# **High Definition&Hybrid Digital Video Recorder**

**User Manual**

## **Contents**

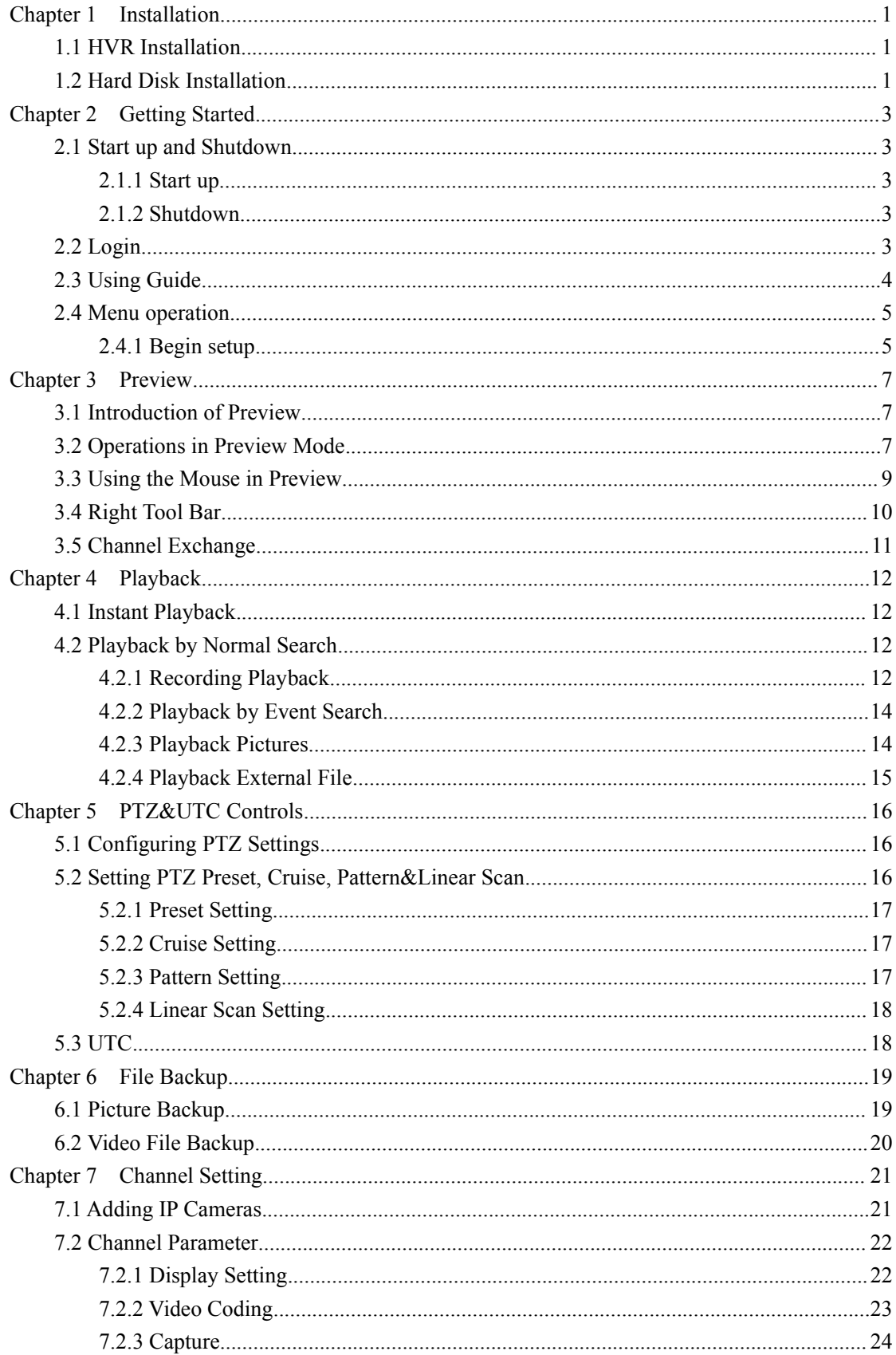

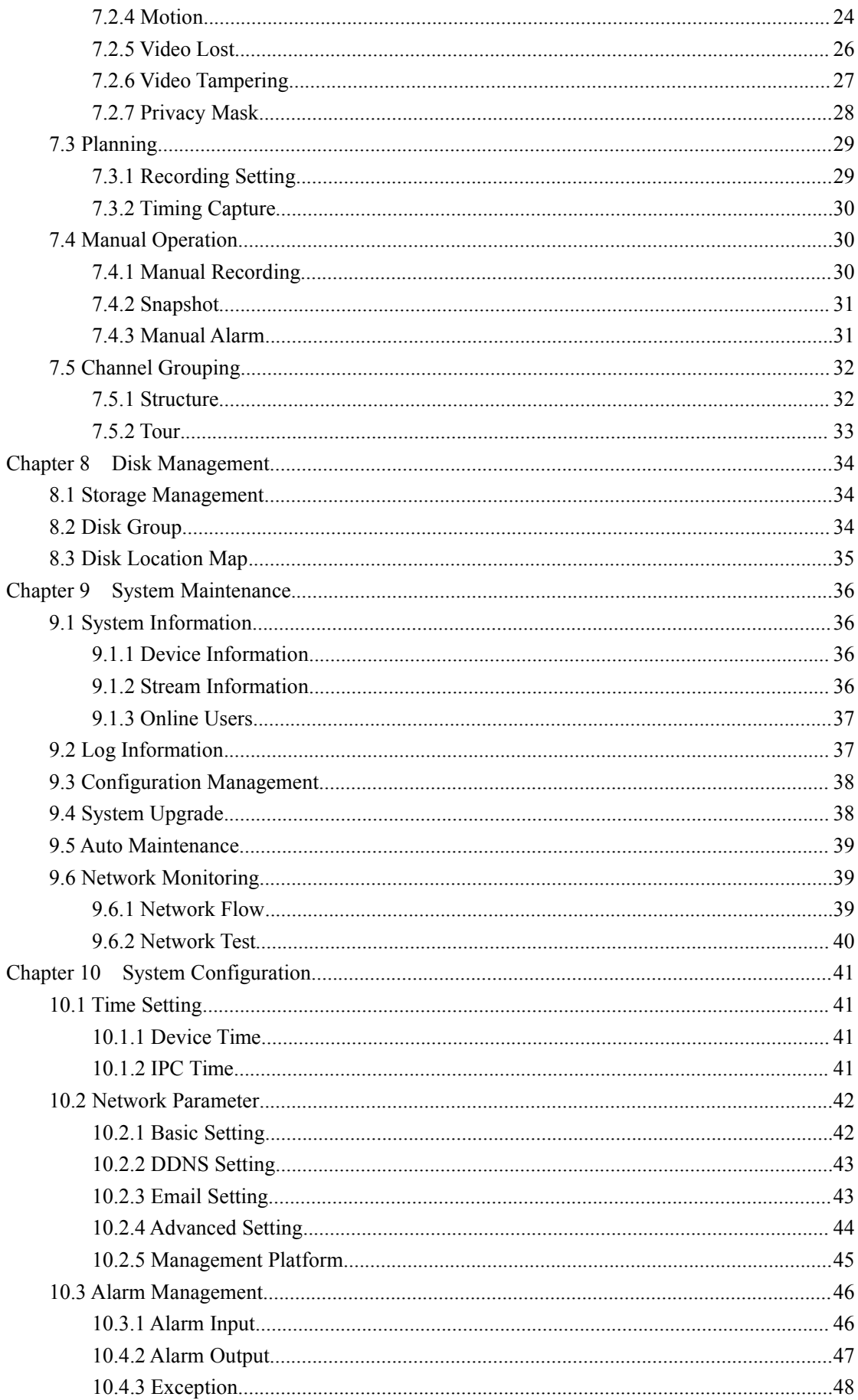

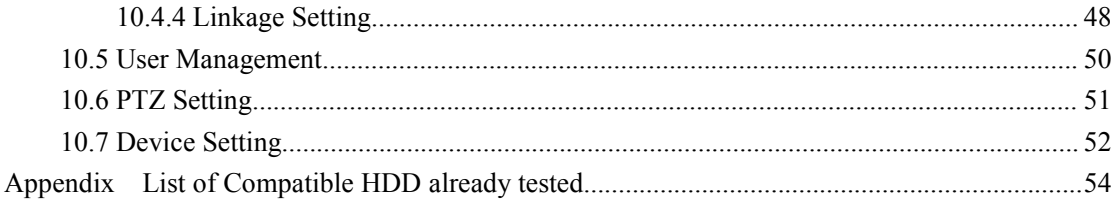

## <span id="page-4-0"></span>**Chapter 1 Installation**

### <span id="page-4-1"></span>**1.1 HVR Installation**

During installation of the HVR:

- Ensure the device is installed in a well-ventilated, dust-free environment.
- $\triangleright$  The device is designed for indoor use only.
- $\triangleright$  Keep all liquids away from the device.
- $\triangleright$  Ensure environmental conditions meet factory specifications.
- Power down the device before connecting and disconnecting accessories and peripherals.

### **1.2 Hard Disk Installation**

#### *Before you start:*

Disconnect the power from the HVR before installing a hard disk drive(HDD). A factory recommended HDD should be used for this installation.

**Tools Required:** Screwdriver.

### *HVR with1 or 2 HDD*

### *Steps*:

(1) Remove the cover from the device by unfastening the screws on the side and rear panel.

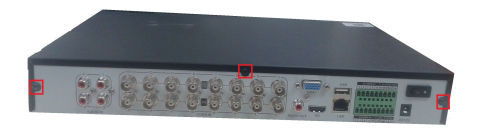

(2) Fasten the HDD with the screws on the bottom.

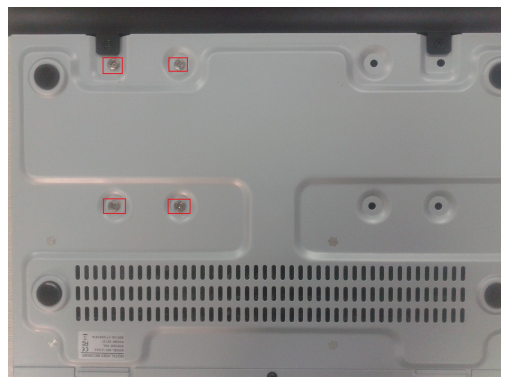

(3) Connect the power & data cable to the device and HDD.

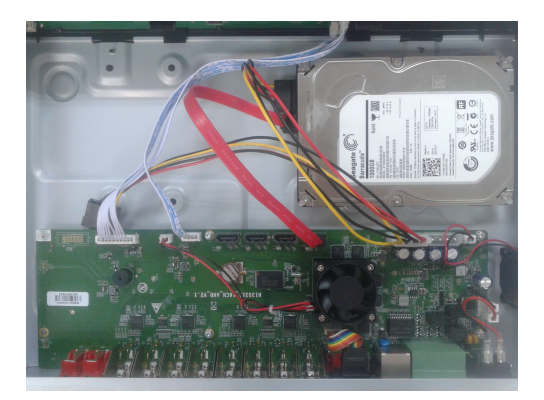

(4) Close the cover and fasten it with the screws.

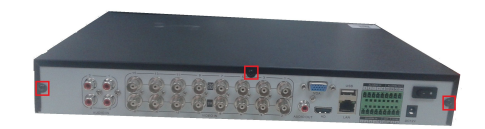

## <span id="page-6-0"></span>**Chapter 2 Getting Started**

### <span id="page-6-1"></span>**2.1 Start up and Shutdown**

### **2.1.1 Start up**

Plug in the power cord, press the power switch, the power indicator light should turn bright. The device will begin to start. After the device starts up, the video output defaults to multiple screen output mode.

### **2.1.2 Shutdown**

*Option 1:* Press the power key on front panel to shutdown the device(should be supported by the device).

*Option 2:* Click **Start**→**Shutdown**→**Confirm (**Prompt: It is recommended to use this way, in order to avoid damage to the device when suddenly powered off.)

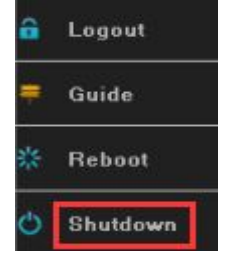

Figure 2.1 Shutdown Menu

### **2.2 Login**

If device first start-up or has logged out, you must login the device before operating the menu and other functions,as shown in figure 2.2.

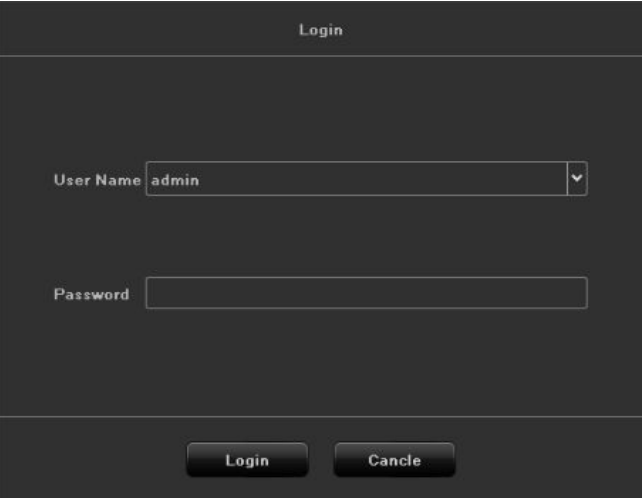

Figure 2.2 Login Interface

*Steps:*

- 1. Click **Start** button on the top of screen.
- 2. Click **Login** inthe drop-down menu.
- 3. Input the **Password** in the pop-up interface(Default password is 888888).
- 4. Click **Login** tolog in.

### <span id="page-7-0"></span>**2.3 Using Guide**

The Guide starts once login, as shown in figure 2.3.

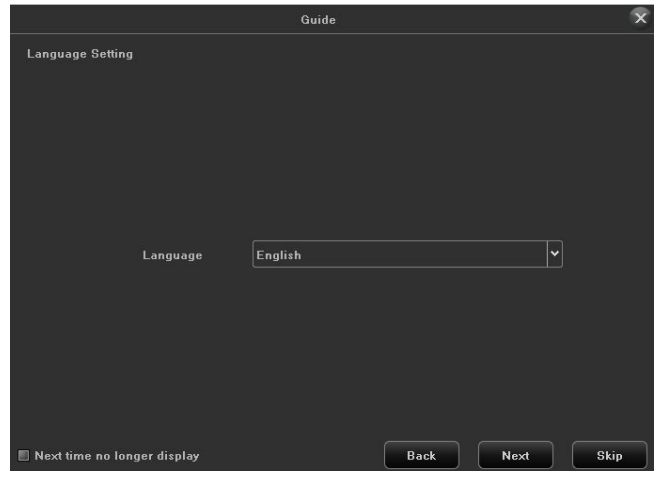

Figure 2.3 Language Setting

#### **Operating the Guide**

1) The Guide can walk you through some basic settings of the device. If you don't want to use the Guide at that moment, click the  $\overline{X}$  button. You can also choose to use the Guide next time by leaving the "Next time no longer display" check-box unchecked.

2) Click **Next** button to enter the Display Setting window, as shown in figure 2.4.

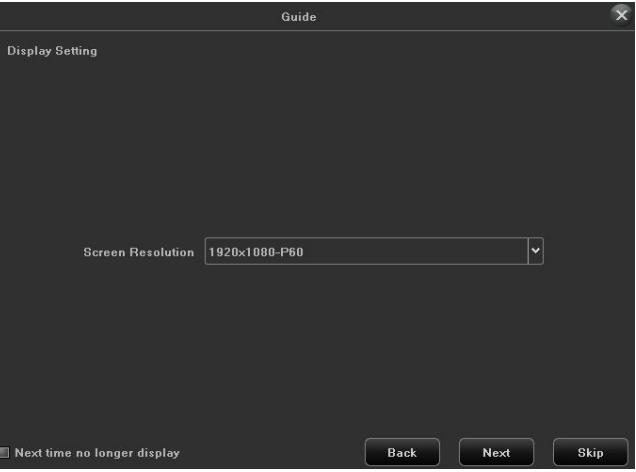

Figure 2.4 Resolution Setting

3)After the display setting, click **Next** button to enter the Network Setting window, as shown in figure 2.5.

<span id="page-8-0"></span>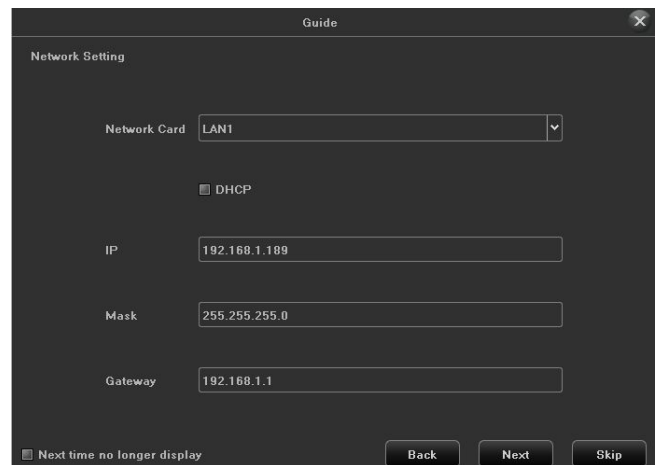

Figure 2.5 Network Setting

4)After the network setting, click **Next** button to enter the QR Code interface, as shown in figure 2.6.

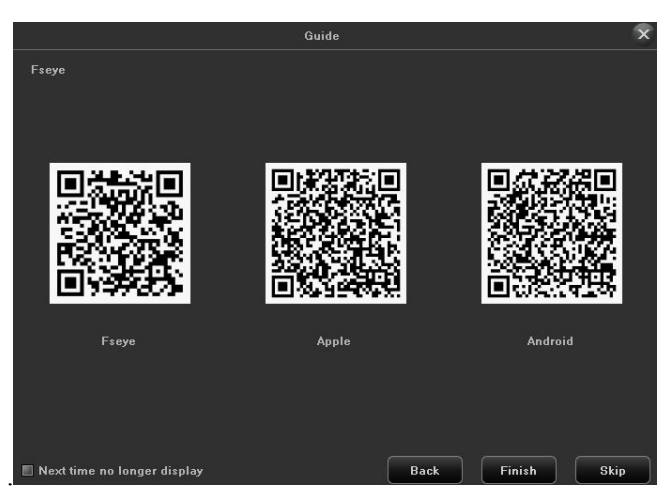

Figure 2.6 Qr Code

5) Click **Finish** to complete the Guide setup.

### **2.4 Menu operation**

After the user login successfully, according to the interface of the upper toolbar to perform associated settings,as shown in figure 2.7.

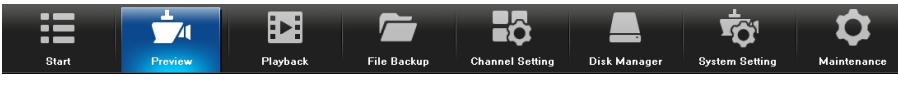

Figure 2.7 Menu Operation

### **2.4.1 Begin setup**

Click the  $\frac{1}{\pi}$  icon, it will pop-up the interface as show in figure 2.8.

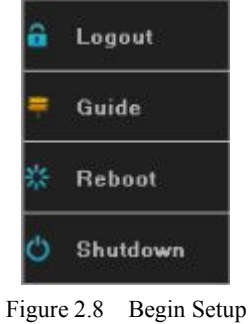

1) Logout: Click **Logout** button, can exit the current user.

2) Guide: Click Guide button, it will pop-up boot wizard setting interface, simply configure language, display resolution, basic network parameters, and mobile phone app to access the QR Code display.

3)Reboot: Click **Reboot** button and confirm, the device will automatically reboot.

4)Shutdown: Click **Shutdown** button and confirm, the device will automatically shutdown.

## <span id="page-10-0"></span>**Chapter 3 Preview**

### <span id="page-10-1"></span>**3.1 Introduction of Preview**

Preview shows you the video image getting from each camera in real time. The device will automatically enter live view mode when powered on, as shown in figure 3.1.

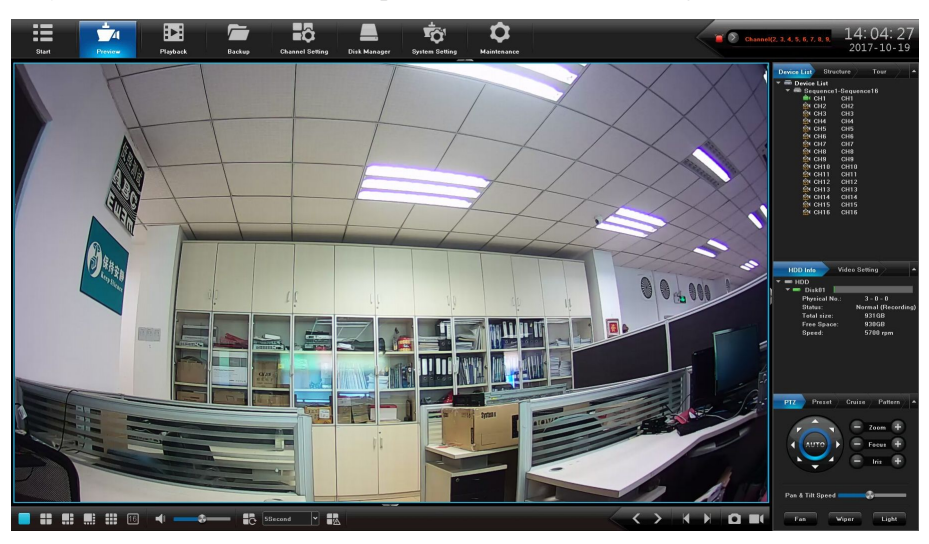

Figure 3.1 Preview Interface

#### **Channel Preview Icons**

In the Preview mode, there are hide icons on the screen of each channel, which shows when you move the mouse to the bottom of channel.

| <b>Icons</b> | <b>Description</b>        | <b>Icons</b> | <b>Description</b>       |
|--------------|---------------------------|--------------|--------------------------|
|              | Open/Close PTZ            |              | Snapshot                 |
| 伎            | Open/Close Voice Intercom |              | Open/Close Channel Audio |
| K            | Manual Recording On/Off   |              | <b>Instant Playback</b>  |

Table 3.1 Preview Icon Description

### **3.2 Operations in Preview Mode**

In preview mode, there are many functions provided. The functions are listed below.

(1) Real-time alarm information

On the top right corner, there is a real-time alarm information, as shown in figure 3.2.

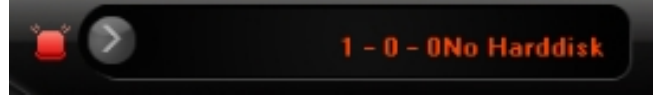

Figure 3.2 Alarming

When you click  $\Box$ , it will pop-up the alarm information, as shown in figure 3.3.

| Alarm Information       |                            |                     |  |  |  |  |  |  |
|-------------------------|----------------------------|---------------------|--|--|--|--|--|--|
| Channel                 | <b>Alarm Mode</b>          | <b>Occur Time</b>   |  |  |  |  |  |  |
| $\overline{2}$          | Video Loss Alarm           | 2017:10:19 05:59:21 |  |  |  |  |  |  |
| $\overline{a}$          | Video Loss Alarm           | 2017:10:19 05:59:21 |  |  |  |  |  |  |
| $\overline{\mathbf{4}}$ | Video Loss Alarm           | 2017:10:19 05:59:21 |  |  |  |  |  |  |
| 5                       | Video Loss Alarm           | 2017-10-19 05-59-21 |  |  |  |  |  |  |
| 6                       | Video Loss Alarm           | 2017:10:19 05:59:21 |  |  |  |  |  |  |
| $\overline{z}$          | Video Loss Alarm           | 2017:10:19 05:59:21 |  |  |  |  |  |  |
| $\bf{a}$                | Video Loss Alarm           | 2017:10:19 05:59:21 |  |  |  |  |  |  |
| $\overline{9}$          | Video Loss Alarm           | 2017:10:19 05:59:21 |  |  |  |  |  |  |
| 10                      | Video Loss Alarm           | 2017:10:19 05:59:21 |  |  |  |  |  |  |
|                         | <b>Disarming</b><br>Arming | OK                  |  |  |  |  |  |  |

Figure 3.3 Alarm Information

When you click  $\Box$ , it will hide the real-time alarm information.

(2) Other functions

Table 3.2 Other Function Description

| <b>Icons</b>      | functions                   | <b>Icons</b>                                                                                                    | <b>Description</b>                           |
|-------------------|-----------------------------|----------------------------------------------------------------------------------------------------|----------------------------------------------|
|                   | 1 Split Screen              | ×                                                                                                    | 4 Split Screen                               |
| æ                 | 6 Split Screen              | $\blacksquare$                                                                                                    | 8 Split Screen                               |
| ₩                 | 9 Split Screen              | ⊡                                                                                                    | 16 Split Screen                              |
|                   | Sound Adjust                | $\frac{1}{2}$ $\frac{1}{2}$ | Cruise on Setting                            |
| <b>HA</b>         | Linkage Preview             | Main Stream                                                                                                    | Display Main Stream                          |
| $\langle \rangle$ | Page Up/Page Down           | К<br>$\overline{\phantom{a}}$                                                                                                    | Last/Next Group                              |
| O                 | Capture all preview channel |                                                                                                    | All preview channel manual<br>record setting |

## <span id="page-12-0"></span>**3.3 Using the Mouse in Preview**

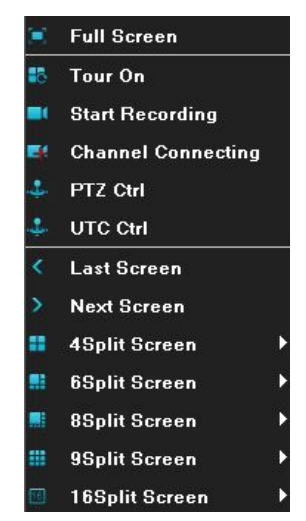

Figure 3.4 Right Click Menu

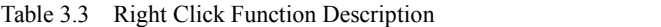

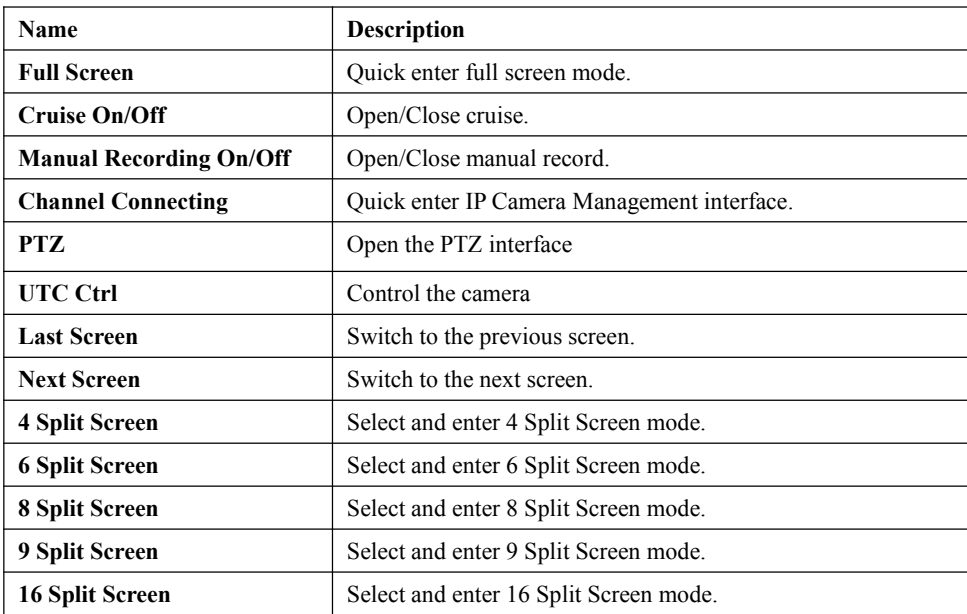

### <span id="page-13-0"></span>**3.4 Right Tool Bar**

#### (1) Images play mode

There are three kinds of play mode, as shown in figure 3.5, preview picture can show according to "Device List", "Structure" and "Tour" preview as required, the default play mode is "device list", note that, "Structure"and "Tour"can be used only when they are configured in advance, see below the detailed operation, channel configuration section.

| Device List Structure                       |                  | Tour |  |
|---------------------------------------------|------------------|------|--|
| <b>Device List</b>                          |                  |      |  |
| ▼ ■ Sequence1-Sequence16                    |                  |      |  |
| $\bullet$ CH1                               | CH <sub>1</sub>  |      |  |
| CH <sub>2</sub>                             | CH <sub>2</sub>  |      |  |
| CH <sub>3</sub>                             | CH <sub>3</sub>  |      |  |
| 煎<br>CH <sub>4</sub>                        | CH <sub>4</sub>  |      |  |
| 函<br>CH <sub>5</sub>                        | CH <sub>5</sub>  |      |  |
|                                             | CH <sub>6</sub>  |      |  |
| ै<br>अप्टेल CH6<br>अप्टेल CH8<br>अप्टेल CH8 | CH <sub>7</sub>  |      |  |
|                                             | CH <sub>8</sub>  |      |  |
| 愈<br>CH9                                    | CH <sub>9</sub>  |      |  |
| 愈<br>CH <sub>10</sub>                       | CH <sub>10</sub> |      |  |
| 愈<br>CH11                                   | <b>CH11</b>      |      |  |
| <b>CH12</b>                                 | <b>CH12</b>      |      |  |
| 煎<br><b>CH13</b>                            | CH13             |      |  |
|                                             | CH14 CH14        |      |  |
| ® СН15 СН15                                 |                  |      |  |
| 煎<br>CH16                                   | CH16             |      |  |
|                                             |                  |      |  |
|                                             |                  |      |  |
|                                             |                  |      |  |
|                                             |                  |      |  |
|                                             |                  |      |  |
|                                             |                  |      |  |

Figure 3.5 Device List

(2) Disk information

Can real-time to view the hard disk status, it's convenient to view when connect multiple hard disk,as shown in figure 3.6.

| <b>HDD</b> Info              | Video Setting      |  |  |  |  |  |
|------------------------------|--------------------|--|--|--|--|--|
| <b>HDD</b><br>$\blacksquare$ |                    |  |  |  |  |  |
| Disk01                       |                    |  |  |  |  |  |
| <b>Physical No.:</b>         | $3 - 0 - 0$        |  |  |  |  |  |
| Status:                      | Normal (Recording) |  |  |  |  |  |
| Total size:                  | 931GB              |  |  |  |  |  |
| Free Space:                  | 930GB              |  |  |  |  |  |
| Speed:                       | 5700 rpm           |  |  |  |  |  |
|                              |                    |  |  |  |  |  |
|                              |                    |  |  |  |  |  |
|                              |                    |  |  |  |  |  |
|                              |                    |  |  |  |  |  |
|                              |                    |  |  |  |  |  |
|                              |                    |  |  |  |  |  |
|                              |                    |  |  |  |  |  |

Figure 3.6 HDD Info

#### (3) Video parameter

May revise the brightness, contrast, saturation and hue of the channel that the current mouse selected, one click to restore the default value when necessary,as shown in figure 3.7.

<span id="page-14-0"></span>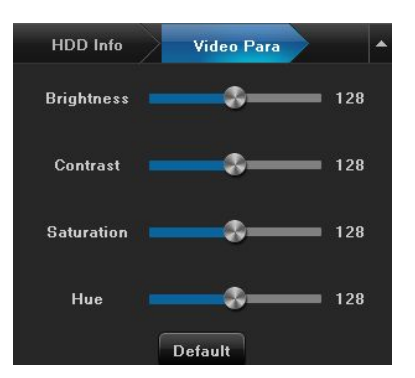

Figure 3.7 Video Parameter

### (4)PTZ/Preset/Cruise/Pattern

Please confirm whether the related parameters setting is correct before control the PTZ.After setting up parameters, select the channel to be controlled in the preview interface, then control the direction of the lens, focal length, focus, aperture amplification and narrow in PTZ operation interface, and adjust the speed of PTZ, as shown in figure 3.8. See below the detailed operation of PTZ control part.

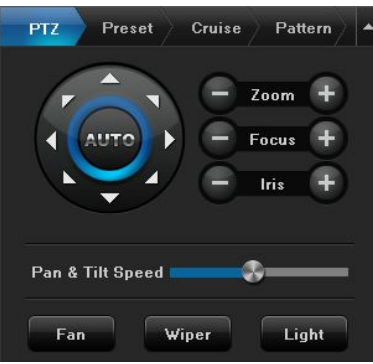

Figure 3.8 PTZ

### **3.5 Channel Exchange**

Select a channel, drag to another channel, it will pop-up prompt dialog box, as shown in figure 3.9.

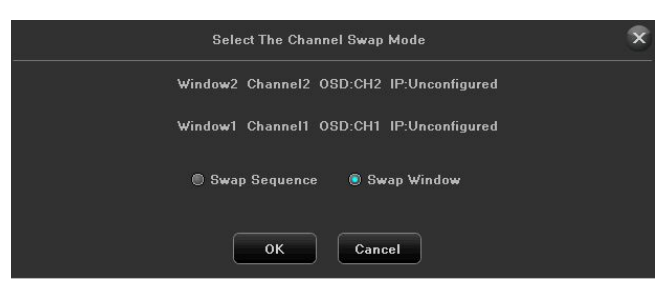

Figure 3.9 Channel Exchange

There are three ways to exchange channels:

 $(1)$  Exchange channel connection, at the same time, all configuration swaps;

(2)Exchange channel order, exchange the preview position , the device list information changes at the same time;

(3)Exchange window position, exchange the preview position, the device list information no change at the same time.

## <span id="page-15-0"></span>**Chapter 4 Playback**

### <span id="page-15-1"></span>**4.1 Instant Playback**

### *Purpose:*

Playback the recorded video files of a specific channel in the live view mode.

### *Steps:*

Choose a channel in live view mode and click the  $\Box$  button in the bottom of the channel, as shown in figure 4.1.

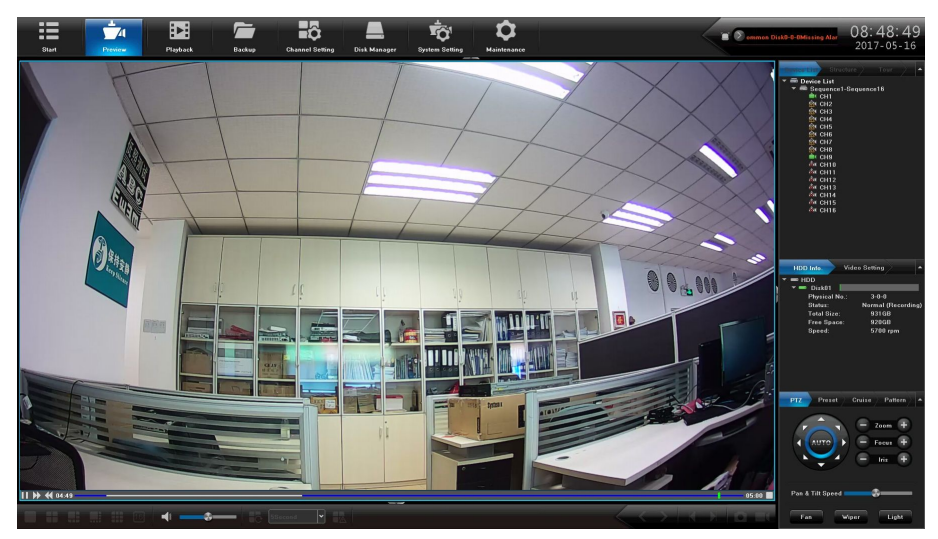

Figure 4.1 Instant Playback

### **4.2 Playback by Normal Search**

### **4.2.1 Recording Playback**

Click  $\overline{\mathbf{B}}$  icon to enter the Playback interface, as shown in figure 4.2.

| ш<br>$\overline{\phantom{0}}$<br>Н≎<br>囲<br>$-$<br>$\overline{\mathcal{A}}$<br><br><b>Channel Setting</b><br>Start<br>Preview<br>Playback<br>Backup<br>Disk Manager<br><b>System Setting</b><br>Maintenance | 14:07:29<br>$\blacksquare$ $\blacksquare$ 1, 10, 11, 12, 13, 14, 15, 16) We<br>$2017 - 10 - 19$                                                                                                    |
|----------------------------------------------------------------------------------------------------|----------------------------------------------------------------------------------------------------|
|                                                                                                    | Playback mode: <sup>BI</sup> Recording                                                                                                    |
|                                                                                                    | <b>Channel List</b><br>Structure<br>* @ Channel List<br>$- 10$ and CH1-CH18<br>и ент сит<br>Ві ФІ СН2 СН2<br><b>EL ON CH3</b><br>CHS<br><b>E @ CHA</b><br>CH4<br><b>R</b> de cas cas<br><b>RE IDE CHIEF</b><br><b>CH6</b><br><b>RE ON CHY</b><br>CHT<br><b>MONGHE CHE</b><br>※ № сия сия<br>⊞ ФЕСИТО СИТО<br>⊞ ФЕСИП СИП<br>EL OH CHI2 CHI2<br>⊞ ФЕСИ13 СИ13<br>⊞ ФЕСН14 СН14<br>E OH CHIS CHIS<br>⊞ ФЕСНІВ СНІВ |
|                                                                                                    |                                                                                                    |
|                                                                                                    | File Search<br>٠                                                                                                    |
|                                                                                                    | 10, 2017<br>٠,<br>26 27 28 29 30<br>24<br>25                                                                                                    |
|                                                                                                    | $\mathcal{I}$<br>$\mathbf{L}$<br>$\overline{2}$<br>$\mathbf{z}$<br>л.<br>- 15<br>m.                                                                                                    |
|                                                                                                    | $10$ $11$ $12$<br>$13 - 14$<br>$\mathbf{u}$<br><b>n</b><br>$17 - 18$<br>$20 - 21$<br>19 <sup>°</sup><br>15<br>18                                                                                                    |
|                                                                                                    | 22 23 24 25 26<br>27 28<br>29 30 31 1 2<br>$2 - 4$                                                                                                    |
|                                                                                                    | <b>Search Method:</b>                                                                                                    |
| ▶ = → ← H & & K × H ■ # # # # < > ± Ω ‡ + - + + +<br>00:00:00                                                                                                    | <b>B Any One Satisfies</b><br>® All<br>E                                                                                                    |
| рело резов разов разов рило разов разов разов разов разов рело резов разов разов ризов разов разов разов разов разов разов разов                                                                            | <b>Search Typpe:</b>                                                                                                    |
| CH01                                                                                                    | E Normal E Mation                                                                                                    |
| ⊡<br>CH02                                                                                                    | Narm <b>DE Office Collection</b>                                                                                                    |
| $\sqrt{2}$ CH03                                                                                                    | <b>Search</b>                                                                                                    |
| CHIM                                                                                                    |                                                                                                    |

Figure 4.2 Normal Playback Interface

#### **Playback by time**

#### *Purpose:*

Playback video files recorded in specified time duration. Multi-channel simultaneous playback is supported.

### *Steps:*

1)Enter **playback** interface.

2) Check the check-box of channel(s) in the channel list and then double-click to select a date on the calendar.

3) Click the **button to start playback**, as shown in figure 4.3.

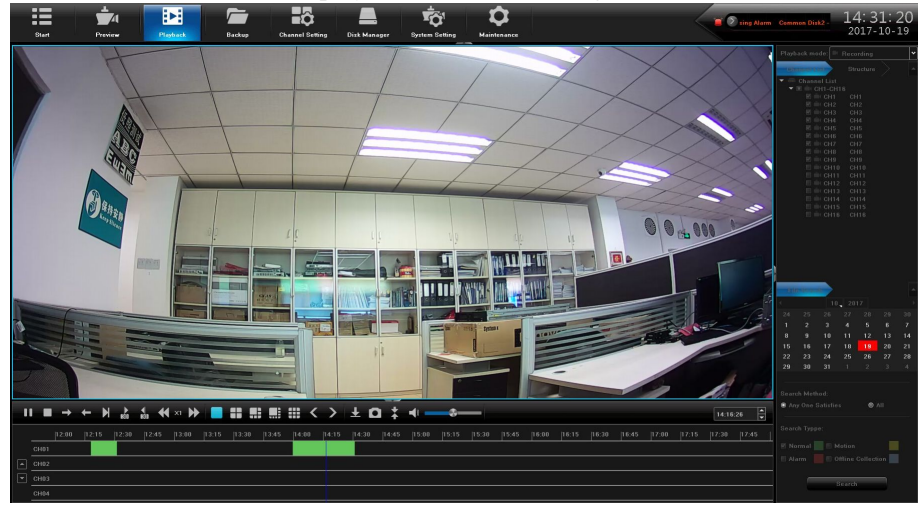

Figure 4.3 Video Playback

#### *Note:*

If there are record files for that camera in that day, in the calendar, the icon for that day is displayed as . Otherwise it is displayed as

### **Playback Interface**

You can use the toolbar in the bottom part of Playback interface to control playing progress, as shown in figure 4.4.

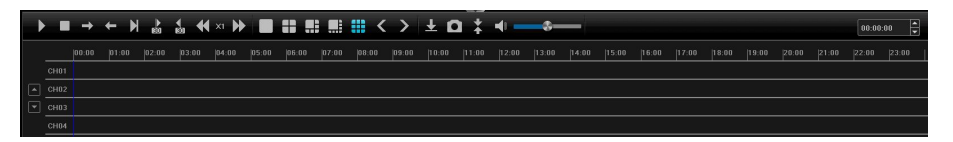

Figure 4.4 Playback Toolbar

| <b>Button</b> | Operation                  | <b>Button</b>     | Operation                   |
|---------------|----------------------------|-------------------|-----------------------------|
| ш             | Play/Stop                  |                   | Stop                        |
|               | Playback forward           |                   | Playback backward           |
| И             | Single frame               | 品品                | 30 seconds forward/backward |
| 31            | Speed Down                 | ₩                 | Speed Up                    |
|               | 1 Split Screen             | Ŧ                 | 4 Split Screen              |
| œ             | 6 Split Screen             | $\Box$            | 8 Split Screen              |
| æ             | 9 Split Screen             | $\langle \rangle$ | Page Up/Page Down           |
| 王             | Backup                     | Þ                 | Capture                     |
| $\ddagger$    | Hide/Show the progress bar | $\leftarrow$      | Sound Adjust                |

Table 4.1 Detailed Explanation of Playback Toolbar

### <span id="page-17-0"></span>**4.2.2 Playback by Event Search**

### *Purpose:*

Playback record files on one or several channels searched out by event type (e.g. alarm detection, motion ).

### *Steps:*

1) Enter the Playback interface.

2) Select the Retrieving type: There are many types you can select, such as Count Alarm, Motion, Across the line, Regional, Alarm detection and object left/Loss etc. .

- 3) Click the **Search** button to get the search result information.
- 4) Click  $\triangleright$  button to playback the file.

### **4.2.3 Playback Pictures**

### *Purpose:*

The captured pictures stored in the HDDs of the device can be searched and viewed, as shown in figure 4.5.

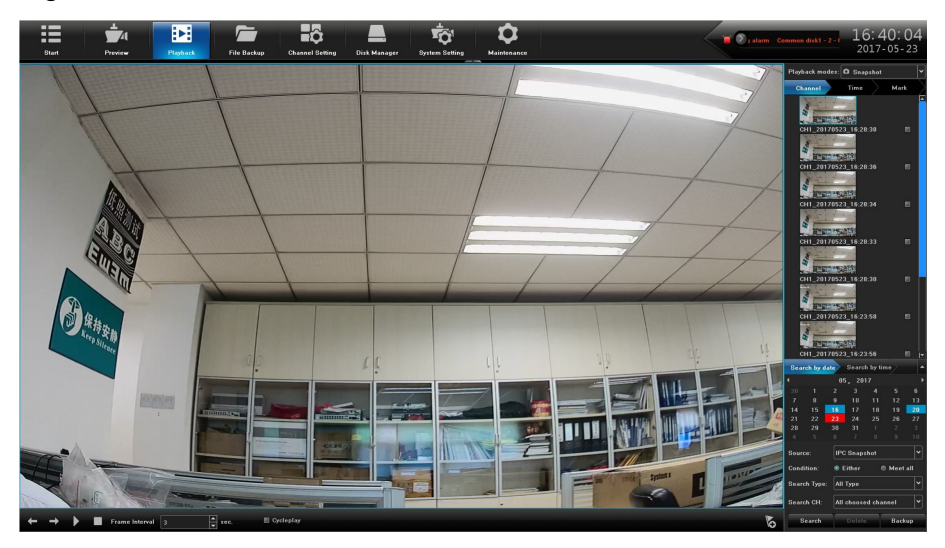

Figure 4.5 Picture Playback

#### *Steps:*

- 1) Enter playback interface.
- 2) Select playback modes: Snapshot.
- 3) Select Search by day or Search by time.
- 4) Select Picture source: IPC Snapshot(preview snapshot) or Playback Snapshot.
- 5) Choose Condition: Meet random or Meet all.
- 6) Select Retrieving type.
- 7) Select Search Channel.
- 8) Click **Search** button to search for the capture picture.
- 9) Check the check-box after the picture listed, then click  $\blacktriangleright$  to view the picture.
- 10) The toolbar in the bottom of playback interface can be used to control playing process.

Table 4.2 Detailed Explanation of Playback Toolbar

| <b>Button</b>         | Function     | <b>Button</b> | Function     |
|-----------------------|--------------|---------------|--------------|
| $\blacktriangleright$ | Play/Stop    |               | <b>Stop</b>  |
| $\rightarrow$         | Next picture |               | Last picture |

#### <span id="page-18-0"></span>*Note:*

Click the check-box of the picture listed, then click Backup button, can enter the Snapshot back-up interface, as shown in figure 4.6.

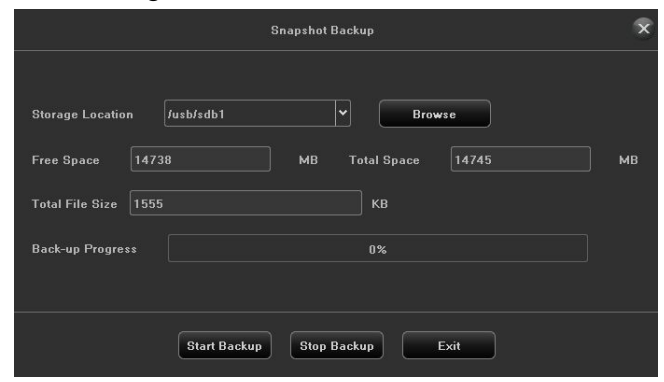

Figure 4.6 Snapshot Backup

### **4.2.4 Playback External File**

### *Purpose:*

Perform the following steps to look up and playback files in the external devices,as shown in figure 4.7.

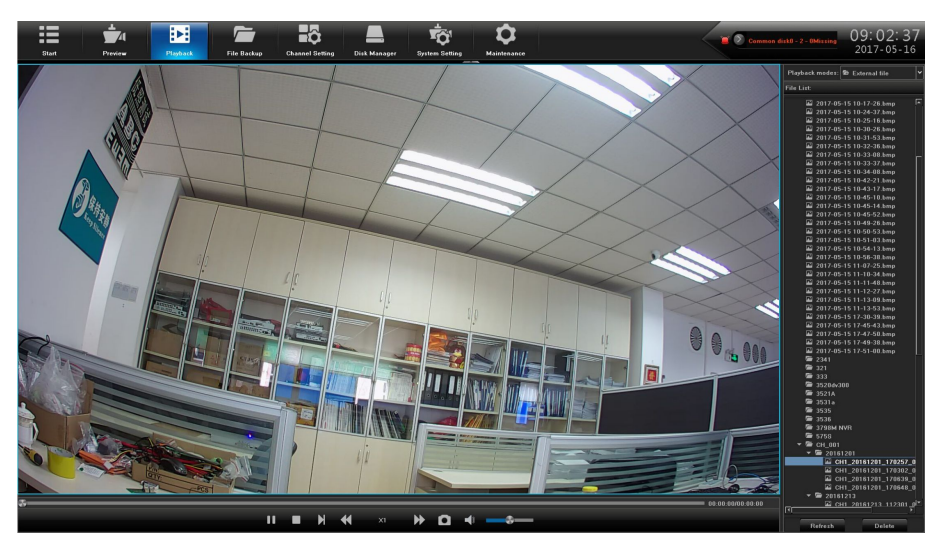

Figure 4.7 External File Playback Interface

#### *Steps:*

- 1) Enter the playback interface.
- 2) Select playback modes: External file.
- 3) Click the **Refresh** button to refresh the file listed.

4) Select and click the **button to playback it.** And you can adjust the playback speed by clicking  $\rightarrow$  and  $\rightarrow$ .

## <span id="page-19-0"></span>**Chapter 5 PTZ&UTC Controls**

### <span id="page-19-1"></span>**5.1 Configuring PTZ Settings**

Follow the procedure to set the parameters for PTZ. The configuring of the PTZ parameters should be done before you control the PTZ camera.

#### *Steps:*

1) Enter the PTZ Setting interface, as shown in figure 5.1;

| 挂<br>Start             | $\dot{\bullet}$<br>Preview | E<br>Playback           | E<br>$\overline{\phantom{m}}$<br><b>Channel Setting</b><br>Backup | Disk Manager             | Ō<br><b>System Setting</b> | $\mathbf{\hat{O}}$<br>Maintenance |  | $\blacksquare$ |         | 12:56:17 |
|------------------------|----------------------------|-------------------------|-------------------------------------------------------------------|--------------------------|----------------------------|-----------------------------------|--|----------------|---------|----------|
| <b>Time Setting</b>    |                            |                         |                                                                   |                          |                            |                                   |  |                |         |          |
| Network Setting        |                            | RS405 Device<br>Channel | 485 Keyboard<br>  <sub>cm</sub>                                   | ⊺                        |                            |                                   |  |                |         |          |
| Alarm Management       |                            | Protocol                | pelceD                                                            | ×                        |                            |                                   |  |                |         |          |
| <b>Uzer Management</b> |                            | Decoder Address 0       |                                                                   | $\overline{\phantom{a}}$ |                            |                                   |  |                |         |          |
| PTZ Setting            |                            | <b>Baud Rate</b>        | 2400                                                              | $\overline{[}$           |                            |                                   |  |                |         |          |
| <b>Device Setting</b>  |                            | Data Bits               | [Β.                                                               | $\overline{\phantom{a}}$ |                            |                                   |  |                |         |          |
|                        |                            | <b>Stop Bits</b>        | h.                                                                | $\overline{\phantom{a}}$ |                            |                                   |  |                |         |          |
|                        |                            | Parity                  | No Parity                                                         | $\overline{ \cdot }$     |                            |                                   |  |                |         |          |
|                        |                            | Flow Control            | No Flow Control                                                   | $\overline{\phantom{a}}$ |                            |                                   |  |                |         |          |
|                        |                            |                         |                                                                   |                          |                            |                                   |  |                |         |          |
|                        |                            |                         |                                                                   |                          |                            |                                   |  |                |         |          |
|                        |                            |                         |                                                                   |                          |                            |                                   |  |                |         |          |
|                        |                            |                         |                                                                   |                          |                            |                                   |  |                |         |          |
|                        |                            |                         |                                                                   |                          |                            |                                   |  |                |         |          |
|                        |                            |                         |                                                                   |                          |                            |                                   |  |                |         |          |
|                        |                            |                         |                                                                   |                          |                            |                                   |  |                |         |          |
|                        |                            |                         |                                                                   |                          |                            |                                   |  |                |         |          |
|                        |                            |                         |                                                                   |                          |                            |                                   |  |                |         |          |
|                        |                            |                         |                                                                   |                          |                            |                                   |  |                | Capy To | Save     |

Figure 5.1 PTZ General Setting Interface

- 2) Set the parameter of PTZ:
- 3) Click **Save** button to save the settings.

### **5.2 Setting PTZ Preset, Cruise, Pattern&Linear Scan**

### *Before you start:*

Please make sure that the preset, cruise and pattern should be supported by PTZ protocols,as shown in figure 5.2.

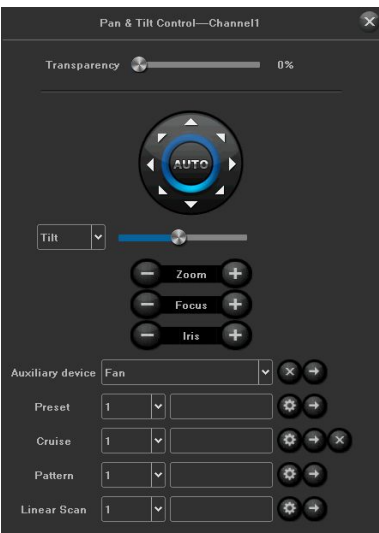

Figure 5.2 PTZ Setting Interface

#### <span id="page-20-0"></span>**5.2.1 Preset Setting**

Follow the steps to set the Preset location which you want the PTZ camera to point to when an event takes place.

#### *Steps:*

1) Use the directional button to wheel the camera to the location where you want to set preset, and the zoom and focus operations can be recorded in the preset as well.

2) Setting the name of preset, click  $\phi$  button to save the preset. Repeat the above steps to save more presets.

#### **5.2.2 Cruise Setting**

#### *Purpose:*

Cruise can be set to move the PTZ to different locations and have it stay there for a set duration before moving on to the next location. The locations are corresponding to the presets.The presets can be set following the steps above in **Preset Setting**.

#### *Steps:*

- 1) Select cruise No. in the drop-down list of cruise.
- 2) Click the  $\bullet$  button to add key points for cruise, as shown in figure 5.3.

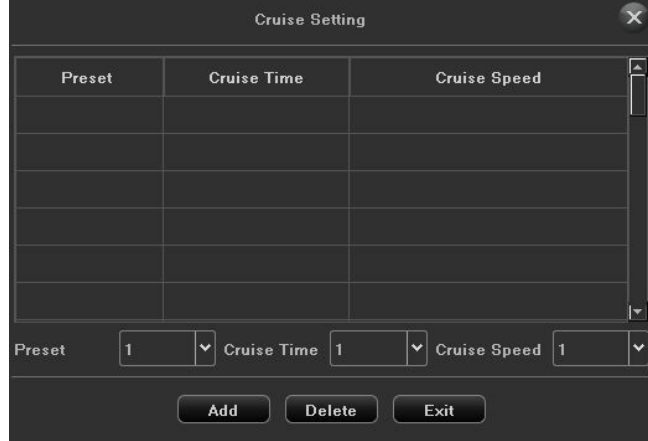

#### Figure5.3 Cruise Setting

3) Configure key point parameters, such as the key point No., duration of staying for one key point and speed of cruise. The key point is corresponding to the preset. The Key Point No. determines the order at which the PTZ will follow while cycling through the cruise. The **Cruise time** refers to the time span to stay at the corresponding key point. The **Cruise Speed** definesthe speed at which the PTZ will move from one key point to the next.

- 4)Click the **Add** button to add the next key point to the patrol.
- 5)After finish setting, click **Exit** button.

#### **5.2.3 Pattern Setting**

#### *Purpose:*

Patterns can be set by recording the movement of the PTZ. You can call the pattern to make the PTZ movement according to the predefined path.

#### *Steps:*

1) Choose pattern number in the drop-down list.

2) Click  $\phi$  button to begin and click corresponding buttons in the control panel to move the PTZ camera, then click  $\phi$  button to end. The movement of the PTZ is recorded as the pattern.

### <span id="page-21-0"></span>**5.2.4 Linear Scan Setting**

*Steps*:

1) Select a number, use the directional button to wheel the camera to the location where you want to set starting point, click  $\phi$  button.

- 2) Wheel the camera to the location where you want to set end point, click  $\Phi$  button.
- 3) Click  $\Box$ , the PTZ camera will move from the starting point to the end point.

### **5.3 UTC**

Click **UTC** on the main menu, as show in the below figure 3.1,you can control the digital camera in this interface.

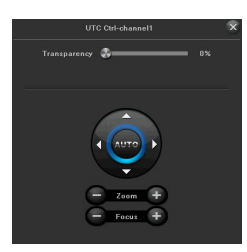

Figure 3.1 UTC Control

The button function as show in table6.1:

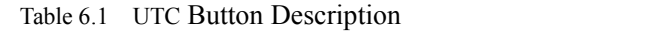

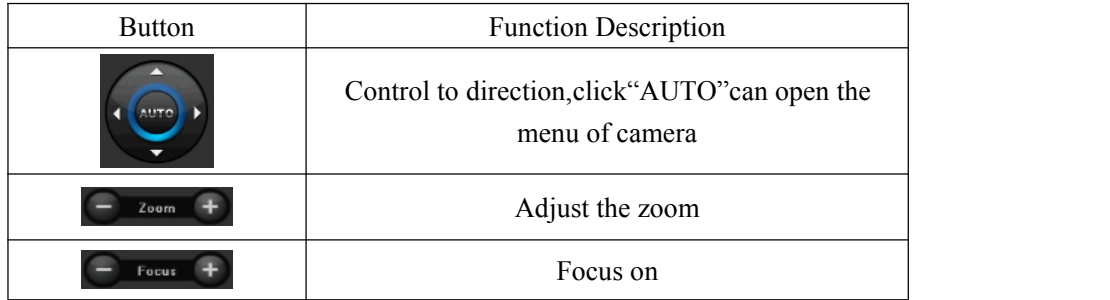

## <span id="page-22-0"></span>**Chapter 6 File Backup**

#### <span id="page-22-1"></span>*Purpose:*

The record files can be backup to various devices, such as USB devices (USB flash drives, USB HDDs).

Click  $\overline{a}$  icon to enter the local backup interface, as shown in figure 6.1.

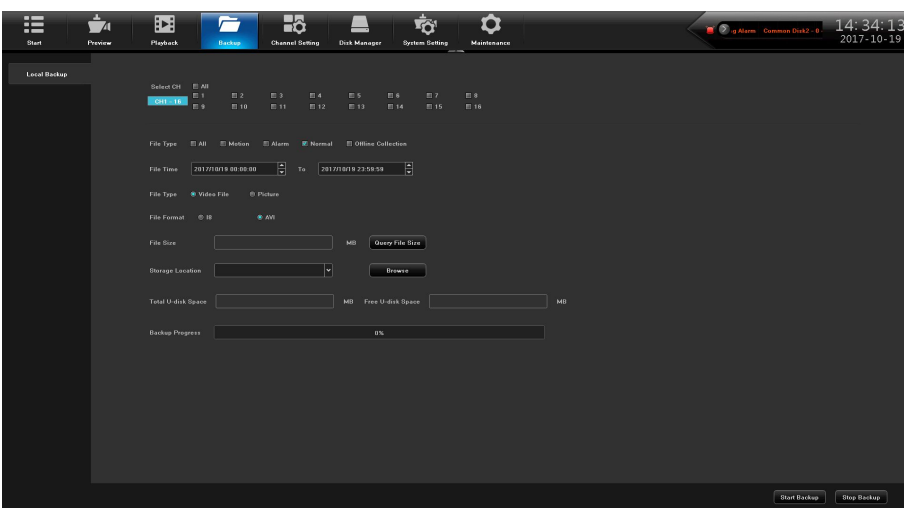

Figure 6.1 Backup Interface

### **6.1 Picture Backup**

| A.<br>⋿<br>$\sqrt{ }$<br>Start<br>Preview | H <sub>3</sub><br>E<br><b>Playback</b><br>Backup<br><b>Chennel Setting</b><br>Disk Manager<br><b>System Setting</b><br>Maintenance                                                    | 08:48:32<br>$\bullet$ 3 8, 7, 8) Video Loss Alarm<br>$2017 - 05 - 16$ |
|-------------------------------------------|----------------------------------------------------------------------------------------------------|-----------------------------------------------------------------------|
| <b>Local Backup</b>                       | Select CH ME All<br>图 2<br>图3<br>图 4<br>图 5<br><b>R</b> 6<br>95.7<br>图 8<br>图 1<br>$CH1 - 16$<br>÷.<br>累10<br>图 11<br><b>M</b> 18<br>图 12<br><b>R</b> 13<br><b>R</b> 14<br><b>M15</b> |                                                                       |
|                                           | File Type El All El Motion El Alerm El Normal El ANR<br>Ħ<br>圓<br>To 2017/05/16 23:59:59<br>2017/05/16 00:00:00<br>File Time<br><b>9</b> Picture                                      |                                                                       |
|                                           | File Format ©<br>8000<br>273,38<br>File Size<br>$\mathbb{KB}$<br>Query File Size<br>⊡<br><b>Justin</b> 601<br><b>Storage Location</b><br>Browse                                       |                                                                       |
|                                           | GB Free U-disk Space 14.16<br>GB<br>Total Urdisk Space 14.40<br><b>Backup Progress</b><br>$0\%$                                                                                       |                                                                       |
|                                           |                                                                                                    |                                                                       |
|                                           |                                                                                                    | <b>Start Backup</b><br><b>Stop Backup</b>                             |

Figure 6.2 Picture Backup Interface

#### *Steps:*

- 1) Select the Channel to backup.
- 2) Select the File Type:Picture.
- 3) Set the time of file to backup.
- 4)Click **Query File Size** button to view the file size.
- 5) Click **Browse** button to scan the USB device.
- 6) Click **Start Backup** button to start the backup, show as following picture.
- 7)After finish, click **Confirm**.

### <span id="page-23-0"></span>**6.2 Video File Backup**

| $-$<br>÷.<br>æ<br>Start<br>Preview | ή<br>Ÿ.<br>B<br>E<br>Playback<br>Backup<br><b>Channel Setting</b><br>Disk Manager<br><b>System Setting</b><br>Maintenance          | 08:47:47<br>$\blacksquare$ > same<br>$2017 - 05 - 16$ |
|------------------------------------|----------------------------------------------------------------------------------------------------|-------------------------------------------------------|
| <b>Local Backup</b>                | Select CH H All<br>第2<br>图 3<br>95.4<br>图 5<br><b>M 6</b><br>91.7<br>$M$ 8<br>图 1                                                  |                                                       |
|                                    | $CH1 - 18$<br>M.A.<br>9110<br>99.11<br>99.13<br><b>M</b> 14<br>9115<br><b>P</b> 18<br>图 12                                         |                                                       |
|                                    | File Type E All E Motion E Alarm E Normal E ANR<br>₽<br>旧<br>To 2017/05/18 23:59:59<br>2017/05/16 00:00:00<br>File Time            |                                                       |
|                                    | File Type ® Video File<br><sup>®</sup> Picture<br>File Format © IR<br><b>10 AVI</b>                                                |                                                       |
|                                    | 482.33<br>MB.<br>File Size<br><b>Query File Size</b><br>$\overline{\phantom{a}}$<br>Juxb/zdb1<br><b>Storage Location</b><br>Browse |                                                       |
|                                    | GB Free U-disk Space 14.16<br>Tetal Undisk Space 14:40<br>6B                                                                       |                                                       |
|                                    | <b>Backup Progress</b><br>$0\%$                                                                                                    |                                                       |
|                                    |                                                                                                    |                                                       |
|                                    |                                                                                                    |                                                       |
|                                    |                                                                                                    | Start Backup<br><b>Stop Backup</b>                    |

Figure 6.3 Video Backup Interface

#### *Steps:*

- 1) Select the Channel to backup.
- 2) Set the time of file to backup.
- 3) Select the File Type: Video.
- 4) Select the File Format.
- 5) Click **Query** File Size button to view the file size.
- 6) Click **Browse** button to scan the USB device.
- 7)Click **Start Backup** button to start the backup, show as following picture.
- 8)After finish, click **Confirm**.

## **Chapter 7 Channel Setting**

### <span id="page-24-0"></span>**7.1 Adding IP Cameras**

#### *Purpose:*

Before you can get live video or record the video files, you should add the network cameras to the connection list of the device.

#### *Before you start:*

Ensure the network connection is valid and correct, and the IP camera to add has already been activated.

#### *Steps:*

1) Click icon, enter into the Channel Connecting interface, as shown in figure 7.1.

| $-$<br>$-$<br>Start       | e<br>$\sqrt{ }$<br>Preview | E<br>Playback | Backup                 | Ηδ<br><b>Channel Setting</b> |                                | $\sim$<br><b>System Setting</b><br><b>Disk Manager</b> |                                 | <b>Maintenance</b> |                    |                                           | $\blacksquare$                  | 08:52:55<br>Common Diskt<br>$2017 - 05 - 16$ |
|---------------------------|----------------------------|---------------|------------------------|------------------------------|--------------------------------|--------------------------------------------------------|---------------------------------|--------------------|--------------------|-------------------------------------------|---------------------------------|----------------------------------------------|
| <b>Chennel Connecting</b> | Protoc                     | Search<br>图18 | M4All<br><b>37 18H</b> |                              | <b>Details</b><br><b>R 113</b> | <b>E</b> Davif                                         | Import/Export                   |                    |                    | El Modify the IP address when add channel | Total Bandwidth 41 Mbps         | Current Bandwidth 976 Kbps                   |
|                           | Channel                    | Address       | Protocol               | $_{03D}$                     | connection:                    | <b>Device Information</b>                              | Natwork Card                    |                    |                    | Channel                                   |                                 | States:                                      |
| <b>Channel Parameter</b>  | <b>W CHS</b>               | 192.168.1.137 | 8                      |                              | 0 <sub>1</sub>                 | 026b012320617e15ab2d                                   | LAN1                            |                    | <b>第 CH9</b>       |                                           | <b>Address</b><br>192.150.1.137 |                                              |
|                           | im.                        | 192.168.1.137 | <b>18H</b>             |                              | $\mathbf{0}$                   | 026B012320617E15AB2D                                   | LANT                            |                    | <b>图 CH10</b>      |                                           |                                 | <b>Connect Success</b>                       |
| <b>Schedule Setting</b>   | la.                        | 192.160.1.137 | Onvit                  |                              | $\mathbf{0}$                   | me                                                     | LANT                            |                    | $B$ $CIII$         |                                           |                                 |                                              |
| Manual Operation          |                            |               |                        |                              |                                |                                                        |                                 |                    | 图 CH12             |                                           |                                 |                                              |
|                           |                            |               |                        |                              |                                |                                                        |                                 |                    | $B$ CH13           |                                           |                                 |                                              |
| <b>Channel Grouping</b>   |                            |               |                        |                              |                                |                                                        |                                 |                    | <b>EL CH14</b>     |                                           |                                 |                                              |
|                           |                            |               |                        |                              |                                |                                                        |                                 |                    | E CH15             |                                           |                                 |                                              |
|                           |                            |               |                        |                              |                                |                                                        |                                 |                    | ■ ситв             |                                           |                                 |                                              |
|                           |                            |               |                        |                              |                                |                                                        |                                 | $\gg$              |                    |                                           |                                 |                                              |
|                           |                            |               |                        |                              |                                |                                                        |                                 | $\ll$              |                    |                                           |                                 |                                              |
|                           |                            |               |                        |                              |                                |                                                        |                                 |                    |                    |                                           |                                 |                                              |
|                           |                            |               |                        |                              |                                |                                                        |                                 |                    |                    |                                           |                                 |                                              |
|                           |                            |               |                        |                              |                                |                                                        |                                 |                    |                    |                                           |                                 |                                              |
|                           |                            |               |                        |                              |                                |                                                        |                                 |                    |                    |                                           |                                 |                                              |
|                           |                            |               |                        |                              |                                |                                                        |                                 |                    |                    |                                           |                                 |                                              |
|                           |                            |               |                        |                              |                                |                                                        |                                 |                    |                    |                                           |                                 |                                              |
|                           |                            |               |                        |                              |                                |                                                        |                                 |                    |                    |                                           |                                 |                                              |
|                           |                            |               |                        |                              |                                |                                                        |                                 |                    |                    |                                           |                                 |                                              |
|                           |                            |               |                        |                              |                                |                                                        |                                 |                    |                    |                                           |                                 |                                              |
|                           |                            |               |                        |                              |                                |                                                        |                                 |                    |                    |                                           |                                 |                                              |
|                           |                            |               |                        |                              |                                |                                                        |                                 |                    |                    |                                           |                                 |                                              |
|                           | <b>Channel Parameter</b>   |               |                        |                              |                                |                                                        |                                 |                    |                    |                                           |                                 |                                              |
|                           | Channel CH16               |               |                        |                              |                                |                                                        | $\boxed{\mathbf{v}}$ III Enable |                    | Device Information |                                           |                                 |                                              |
|                           | Protocol                   |               |                        |                              |                                |                                                        |                                 | ∽                  | Mode               |                                           |                                 | $\vert \cdot \vert$                          |
|                           | Address                    |               |                        |                              |                                |                                                        |                                 |                    | Network Type       | TCP                                       |                                 | $\overline{\phantom{a}}$                     |
|                           | Pert                       |               |                        |                              |                                |                                                        |                                 |                    | <b>User Name</b>   |                                           |                                 |                                              |
|                           |                            |               |                        |                              |                                |                                                        |                                 |                    |                    |                                           |                                 |                                              |
|                           | Channel                    |               |                        |                              |                                |                                                        |                                 |                    | Password           |                                           |                                 |                                              |
|                           |                            |               |                        |                              |                                |                                                        |                                 |                    |                    |                                           | Copy Io                         | Save<br>Cancel                               |

Figure 7.1 Quick Adding IP Camera Interface

2) Click **Search** button, it will automatically search all the IP cameras connected to the device.

3) Select the detected IP camera and click the **button** to add it directly, and you can click the **Search** button to refresh the online IP camera manually.

4)Or you can choose to custom add the IP camera by editing the parameters in the corresponding text field and then click the **Save** button to add it,as shown in figure 7.2.

| <b>Channel Parameter</b> |                                          |                           |            |
|--------------------------|------------------------------------------|---------------------------|------------|
| Channel CH1              | $\vert \mathbf{v} \vert$ <b>E</b> Enable | <b>Device Information</b> |            |
| Protocol 18              | M                                        | Mode                      | Real Time  |
|                          | Address 192,168,1,137                    | Network Type              | <b>TCP</b> |
| Port                     | 5050                                     | <b>User Name</b>          | admin      |
| Channel                  |                                          | Password                  |            |
|                          |                                          |                           |            |

Figure 7.2 Custom Adding IP Camera Interface

Note:

If you want to connect the IPC to device,you need exchange the display mode in the **Device Setting** interface.

### <span id="page-25-0"></span>**7.2 Channel Parameter**

### **7.2.1 Display Setting**

### *Purpose:*

You can configure the OSD(On-screen Display) settings for the camera, including camera name, date /time, etc.

### *Steps:*

1) Enter the OSD Configuration interface.

### **Channel Setting** ->**Channel Parameter** ->**Display Setting**

- 2) Select the channel of camera to configure OSD settings.
- 3)Local Channel Name setting.
- Check the check-box before **Show Local Channel Name**, then enter the Local Channel Name in the text field.
- Click **Save** button, the name that enter will show on the screen. You can use the mouse to click and drag the text frame on the window to adjust the OSD position.
- 4)IP Camera Name setting(should be supported by the camera).
- Check the check-box before **Show Channel Name**, then enter the Channel Name in the text field.
- Click **Save** button, the name that enter will show on the screen, You can use the mouse to click and drag the text frame on the window to adjust the OSD position,as shown in figure 7.3.

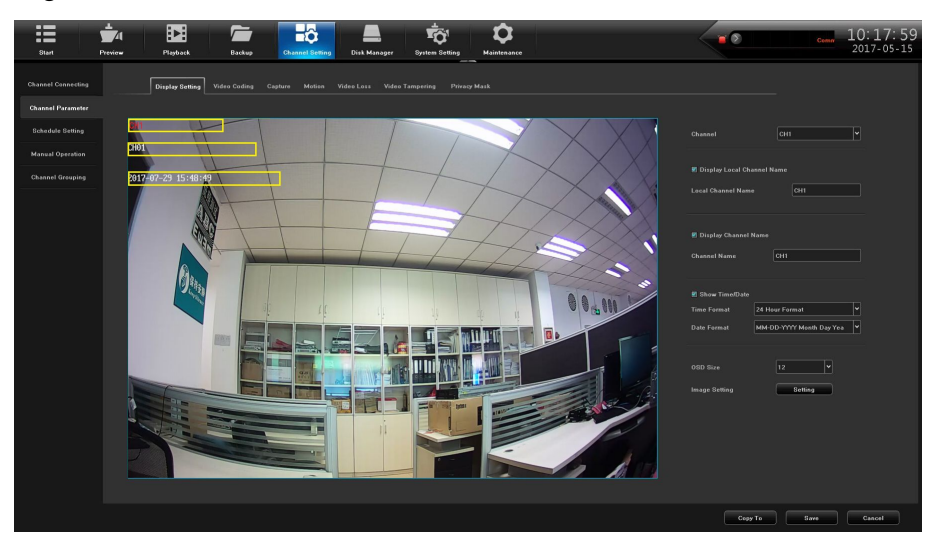

Figure 7.3 OSD Configuration Interface

5) Select the Date  $&$  Time Format(should be supported by the camera).

6) Image Setting: Adjust the Brightness, Contrast, Saturation and Hue of the channel, as shown in figure 7.4.

<span id="page-26-0"></span>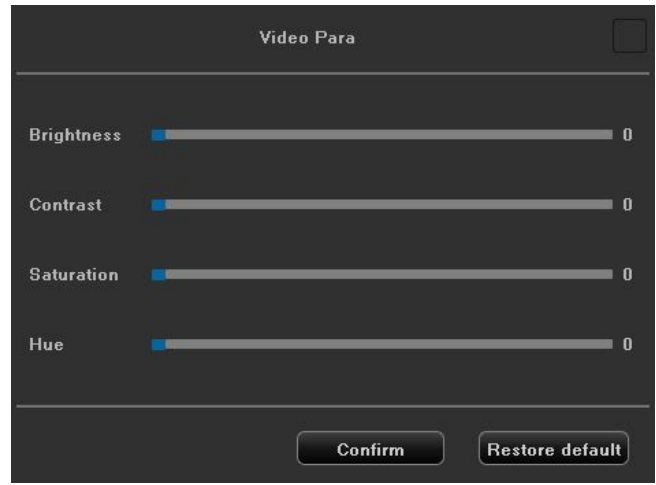

Figure 7.4 Image Setting Interface

Click **Save** button to save the settings.

### **7.2.2 Video Coding**

### *Purpose:*

Sometimes you need to edit the channel Camera recording parameters for better image.

*Steps:*

1)Enter the recording parameters interface,as shown in figure 7.6.

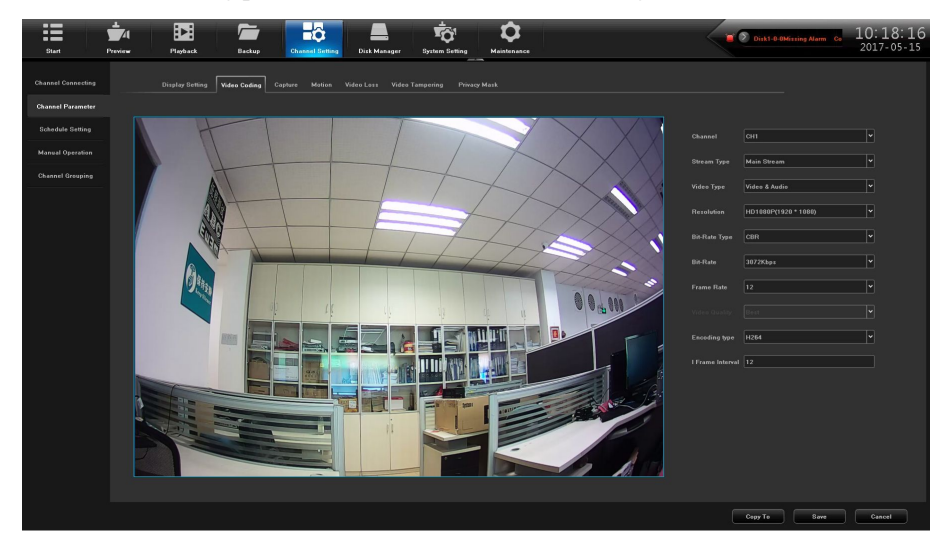

Figure 7.6 Video Coding

- 2) Set the video parameter:
- (1)**Channel:**Select the channel of camera to configure the encoding type.
- (2)**Encoding Type:** Select Main Stream or Sub Stream.
- (3)**Resolution:** Select the video resolution.
- (4)**Bitrate Type:** CBR & VBR can be selected.
- (5)**Bitrate:** Set the Bit-Rate.
- (6)**Frame Rate:** Select the frame rate.
- (7)**I Frame Interval:**Show in the I frame interval..
- 3) Click **Save** button to save the settings.

### <span id="page-27-0"></span>**7.2.3 Capture**

Can set the resolution of the local snapshot and relevant parameters. The interface is shown in figure 7.7.

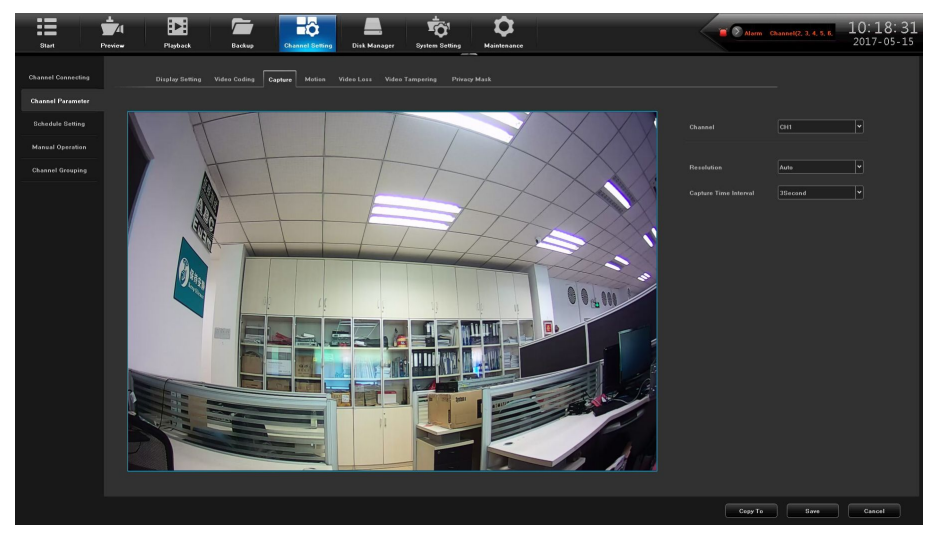

Figure 7.7 Snapshot Parameters

### **7.2.4 Motion**

Motion detection interface is shown in figure 7.8, can set the related parameters of motion detection.

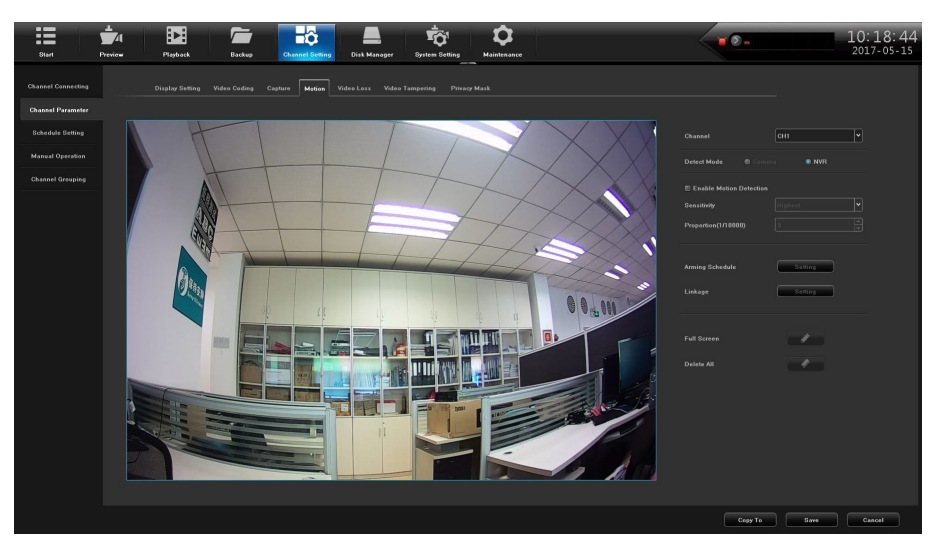

Figure 7.8 Motion

(1) **Detect Mode**: The default is "Camera", when HVR support smart (smart detection), can switch mode to "HVR";

(2) Sensitivity: Can increase the accuracy of the motion detection trigger after setting up reasonably;

(3) **Zone setting**: Hold the left mouse button directly in the picture, drag to the area that needs motion detection, the red plaid area is the selected motion detection area, as shown in figure 7.9;

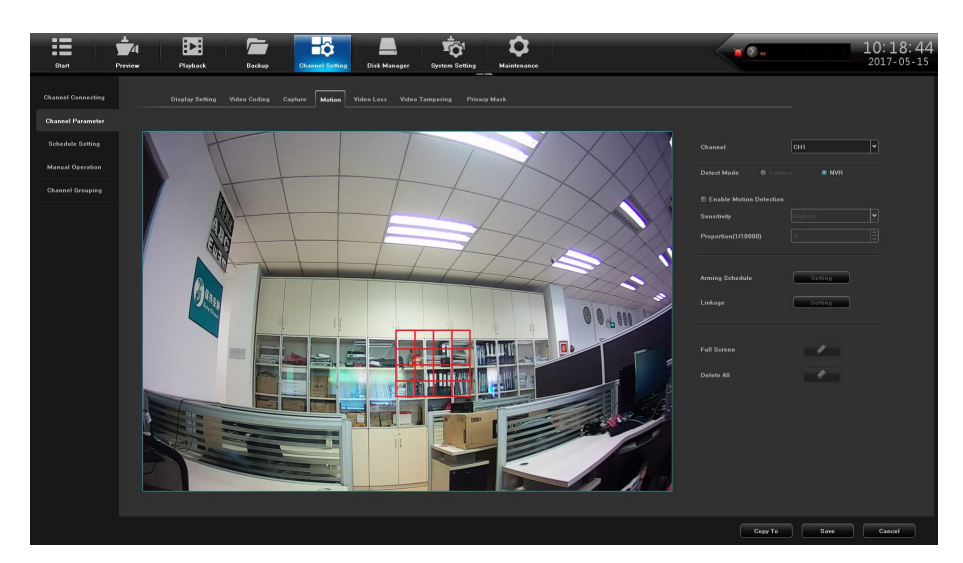

Figure 7.9 Zone Setting

- $\overline{\phantom{a}}$  $\sqrt{\frac{2}{2}}$  23:59  $\overline{\mathbf{a}}$  $\overline{00:00}$ **E** Periode **E** Period<sup>6</sup> **El Docioni**
- (4) **Planning**: Set the schedule that needs arming, as shown in figure 7.10;

Figure 7.10 Planning

(5) Linkage Operation: Choose the mode that needs linkage, as shown in figure 7.11.

|                     |                                     |                  |         |                       |                   | Alarm Linkage Setting |   |                |                    |       |   |                |                           |      |   |
|---------------------|-------------------------------------|------------------|---------|-----------------------|-------------------|-----------------------|---|----------------|--------------------|-------|---|----------------|---------------------------|------|---|
| Linkage             | <b>E Email Linkage</b>              |                  |         |                       | Audible Warning   |                       |   |                | M Alarm On Monitor |       |   |                | <b>W</b> Upload to Center |      |   |
| Alarm Output: E All |                                     | 图 1              | $\Pi$ 2 | 图 3                   |                   |                       |   |                |                    |       |   |                |                           |      |   |
| Preview             | <b>III</b> AII                      |                  |         |                       |                   |                       |   |                |                    |       |   |                |                           |      |   |
|                     | 图 1                                 | $\blacksquare$ 2 |         | 图 3                   |                   | <b>F14</b>            |   | m <sub>5</sub> |                    | 图 8   |   | $\mathbb{R}$ 7 |                           | 图 8  |   |
| $CH1 - 18$          | 图 9                                 | m 10             |         | 图 11                  |                   | <b>H12</b>            |   | 图 13           |                    | 图 14  |   | m 15           |                           | 图 16 |   |
| Recording           | Fi All                              |                  |         |                       |                   |                       |   |                |                    |       |   |                |                           |      |   |
|                     | 图 1                                 | m <sub>2</sub>   |         | $H_3$                 |                   | <b>IR4</b>            |   | 图 5            |                    | $F_6$ |   | $\mathbb{R}$ 7 |                           | 图 8  |   |
| $CH1 - 18$          | 图 9                                 | m <sub>10</sub>  |         | <b>H11</b>            |                   | <b>M12</b>            |   | 图 13           |                    | ff 14 |   | m 15           |                           | 图 16 |   |
| Capture             | EL AIL                              |                  |         |                       |                   |                       |   |                |                    |       |   |                |                           |      |   |
| $CH1 - 18$          | 图 1                                 | $\Box$ 2         |         | m <sub>3</sub>        |                   | $H_4$                 |   | <b>FL5</b>     |                    | m s   |   | mZ             |                           | 图 8  |   |
|                     | 目9                                  | 010              |         | 图 11                  |                   | ■ 12                  |   | ■13            |                    | 图 14  |   | ■ 15           |                           | ■ 16 |   |
| PTZ Linkage         | Disable All                         |                  |         |                       |                   |                       |   |                |                    |       |   |                |                           |      |   |
|                     | NO Linkage<br>п                     |                  | M       | ×<br>$\overline{z}$   | <b>NO Linkage</b> | u                     | V | $\overline{3}$ | NO Linkage         | ъ.    | M | $\overline{A}$ | NO Linkage                | ۲    | M |
| $CH1 - 18$          | $\overline{5}$<br><b>NO Linkage</b> | M                |         | ×<br>$\boldsymbol{8}$ | <b>NO Linkage</b> | I۳                    | × | $\overline{z}$ | <b>NO Linkage</b>  | M     | × | $\bf{8}$       | <b>NO Linkage</b>         | I۳   | M |
|                     | $\overline{9}$<br><b>NO Linkage</b> | M                |         | ×<br>10               | <b>NO Linkage</b> | ۹.                    | × | 11             | <b>NO Linkage</b>  | M     | × | 12             | <b>NO Linkage</b>         | M    | × |
|                     | 13<br>NO Linkage                    | M                |         | ×<br>14               | <b>NO Linkage</b> | I۳                    | M | 15             | <b>NO Linkage</b>  | ◛     | M | 16             | <b>NO Linkage</b>         | M    | M |
|                     |                                     |                  |         |                       |                   | OK                    |   | Cancel         |                    |       |   |                |                           |      |   |

Figure 7.11 Linkage

- (6) **Full screen:** One click to set the whole screen area for motion detection area;
- (7) Clear all: One click to clear the motion detection area on the screen set before.

### <span id="page-29-0"></span>**7.2.5 Video Lost**

Video lost configuration interface, as shown in figure 7.12.

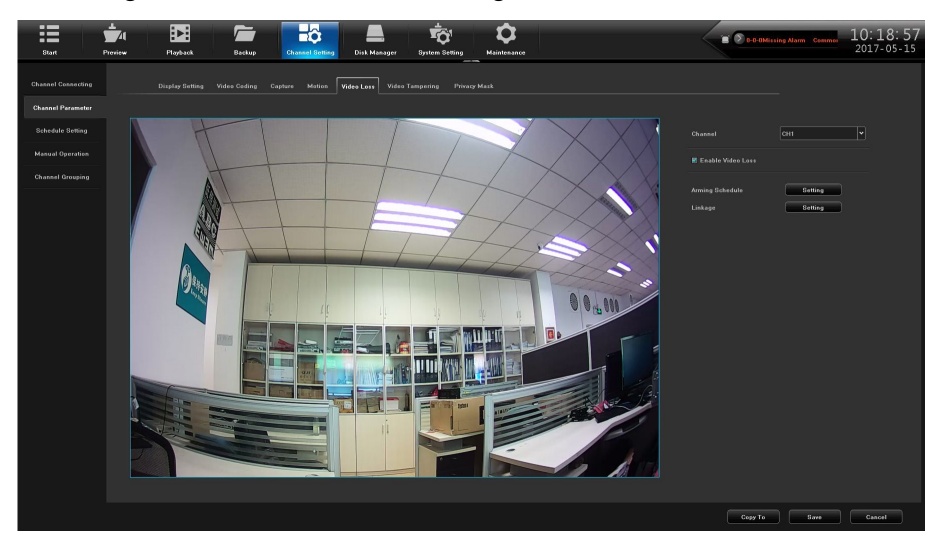

Figure 7.12 Video Loss

- (1) **Channel:** Choose the channel number;
- (2) **Planning**: Set the arming schedule of video loss, as shown in figure 7.13.

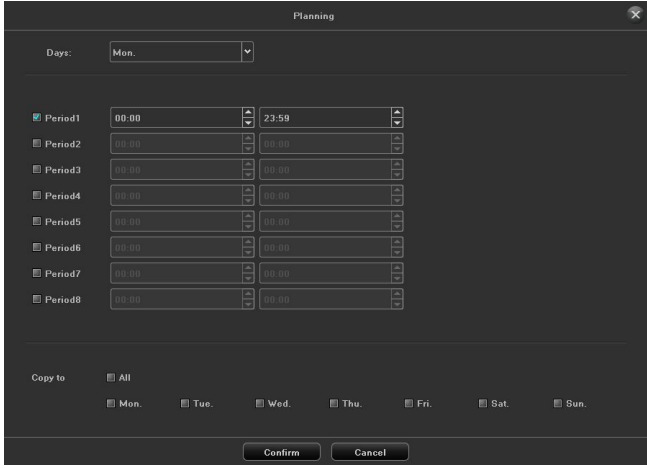

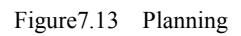

(3) Linkage: Set the linkage mode, as shown in figure 7.14.

|                    |                |                   |          |                          |                |                   |   | Alarm Linkage Setting |                |                   |              |   |                |                   |                          | $\overline{\mathbf{x}}$ |
|--------------------|----------------|-------------------|----------|--------------------------|----------------|-------------------|---|-----------------------|----------------|-------------------|--------------|---|----------------|-------------------|--------------------------|-------------------------|
| Linkage            |                | E Email Linkage   |          |                          |                | Audible Warning   |   |                       |                | Alarm On Monitor  |              |   |                | Upload to Center  |                          |                         |
| Alarm Output: All  |                | 图1                | $\Box$ 2 |                          | 图 3            |                   |   |                       |                |                   |              |   |                |                   |                          |                         |
|                    |                |                   |          |                          |                |                   |   |                       |                |                   |              |   |                |                   |                          |                         |
| <b>PTZ Linkage</b> |                | Disable All       |          |                          |                |                   |   |                       |                |                   |              |   |                |                   |                          |                         |
|                    | h              | NO Linkage        | ∣∼       | ×                        | $\overline{2}$ | NO Linkage        | × | $\ddot{ }$            | $\overline{3}$ | NO Linkage        | ×            | × | $\overline{4}$ | NO Linkage        | $\vert \mathbf{v} \vert$ | ∣V                      |
| $CH1 - 16$         | 5 <sup>5</sup> | <b>NO Linkage</b> | v        | ×                        | 6              | <b>NO Linkage</b> | V | V                     | $\overline{7}$ | <b>NO Linkage</b> | $\checkmark$ | v | $\bf{8}$       | <b>NO Linkage</b> | $\checkmark$             | $ \mathbf{v} $          |
|                    | $\overline{9}$ | NO Linkage        | ×        | ×                        | 10             | NO Linkage        | × | $\ddot{\phantom{1}}$  | 11             | NO Linkage        | $\checkmark$ | × | 12             | NO Linkage        | $\mathbf{v}$             | lv                      |
|                    | 13             | <b>NO Linkage</b> | ×        | $\vert \mathbf{v} \vert$ | 14             | <b>NO Linkage</b> | v | V                     | 15             | <b>NO Linkage</b> | $\checkmark$ | × | 16             | NO Linkage        | $\mathbf{v}$             | $ \mathbf{v} $          |
|                    |                |                   |          |                          |                |                   |   |                       |                |                   |              |   |                |                   |                          |                         |
|                    |                |                   |          |                          |                | OK                |   |                       | Cancel         |                   |              |   |                |                   |                          |                         |

Figure7.14 Linkage

### <span id="page-30-0"></span>**7.2.6 Video Tampering**

### *Purpose:*

Trigger alarm when the lens is covered and take alarm response action(s).

### *Steps:*

1)Enter Video Mask Alarm interface of channel parameter and choose a channel you want to setup Video Mask Alarm,as shown in figure 7.15.

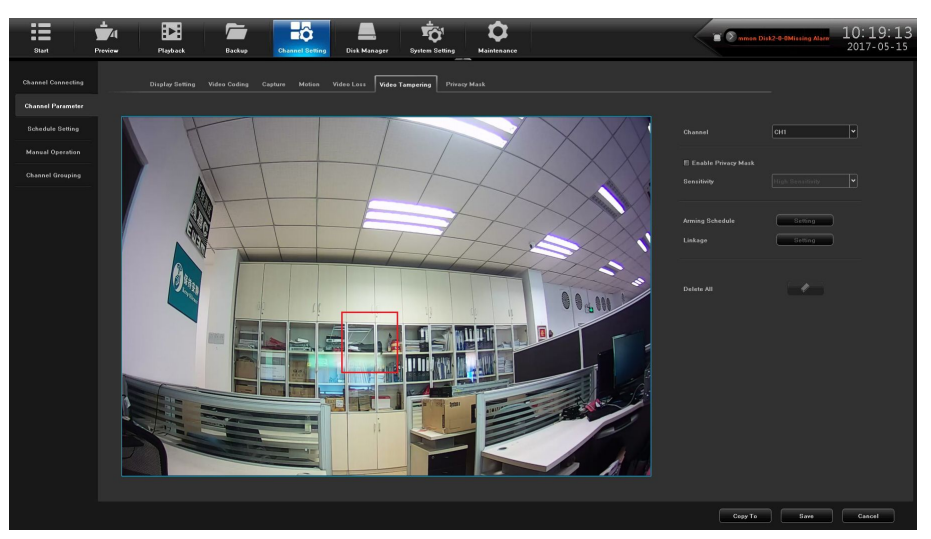

Figure7.15 Video Tampering

- 2) Set the video mask alarm handling action of the channel.
	- Check the check-box of **Enable Video Tampering**.
	- $\triangleright$  Select the sensitivity.
	- Use the mouse to draw an area you want to detect video mask.
- $3)$  Setup the planning of the channel, as shown in figure 7.16.

|                     |            |      |                               | Planning |                                     |                | $\overline{\mathbf{x}}$ |
|---------------------|------------|------|-------------------------------|----------|-------------------------------------|----------------|-------------------------|
| Days:               | Mon.       |      | ×                             |          |                                     |                |                         |
|                     |            |      |                               |          |                                     |                |                         |
| Period1             | 00:00      |      | H<br>23:59                    |          | ŧ                                   |                |                         |
| Period <sub>2</sub> | 00:00      |      | E<br>00:00                    |          | $\overline{\mathbb{E}}$             |                |                         |
| Period3             | 00:00      |      | E<br>00:00                    |          | $\frac{1}{2}$                       |                |                         |
| Period4             | 00:00      |      | H<br>00:00                    |          | $\overline{\overline{\mathcal{L}}}$ |                |                         |
| Period5             | 00:00      |      | $\frac{1}{\sqrt{2}}$<br>00:00 |          | $\frac{1}{2}$                       |                |                         |
| Period6             | 00:00      |      | $\frac{1}{\sqrt{2}}$<br>00:00 |          | $\frac{1}{2}$                       |                |                         |
| <b>E</b> Period7    | $00 - 00$  |      | $\frac{1}{3}$<br>00:00        |          | $\frac{1}{2}$                       |                |                         |
| <b>E</b> Period8    | 00:00      |      | ۵<br>00:00                    |          | $\overline{\mathbb{R}}$             |                |                         |
|                     |            |      |                               |          |                                     |                |                         |
|                     |            |      |                               |          |                                     |                |                         |
| Copy to             | $\Box$ All |      |                               |          |                                     |                |                         |
|                     | Mon.       | Tue. | Wed.                          | Thu.     | El Fri.                             | <b>El Sat.</b> | Sun.                    |
|                     |            |      |                               |          |                                     |                |                         |
|                     |            |      | Confirm                       |          | Cancel                              |                |                         |

Figure 7.16 Planning

4) Setup the linkage operation of the channel, as shown in figure 7.17.

<span id="page-31-0"></span>

|                     |                |                   |                   |                          |                |                   |                          | <b>Alarm Linkage Setting</b> |                |                    |                |           |                         |                   |                          |                         | $\overline{\mathbf{x}}$ |
|---------------------|----------------|-------------------|-------------------|--------------------------|----------------|-------------------|--------------------------|------------------------------|----------------|--------------------|----------------|-----------|-------------------------|-------------------|--------------------------|-------------------------|-------------------------|
| Linkage             |                | E Email Linkage   |                   |                          |                | Audible Warning   |                          |                              |                | M Alarm On Monitor |                |           |                         | Upload to Center  |                          |                         |                         |
| Alarm Output: B All |                | 图1                | $\Box$ 2          | $\Box$ 3                 |                |                   |                          |                              |                |                    |                |           |                         |                   |                          |                         |                         |
|                     |                |                   |                   |                          |                |                   |                          |                              |                |                    |                |           |                         |                   |                          |                         |                         |
| <b>PTZ Linkage</b>  |                | Disable All       |                   |                          |                |                   |                          |                              |                |                    |                |           |                         |                   |                          |                         |                         |
|                     | п              | NO Linkage        | $ \mathbf{v} $    | ∼∣                       | $\overline{2}$ | NO Linkage        | Y.                       | M                            | $\overline{3}$ | NO Linkage         | $ \mathbf{v} $ | V.        | $\overline{4}$          | NO Linkage        | ×                        | $\overline{\mathbf{v}}$ |                         |
|                     | 5              | <b>NO Linkage</b> | $\vert$           | ∽∣                       | 6              | <b>NO Linkage</b> | $\vert$ v                | $\vert \mathbf{v} \vert$     | 7              | <b>NO Linkage</b>  | <u>v</u>       | IV.       | $\overline{\mathbf{8}}$ | <b>NO Linkage</b> | M                        | v                       |                         |
| $CH1 - 16$          | $\overline{9}$ | NO Linkage        | $ \mathbf{v} $    | $\vert \mathbf{v} \vert$ | 10             | NO Linkage        | $\vert \mathbf{v} \vert$ | $ \mathbf{v} $               | 11             | NO Linkage         | <u>v</u>       | $\vert$ Y | 12                      | <b>NO Linkage</b> | M                        | v                       |                         |
|                     | 13             | <b>NO Linkage</b> | $\vert$ v $\vert$ | V.                       | 14             | <b>NO Linkage</b> | $\vert$ v                | M                            | 15             | <b>NO Linkage</b>  | M              | <u>v</u>  | 16                      | <b>NO Linkage</b> | $\vert \mathbf{v} \vert$ | $\overline{\mathbf{v}}$ |                         |
|                     |                |                   |                   |                          |                |                   |                          |                              |                |                    |                |           |                         |                   |                          |                         |                         |
|                     |                |                   |                   |                          |                |                   | OK                       |                              | Cancel         |                    |                |           |                         |                   |                          |                         |                         |

Figure 7.17 Linkage

5) Click **Save** button to save the settings.

Note: Onvif protocol can't support video tampering.

### **7.2.7 Privacy Mask**

#### *Purpose:*

You are allowed to configure the four-sided privacy mask zones that cannot be viewed by the operator. The privacy mask can prevent certain surveillance areas to be viewed or recorded. *Steps:*

1)Enter the **Privacy Mask Settings** interface, as shown in figure 7.18.

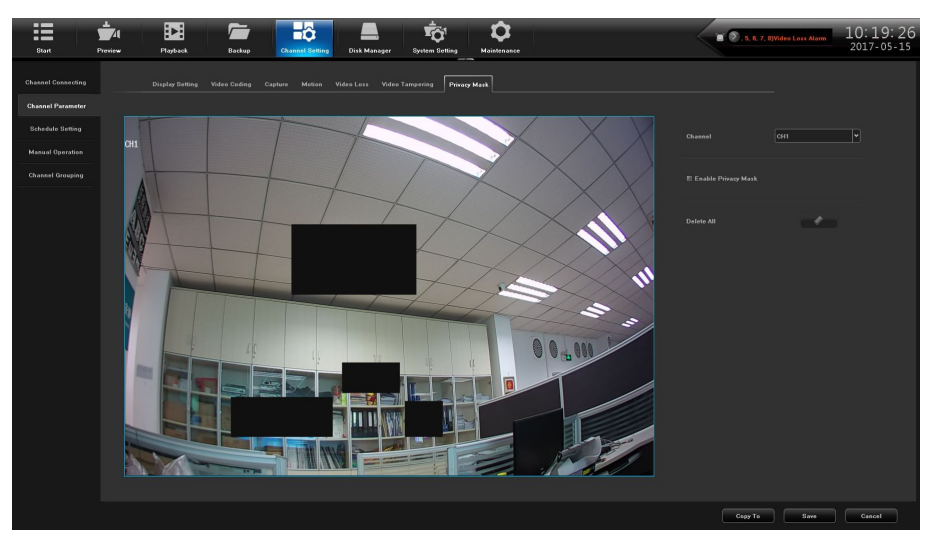

Figure 7.18 Video Mask

2) Select the camera to set privacy mask.

3)Click the check-box of **Enable Privacy Mask** to enable this feature.

4)Use the mouse to draw a zone on the window, up to 4 privacy mask zones can be configured and the size of each area can be adjusted.

5) The configured privacy mask zones on the window can be cleared by clicking the button.

6)Click the **Save** button to save the settings.

Note: Onvif protocol can't support privacy mask.

### <span id="page-32-0"></span>**7.3 Schedule Setting**

### **7.3.1 Recording Setting**

### *Before you start:*

Make sure that the HDD has already been installed. If not, please install a HDD.

### *Steps:*

1)Enter the **Recording Setting** interface to configure the recording parameters,as shown in figure7.19.

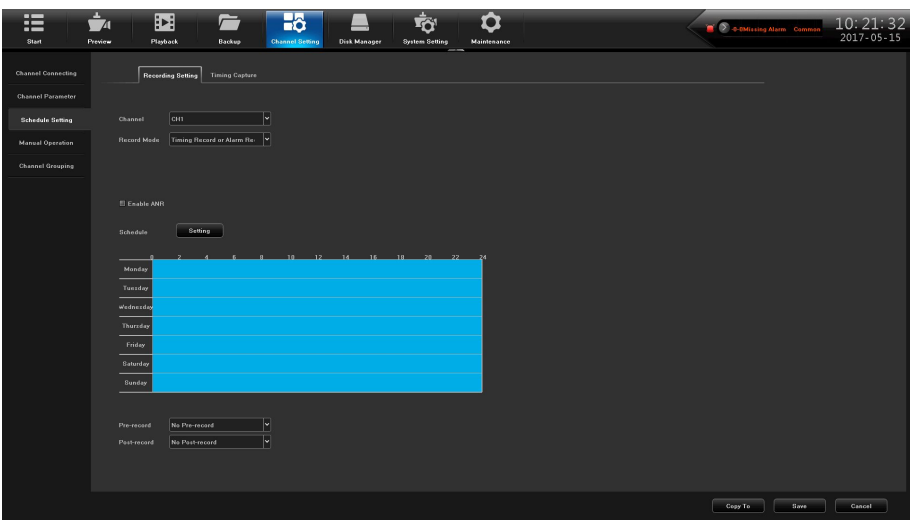

Figure 7.19 Record Setting Interface

- $\triangleright$  Select the Channel you want to configure.
- $\triangleright$  Select the Record Mode.
- Click **Setting** button to set the record time, as shown in figure 7.20.

|                     |              |      |                                  | Planning |                         |               | $\overline{\mathbf{x}}$ |
|---------------------|--------------|------|----------------------------------|----------|-------------------------|---------------|-------------------------|
| Days:               | Mon.         |      | ŀ                                |          |                         |               |                         |
|                     |              |      |                                  |          |                         |               |                         |
| Period1             | 00:00        |      | $\overline{\mathbf{H}}$<br>23:59 |          | ₿                       |               |                         |
| Period <sub>2</sub> | 00:00        |      | ŧ<br>00:00                       |          | $\overline{\mathbb{E}}$ |               |                         |
| Period3             | 00:00        |      | ÷<br>00:00                       |          | $\sqrt{2}$              |               |                         |
| Period4             | 00:00        |      | $\frac{1}{\sqrt{2}}$<br>00:00    |          | $\sqrt{\frac{1}{2}}$    |               |                         |
| Period5             | 00:00        |      | $\frac{1}{2}$<br>00:00           |          | $\frac{1}{2}$           |               |                         |
| Period6             | 00:00        |      | $\frac{1}{2}$<br>00:00           |          | $\frac{1}{2}$           |               |                         |
| <b>E</b> Period7    | $00 - 00$    |      | ۸<br>00:00                       |          | $\frac{1}{2}$           |               |                         |
| <b>E</b> Period8    | 00:00        |      | $\frac{1}{\sqrt{2}}$<br>00:00    |          | $\overline{\mathbf{d}}$ |               |                         |
|                     |              |      |                                  |          |                         |               |                         |
|                     |              |      |                                  |          |                         |               |                         |
| Copy to             | <b>ELAIL</b> |      |                                  |          |                         |               |                         |
|                     | Mon.         | Tue. | Wed.                             | Thu.     | E Fri.                  | <b>B</b> Sat. | <b>El Sun.</b>          |
|                     |              |      |                                  |          |                         |               |                         |
|                     |              |      |                                  | Confirm  | Cancel                  |               |                         |

Figure 7.20 Arming Schedule

 $\triangleright$  Pre-Record: The time you set to record before the scheduled time or event.

 $\triangleright$  Recording Delay: The time you set to record after the scheduled time or event. *Note:*Use the **Copy to** button to do the same setting to the channel needed.

### <span id="page-33-0"></span>**7.3.2 Timing Capture**

Timing Capture interface, as shown in figure 7.21.

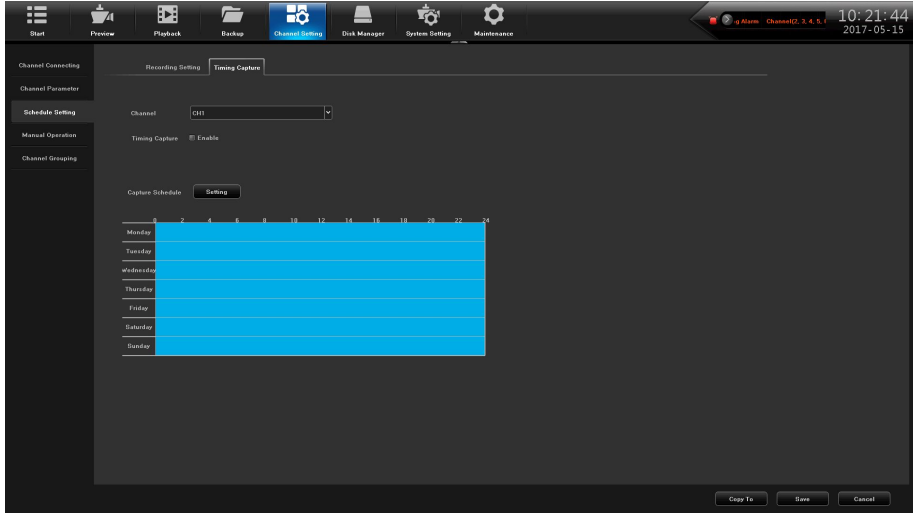

Figure 7.21 Planning Interface

- (1) **Channel**: Set the channel number;
- (2) **Planning:** Check to enable the timing capture;

(3) **Capture Time Range**: Set time intervals of timing capture according to the need, as shown in figure 7.22.

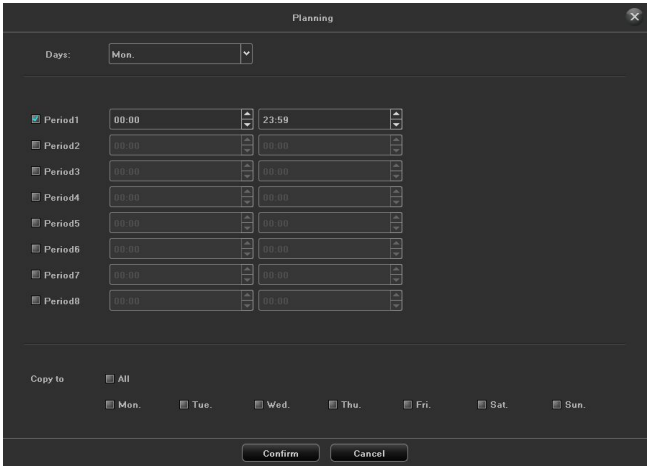

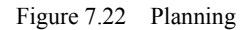

*Note:*Use the **Copy to** to do the same setting to the channel needed.

### **7.4 Manual Operation**

### **7.4.1 Manual Recording**

The Manual Recording Interface,as shown in Figure 7.23.

<span id="page-34-0"></span>

| $-1$<br>⋿<br>Start        | $\frac{1}{4}$<br>Preview | E<br>Playback                                      | $\overline{\phantom{1}}$<br>Backup | Bô<br><b>Channel Setting</b> | <b>Disk Manager</b> | ш<br><b>System Setting</b>  | Ω<br>Maintenance                      |            |         |  | <b>Common District</b> District Open District Only | 10:23:57 |
|---------------------------|--------------------------|----------------------------------------------------|------------------------------------|------------------------------|---------------------|-----------------------------|---------------------------------------|------------|---------|--|----------------------------------------------------|----------|
| <b>Channel Connecting</b> |                          | <b>Manual Rec</b>                                  | Capture Manual Marm                |                              |                     |                             |                                       |            |         |  |                                                    |          |
| <b>Channel Parameter</b>  |                          |                                                    |                                    |                              |                     |                             |                                       |            |         |  |                                                    |          |
| <b>Schedule Setting</b>   |                          | Menual Rec E All<br>图1                             | $\Box$ 2                           | $\Box$ 3                     | B4                  | $\Box$ 5                    | $\boxplus$ 6                          | E7         | E.8     |  |                                                    |          |
| <b>Manual Operation</b>   |                          | $CH1 - 16$<br>B.9                                  | 图 10                               | 611                          | 图 12                | 图 13                        | 图 14                                  | <b>B15</b> | E 16    |  |                                                    |          |
| <b>Channel Grouping</b>   |                          | Tips:The following operation works on all channels |                                    |                              |                     |                             |                                       |            |         |  |                                                    |          |
|                           |                          | <b>Close Record</b>                                |                                    | $\odot$                      |                     | <b>Enable Timing Record</b> |                                       |            | $\odot$ |  |                                                    |          |
|                           |                          | <b>Enable Alarm Record</b>                         |                                    | $\odot$                      |                     |                             | <b>Enable Timing and Alarm Record</b> |            | $\odot$ |  |                                                    |          |
|                           |                          |                                                    |                                    |                              |                     |                             |                                       |            |         |  |                                                    |          |
|                           |                          |                                                    |                                    |                              |                     |                             |                                       |            |         |  |                                                    |          |
|                           |                          |                                                    |                                    |                              |                     |                             |                                       |            |         |  |                                                    |          |
|                           |                          |                                                    |                                    |                              |                     |                             |                                       |            |         |  |                                                    |          |
|                           |                          |                                                    |                                    |                              |                     |                             |                                       |            |         |  |                                                    |          |
|                           |                          |                                                    |                                    |                              |                     |                             |                                       |            |         |  |                                                    |          |
|                           |                          |                                                    |                                    |                              |                     |                             |                                       |            |         |  |                                                    |          |
|                           |                          |                                                    |                                    |                              |                     |                             |                                       |            |         |  |                                                    |          |
|                           |                          |                                                    |                                    |                              |                     |                             |                                       |            |         |  |                                                    |          |
|                           |                          |                                                    |                                    |                              |                     |                             |                                       |            |         |  |                                                    |          |
|                           |                          |                                                    |                                    |                              |                     |                             |                                       |            |         |  |                                                    |          |
|                           |                          |                                                    |                                    |                              |                     |                             |                                       |            |         |  |                                                    | Save.    |

Figure 7.23 Manual Recording

### **7.4.2 Snapshot**

The snapshot interface,as shown in Figure 7.24.

| ÷,<br>$\sim$<br>æ<br>Start<br>Preview | E<br>Playback                                       | H <sub>3</sub><br>┮<br>Backup<br><b>Channel Setting</b> | Ť.<br>Disk Manager<br><b>System Setting</b> | Λ<br>Maintenance     |              | $\blacksquare$ > 4(2, 3, 4, 5, 6, 7, 8)Yideo Loss | 08:54:16 |
|---------------------------------------|-----------------------------------------------------|---------------------------------------------------------|---------------------------------------------|----------------------|--------------|---------------------------------------------------|----------|
| <b>Channel Connecting</b>             | Manual Rec<br>Capture                               | Manual Marm                                             |                                             |                      |              |                                                   |          |
| <b>Channel Parameter</b>              |                                                     |                                                         |                                             |                      |              |                                                   |          |
| <b>Schedule Setting</b>               | $\equiv$ All<br>Capture<br>81                       | 83<br>$\boxplus$ 2                                      | 84<br>$\otimes$ s                           | $\boxplus$ 6.<br>E.7 | $\otimes$ s  |                                                   |          |
| <b>Manual Operation</b>               | $CH1 - 18$<br>图 8                                   | 0.10<br>811                                             | $\otimes$ 12<br>813                         | € 14<br>$\otimes$ 15 | $\otimes$ 16 |                                                   |          |
| <b>Channel Grouping</b>               |                                                     |                                                         |                                             |                      |              |                                                   |          |
|                                       | Tips: The following operation works on all channels |                                                         |                                             |                      |              |                                                   |          |
|                                       | Enable                                              | $\odot$                                                 | Dirable                                     | $\odot$              |              |                                                   |          |
|                                       |                                                     |                                                         |                                             |                      |              |                                                   |          |
|                                       |                                                     |                                                         |                                             |                      |              |                                                   |          |
|                                       |                                                     |                                                         |                                             |                      |              |                                                   |          |
|                                       |                                                     |                                                         |                                             |                      |              |                                                   |          |
|                                       |                                                     |                                                         |                                             |                      |              |                                                   |          |
|                                       |                                                     |                                                         |                                             |                      |              |                                                   |          |
|                                       |                                                     |                                                         |                                             |                      |              |                                                   |          |
|                                       |                                                     |                                                         |                                             |                      |              |                                                   |          |
|                                       |                                                     |                                                         |                                             |                      |              |                                                   |          |
|                                       |                                                     |                                                         |                                             |                      |              |                                                   |          |
|                                       |                                                     |                                                         |                                             |                      |              |                                                   |          |
|                                       |                                                     |                                                         |                                             |                      |              |                                                   |          |
|                                       |                                                     |                                                         |                                             |                      |              |                                                   | Save     |

Figure 7.24 Snapshot

### **7.4.3 Manual Alarm**

The manual alarm interface,as shown in Figure 7.25.

<span id="page-35-0"></span>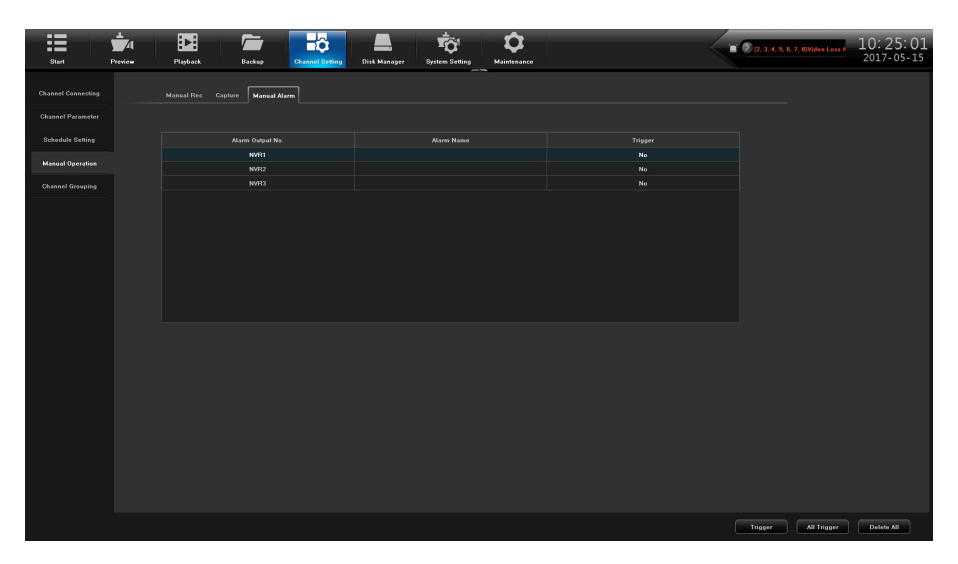

Figure 7.25 Manual Alarm

## **7.5 Channel Grouping**

### **7.5.1 Structure**

The role of setting organizational structure is to group the channel and preview, can group according to a standard, as shown in figure 7.26, that is group according to the region, the same channel can be divided into different groups according to the needs.

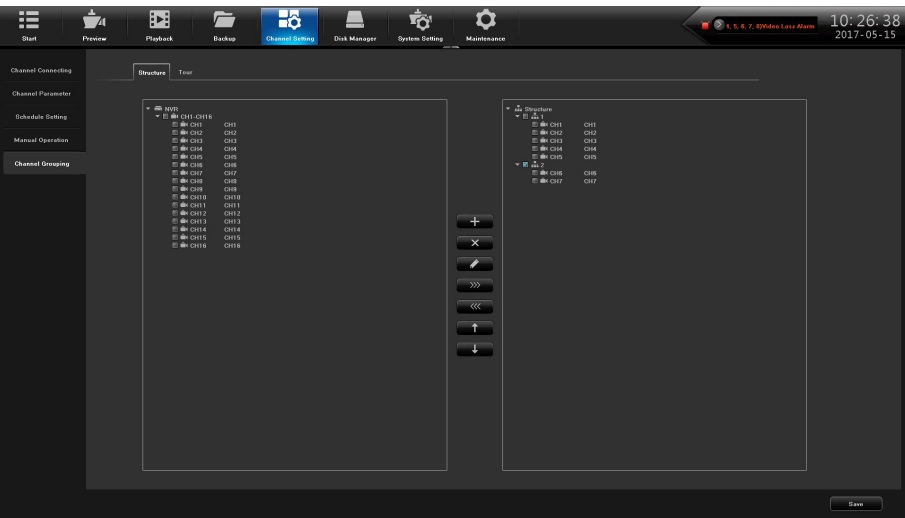

Figure 7.26 Organizational Structure

Icon function is shown in table 7.1:

Table 7.1 Icon function

|       |                               | ---------------- |                               |
|-------|-------------------------------|------------------|-------------------------------|
| Icon  | <b>Functional description</b> | Icon             | <b>Functional description</b> |
| ÷.    | Create group                  | X                | Delete group                  |
|       | Modify the group name         | $\gg$            | Add group                     |
| $\ll$ | Remove the channel            | т                | Move up                       |
|       |                               | Move down        |                               |

### <span id="page-36-0"></span>**7.5.2 Tour**

Cruise preview setting is similar to above organizational structure settings, also be grouped according to a certain standard, it's convenient for preview to conduct loop rotation operation, the setting interface is shown in figure 7.27.

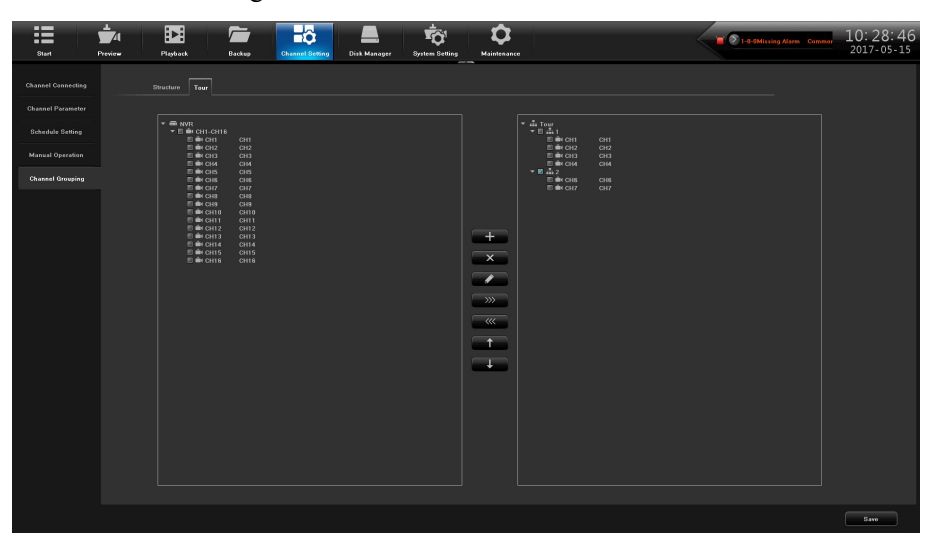

Figure7.27 Cruise Preview

### <span id="page-37-0"></span>**Chapter 8 Disk Management**

<span id="page-37-1"></span> $Click$   $\frac{1}{\text{Out}\text{Motted}}$  icon, entering into the disk backup interface, there are three modules in this interface, the following instructions, respectively.

### **8.1 Storage Management**

The information on the page explains in detail the situation of the current NVR receive the hard disk, as shown in figure 8.1, the device connects 1 hard disk, and is in normal state video recording.

| $\overline{\phantom{0}}$<br>$-$<br>$-$<br>Start | $\frac{1}{2}$<br>Preview | E<br><b>Playback</b>       | Backup         | B<br><b>Chennel Setting</b> | ŕ۲<br>Disk Manager<br><b>System Setting</b>          |             | ή<br>Maintenance |                                              |                      |           | $\blacksquare$ $\bigcirc$ el(2, 3, 4, 5, 8, 7, 8, 9)Video Li |                   |        |                                                | 12:43:49<br>$2017 - 05 - 15$ |
|-------------------------------------------------|--------------------------|----------------------------|----------------|-----------------------------|------------------------------------------------------|-------------|------------------|----------------------------------------------|----------------------|-----------|--------------------------------------------------------------|-------------------|--------|------------------------------------------------|------------------------------|
| <b>Storage Management</b>                       |                          |                            |                |                             |                                                      |             |                  |                                              |                      |           |                                                              |                   |        |                                                |                              |
| <b>Disk Grouping</b>                            |                          | Process When Disk Full     | Auto Overwrite | Ŀ                           | SMART Handling : Ignore Error and Continue Recording |             | F                | <b>El Records Keeping Time(Unit J hour):</b> |                      |           |                                                              |                   |        | <b>M</b> Enable Insufficient Disk Number Alarm |                              |
| Disk Location Map                               |                          | <b>Physical No.</b>        | Name           | Type                        | Model                                                | Space       | Free Space       | Status                                       | <b>Information</b>   | Record    | <b>Kissing Marn</b> Format                                   |                   | Delete | Power                                          |                              |
|                                                 |                          | $0 - 0 - 0$                | $\sim$         | ×                           |                                                      | $\sim$      | ٠                | $\sim$                                       | $\sim$               | ×,        | ×                                                            | $\sim$            | 19     | $\sim$                                         |                              |
|                                                 |                          | $1 - 0 - 0$                | $\sim$         | <b>.</b>                    | ÷                                                    | . .         | 14.              | <b>College</b>                               | ×.                   | ٠         | ×                                                            | ٠                 | ٠      | <b>CO</b>                                      |                              |
|                                                 |                          | $2 - 0 - 0$<br>$3 - 0 - 0$ | ×<br>×.        | ×.<br><b>Common Disk</b>    | ×<br>TOSHIRA DT01ARA1                                | ×.<br>93108 | ×.<br>92200      | $\sim$<br><b>Normal</b>                      | ×.<br>$\blacksquare$ | ×.<br>Yes | м.<br>ю.                                                     | ٠<br>$\mathbf{H}$ | ٠<br>٠ | ×.<br>×.                                       |                              |
|                                                 |                          |                            |                |                             |                                                      |             |                  |                                              |                      |           |                                                              |                   |        |                                                |                              |
|                                                 |                          |                            |                |                             |                                                      |             |                  |                                              |                      |           |                                                              |                   |        |                                                |                              |
|                                                 |                          |                            |                |                             |                                                      |             |                  |                                              |                      |           |                                                              |                   |        |                                                |                              |
|                                                 |                          |                            |                |                             |                                                      |             |                  |                                              |                      |           |                                                              |                   |        |                                                |                              |
|                                                 |                          |                            |                |                             |                                                      |             |                  |                                              |                      |           |                                                              |                   |        |                                                |                              |
|                                                 |                          |                            |                |                             |                                                      |             |                  |                                              |                      |           |                                                              |                   |        |                                                |                              |
|                                                 |                          |                            |                |                             |                                                      |             |                  |                                              |                      |           |                                                              |                   |        |                                                |                              |
|                                                 |                          |                            |                |                             |                                                      |             |                  |                                              |                      |           |                                                              |                   |        |                                                |                              |
|                                                 |                          |                            |                |                             |                                                      |             |                  |                                              |                      |           |                                                              |                   |        |                                                |                              |
|                                                 |                          |                            |                |                             |                                                      |             |                  |                                              |                      |           |                                                              |                   |        |                                                |                              |
|                                                 |                          |                            |                |                             |                                                      |             |                  |                                              |                      |           |                                                              |                   |        |                                                |                              |
|                                                 |                          |                            |                |                             |                                                      |             |                  |                                              |                      |           |                                                              |                   |        |                                                |                              |
|                                                 |                          |                            |                |                             |                                                      |             |                  |                                              |                      |           |                                                              |                   |        |                                                |                              |
|                                                 |                          |                            |                |                             |                                                      |             |                  |                                              |                      |           |                                                              |                   |        |                                                |                              |
|                                                 |                          |                            |                |                             |                                                      |             |                  |                                              |                      |           |                                                              |                   |        |                                                |                              |
|                                                 |                          |                            |                |                             |                                                      |             |                  |                                              |                      |           |                                                              |                   |        |                                                |                              |
|                                                 |                          |                            |                |                             |                                                      |             |                  |                                              |                      |           |                                                              |                   |        |                                                |                              |
|                                                 |                          |                            |                |                             |                                                      |             |                  |                                              |                      |           |                                                              |                   |        |                                                |                              |
|                                                 |                          |                            |                |                             |                                                      |             |                  |                                              |                      |           |                                                              |                   |        |                                                |                              |
|                                                 |                          |                            |                |                             |                                                      |             |                  |                                              |                      |           |                                                              |                   |        |                                                |                              |
|                                                 |                          |                            |                |                             |                                                      |             |                  |                                              |                      |           |                                                              | Create            | Format |                                                | Save                         |

Figure 8.1 Storage Management

 $(1)$  Deal with Hard Disk full: There are "Auto Overwrite" and "Stop Recording" two ways, the default is "Auto overwrite";

(2)**SMART Handing**:There are "Ignore error, continue recording" and "Error happen, stop recording" two ways;

(3) **SMART information**: click  $\Box$  icon will pop-up the SMART information list of current hard disk;

(4) **Missing alarm:** Detect that the SATA port will give an alarm if there is no hard disk connected;

(5) **Format:** Check the hard disk which needs to be formatted, then click the button. (Note: when the status is "Need to be formatted", only when the corresponding hard disk only when finish formatting corresponding hard disk, can the hard disk continue video, note: please don't do other operation in the process of formatting)

### **8.2 Disk Group**

(1) Auto Grouping

The system default is video in accordance with the "Auto grouping", that is to say, all channel video defaulted to write video data in a hard disk, switch to next hard disk after finish video, if the HVR connect only one hard disk, namely, in accordance with the type of storage management page in the "video post-processing" selected, cover the history video or stop video.

Note that, when the channel of device video is more than 32CH and connect multiple hard

<span id="page-38-0"></span>disk, to ensure the efficiency and performance of hard disk, default to video in 2 hard disk, video in one hard disk first 32CH of the video channel, the remaining channel video in another hard disk video.

#### (2) Manual Grouping

Manual grouping function is to group the channel, the channel of different group can video in different hard disk, and each channel can be set quotas, as shown in figure 8.2.

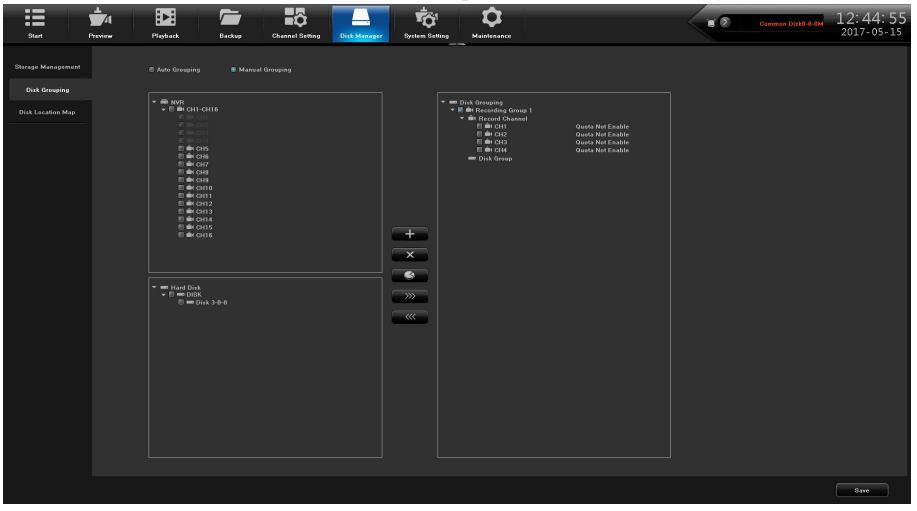

Figure 8.2 Manual Grouping

Above the middle column function button respectively are"Create a group", "delete the group", "quota setting", "Right move to add channels to group", "Left move to delete channels to group", note that, the channel preview without being added into the group won't video, the hard disk without being grouped is free hard disk, there would be no writing data.

Note: when manually group, it may clear the history video in the hard disk, please be careful when operating, to avoid irreparable harm.

### **8.3 Disk Location Map**

This page shows the product main board picture, as shown in figure 8.3, it identified the corresponding physical serial number of sata port, if certain hard dis need to replace, just compare the image to find corresponding sata hard drive. (Note: photos are for reference only, the specific is in kind prevail)

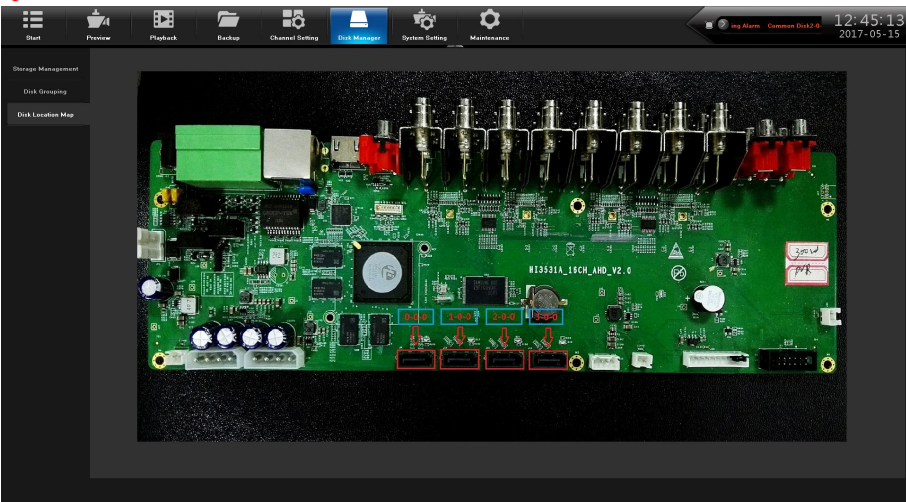

Figure 8.3 Disk Location Map

## <span id="page-39-0"></span>**Chapter 9 System Maintenance**

<span id="page-39-1"></span>Click **Naintenance** icon, can enter the system maintenance interface, this part includes six parts altogether, note the following instructions:

### **9.1 System Information**

Can view the device information, stream info and online users.

### **9.1.1 Device Information**

Device information interface, as shown in figure 9.1, can view the versions of hardware and software.

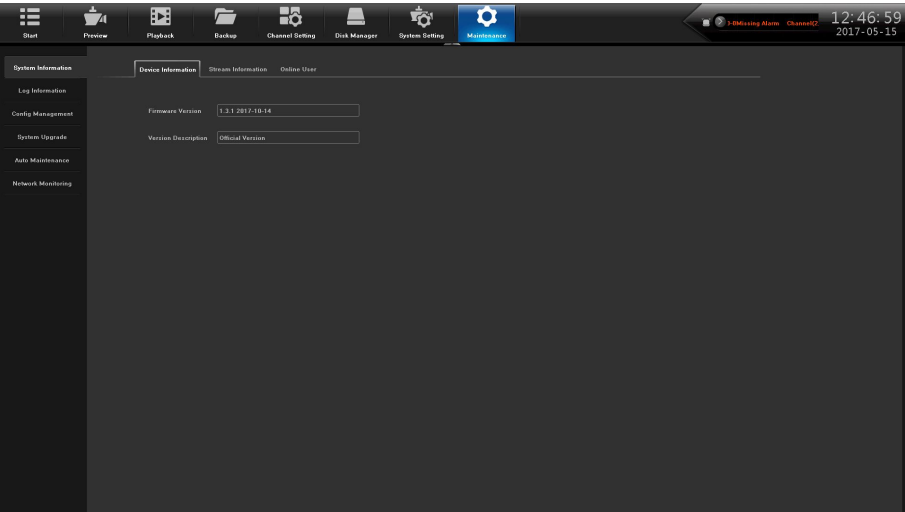

Figure 9.1 Device Information

### **9.1.2 Stream Information**

View the stream status of the current device, as shown in figure 9.2.

| $-$<br>$-$<br>$\overline{\phantom{0}}$<br>Start | д<br>$\sqrt{ }$<br>Preview | E<br>Playback      | –⊾<br><b>Channel Setting</b><br>Backup | O<br><b>EXT</b><br>Disk Manager<br><b>System Setting</b><br>Maintenance |             | $\bullet$<br>Common Dista | 12:46:32<br>$2017 - 05 - 15$ |
|-------------------------------------------------|----------------------------|--------------------|----------------------------------------|-------------------------------------------------------------------------|-------------|---------------------------|------------------------------|
| <b>System Information</b>                       |                            | Device Information | Online User<br>Stream Information      |                                                                         |             |                           |                              |
| <b>Leg Information</b>                          |                            |                    |                                        |                                                                         |             |                           |                              |
| <b>Config Management</b>                        |                            | Channel No.        | Main Stream                            | Sub Stream                                                              | Main Stream | Sub Stream                |                              |
| System Upgrade                                  |                            | $\mathbf{1}$       | 3071 kb/z                              | 1022 kb/z                                                               | 1318 MB/H   | <b>438 MB/H</b>           |                              |
|                                                 |                            | $\mathbf{z}$       | $0$ kb/s                               | $0$ kbs                                                                 | 0 MB/H      | <b>0 MBM</b>              |                              |
| Auto Maintenance                                |                            | 3 <sup>°</sup>     | 0.8145                                 | $0$ kbs                                                                 | 0 MB/H      | 0 MB/H                    |                              |
|                                                 |                            | $\overline{A}$     | $0$ kb/s                               | $0$ kb/s                                                                | 0 MB/H      | 0 MB/H                    |                              |
| <b>Network Monitoring</b>                       |                            | $\mathbf{S}$       | $0 \text{ kHz}$                        | $0$ kb/s                                                                | 0 MB/H      | 0 MB/H                    |                              |
|                                                 |                            | $\mathbf{6}$       | $0$ kb/s                               | $0$ kh $t_1$                                                            | 0 MB/H      | 0 MIM                     |                              |
|                                                 |                            | $\tau$             | $0.81$ ds                              | 0.8Ms                                                                   | 0 MB/H      | <b>O MISSIE</b>           |                              |
|                                                 |                            | 8                  | $0$ kb/s                               | $0$ kb/s                                                                | 0 MB/H      | 0 MB/H                    |                              |
|                                                 |                            | 9                  | $0$ kb/ $t$                            | $0$ kb/s                                                                | 0 MB/H      | 0 MB/H                    |                              |
|                                                 |                            | 10                 | $0$ kb/s                               | $0$ kh $t_1$                                                            | 0 MB/H      | <b>O MENH</b>             |                              |
|                                                 |                            | 11                 | 0.82d <sub>0</sub>                     | 0.8M <sub>8</sub>                                                       | 0 MB/H      | 0 MB/H                    |                              |
|                                                 |                            | 12 <sub>2</sub>    | 0 kb/s                                 | 0.8Ms                                                                   | 0 MB/H      | 0 MB/H                    |                              |
|                                                 |                            | 13                 | $0$ kb/s                               | $0$ kb/s                                                                | 0 MB/H      | 0 MB/H                    |                              |
|                                                 |                            | 14                 | $0$ kb/ $t$                            | $0$ kb/s                                                                | 0 MB/H      | 0 MB/H                    |                              |
|                                                 |                            | 15                 | $0$ kb/s                               | $0$ kb/s                                                                | 0 MB/H      | 0 MIM                     |                              |
|                                                 |                            | 16 <sub>1</sub>    | <b>DRMs</b>                            | $0$ kbs                                                                 | 0 MB/H      | <b>O MISSIN</b>           |                              |
|                                                 |                            |                    |                                        |                                                                         |             |                           |                              |
|                                                 |                            |                    |                                        |                                                                         |             |                           | Refresh                      |

Figure 9.2 Stream Information

### <span id="page-40-0"></span>**9.1.3 Online Users**

View the information of current logged in user, as shown in figure 9.3, including: user name, login time, login IP, login method, and so on.

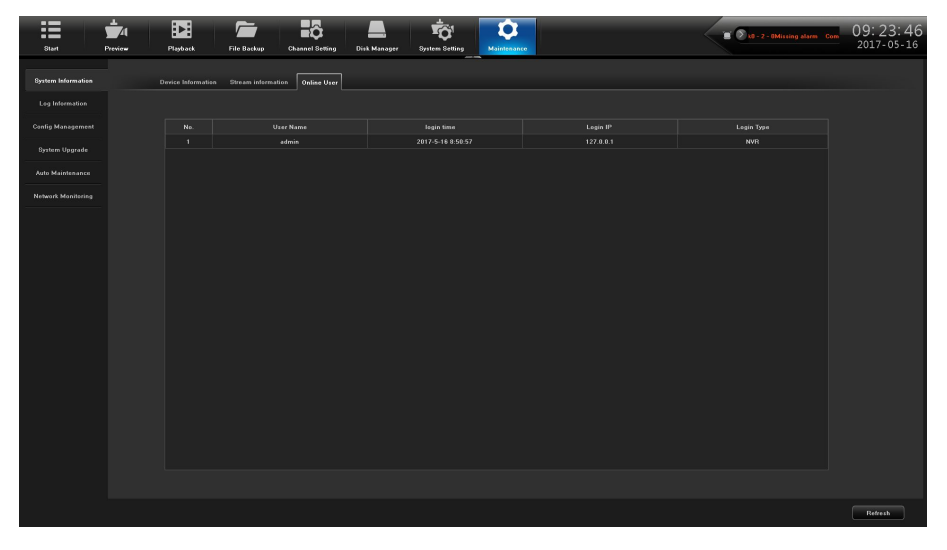

Figure 9.3 Online Users

### **9.2 Log Information**

Click  $B<sub>search</sub>$  icon, the interface is shown in figure 9.4, can view the system log.

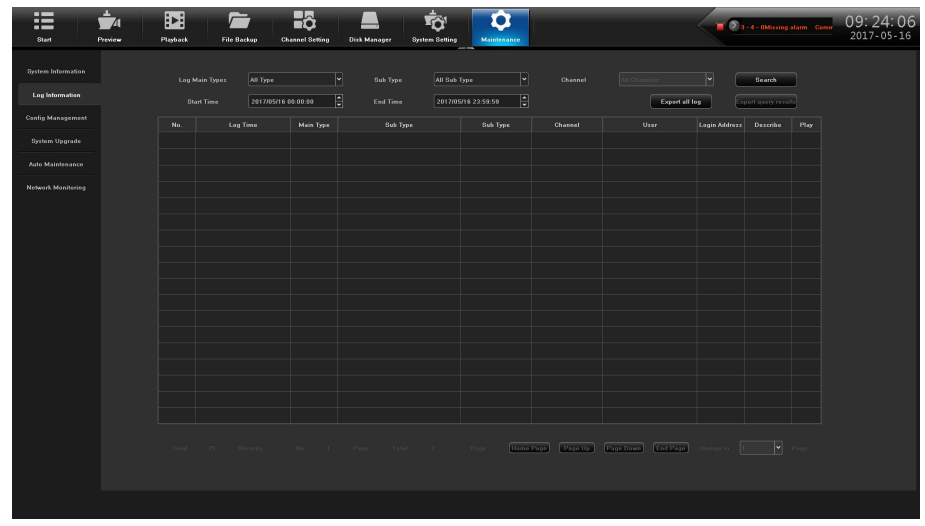

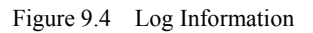

- (1)**Log Main Types:**Can choose "Operate", "Exception", "Alarm", "All Types";
- (2)**Sub Type:**Select to sub type;
- (3)**Start Time:**Set the start time;
- (4)**End Time:**Set the end time;
- (5)**Export all log:**The log information can be imported into the storage devices;

(6)**Export query results:**Can import the current query log information into the storage devices according to the needs.

### <span id="page-41-0"></span>**9.3 Configuration Management**

As shown in figure 9.5, can export the configuration, import configuration and restore the default operation.

| 疆<br>Start                | $\dot{\bullet}$<br><b>Preview</b> | E<br>一<br>Playback<br><b>File Backup</b> | E<br><b>Channel Setting</b> | Disk Manager | ŤQ'<br><b>System Setting</b> | Q<br>Maintenance |  | $\bullet$ $\rightarrow$ on disk0 - 1 - DMissing alarm | $10:43:16$<br>$2017-05-15$ |
|---------------------------|-----------------------------------|------------------------------------------|-----------------------------|--------------|------------------------------|------------------|--|-------------------------------------------------------|----------------------------|
| System Information        |                                   |                                          |                             |              |                              |                  |  |                                                       |                            |
| Leg Information           |                                   | <b>Export Configuration</b>              |                             |              |                              |                  |  |                                                       |                            |
| <b>Config Management</b>  |                                   | <b>Import Configuration</b>              |                             |              |                              |                  |  |                                                       |                            |
| System Upgrade            |                                   |                                          |                             |              |                              |                  |  |                                                       |                            |
| Auto Maintenance          |                                   | <b>Restore default</b>                   |                             |              |                              |                  |  |                                                       |                            |
| <b>Network Monitoring</b> |                                   | Backup To HDD                            |                             |              |                              |                  |  |                                                       |                            |
|                           |                                   |                                          |                             |              |                              |                  |  |                                                       |                            |
|                           |                                   | <b>Recover From Hard Disk</b>            |                             |              |                              |                  |  |                                                       |                            |
|                           |                                   |                                          |                             |              |                              |                  |  |                                                       |                            |
|                           |                                   |                                          |                             |              |                              |                  |  |                                                       |                            |
|                           |                                   |                                          |                             |              |                              |                  |  |                                                       |                            |
|                           |                                   |                                          |                             |              |                              |                  |  |                                                       |                            |
|                           |                                   |                                          |                             |              |                              |                  |  |                                                       |                            |
|                           |                                   |                                          |                             |              |                              |                  |  |                                                       |                            |
|                           |                                   |                                          |                             |              |                              |                  |  |                                                       |                            |
|                           |                                   |                                          |                             |              |                              |                  |  |                                                       |                            |
|                           |                                   |                                          |                             |              |                              |                  |  |                                                       |                            |
|                           |                                   |                                          |                             |              |                              |                  |  |                                                       |                            |
|                           |                                   |                                          |                             |              |                              |                  |  |                                                       |                            |

Figure 9.5 Configuration Management

### **9.4 System Upgrade**

As shown in figure 9.6, it can be divided into "Local upgrade" and "IPC upgrade".

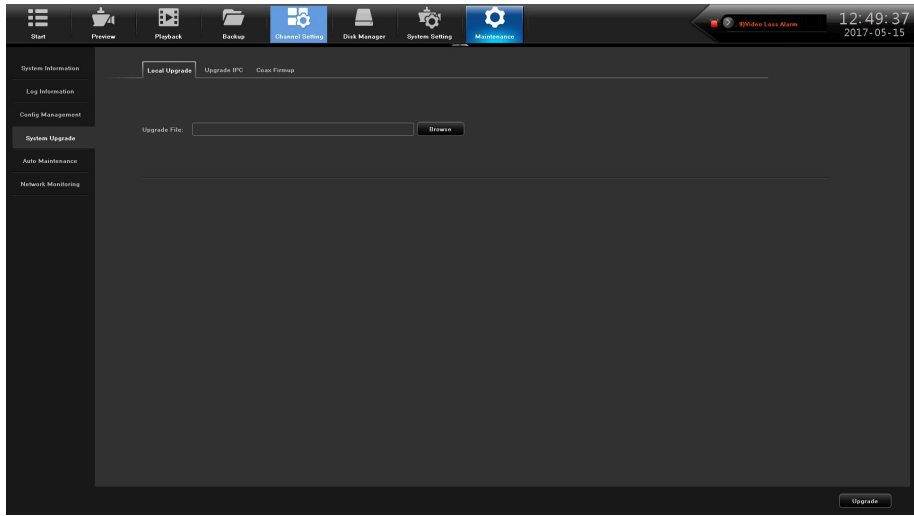

Figure 9.6 System Upgrade

(1) **HVR upgrade:** Click "browse", select to upgrade the file, and then, the system will automatically restart after upgrading;

(2)**IPC upgrade:** Click "search", select IPC, click upgrade, then complete the IPC upgrading.

(**3**)**Coax Firmup:**Secect the channel->Choose File->click Upgrade

Note:

1.When upgrading IPC, the common.sh file and upgrade package need to be put in the same directory, otherwise unable to upgrade.

2.The coax firmup can support some camera.

### <span id="page-42-0"></span>**9.5 Auto Maintenance**

Can set the maintenance mode, as shown in figure 9.7.You can select the maintenance mode in this interface.(The default mode is disable)

| ₩<br>Start                | $\dot{z}_4$<br>Preview | E<br>Playback     | $\overline{\phantom{m}}$<br><b>File Backup</b> | <b>B</b><br><b>Channel Setting</b> | Disk Manager   | Ťð.<br><b>System Setting</b> | Q<br>Maintenance |  | $\left \frac{m}{n}\right  \rightarrow$ on disk1 - 0 - DMissing alarm | 09:29:03 |
|---------------------------|------------------------|-------------------|------------------------------------------------|------------------------------------|----------------|------------------------------|------------------|--|----------------------------------------------------------------------|----------|
| System Information        |                        |                   |                                                |                                    |                |                              |                  |  |                                                                      |          |
| Leg Information           |                        |                   |                                                |                                    |                |                              |                  |  |                                                                      |          |
| <b>Config Management</b>  |                        | Maintenance Mode: | Disable                                        |                                    | $\overline{[}$ |                              |                  |  |                                                                      |          |
| System Upgrade            |                        |                   |                                                |                                    |                |                              |                  |  |                                                                      |          |
| Auto Maintenance          |                        |                   |                                                |                                    |                |                              |                  |  |                                                                      |          |
| <b>Network Monitoring</b> |                        |                   |                                                |                                    |                |                              |                  |  |                                                                      |          |
|                           |                        |                   |                                                |                                    |                |                              |                  |  |                                                                      |          |
|                           |                        |                   |                                                |                                    |                |                              |                  |  |                                                                      |          |
|                           |                        |                   |                                                |                                    |                |                              |                  |  |                                                                      |          |
|                           |                        |                   |                                                |                                    |                |                              |                  |  |                                                                      |          |
|                           |                        |                   |                                                |                                    |                |                              |                  |  |                                                                      |          |
|                           |                        |                   |                                                |                                    |                |                              |                  |  |                                                                      |          |
|                           |                        |                   |                                                |                                    |                |                              |                  |  |                                                                      |          |
|                           |                        |                   |                                                |                                    |                |                              |                  |  |                                                                      |          |
|                           |                        |                   |                                                |                                    |                |                              |                  |  |                                                                      |          |
|                           |                        |                   |                                                |                                    |                |                              |                  |  |                                                                      |          |
|                           |                        |                   |                                                |                                    |                |                              |                  |  |                                                                      |          |
|                           |                        |                   |                                                |                                    |                |                              |                  |  |                                                                      |          |
|                           |                        |                   |                                                |                                    |                |                              |                  |  | Sare                                                                 | Cancel   |

Figure 9.7 Auto Maintenance

## **9.6 Network Monitoring**

### **9.6.1 Network Flow**

As shown in figure 9.8, can monitor the network traffic of the current device.

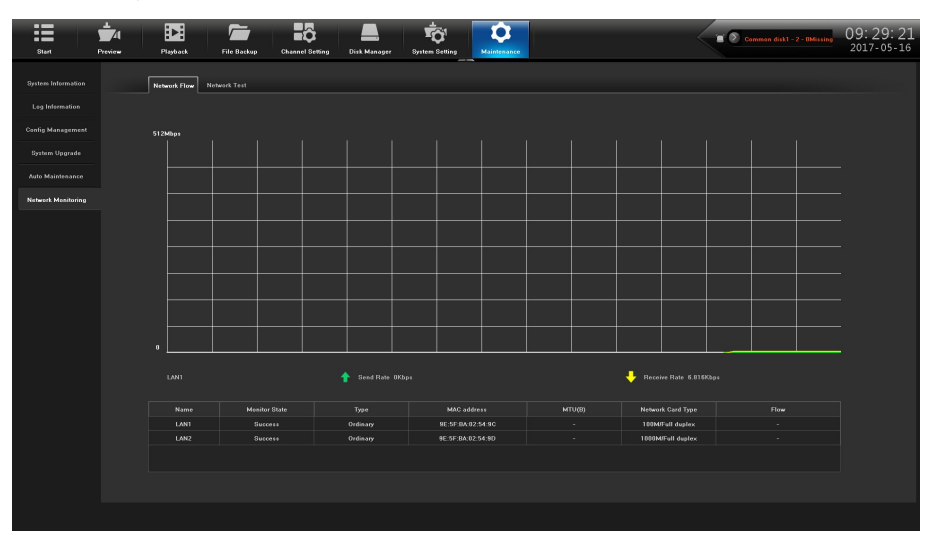

Figure 9.8 Network Flow

### <span id="page-43-0"></span>**9.6.2 Network Test**

The network test interface, as shown in figure 9.9.

| 挂<br>Start                | ÷,<br>Preview | 囨<br>Playback                     | <b>File Backup</b> | B<br><b>Channel Setting</b><br>Disk Manager | ħ<br><b>System Setting</b> | Ω<br>Maintenance                   | $\rightarrow$ $\rightarrow$ 4 - OMissing alarm | 09:29:44 |
|---------------------------|---------------|-----------------------------------|--------------------|---------------------------------------------|----------------------------|------------------------------------|------------------------------------------------|----------|
| System Information        |               | Network Flow                      | Network Test       |                                             |                            |                                    |                                                |          |
| Leg Information           |               |                                   |                    |                                             |                            |                                    |                                                |          |
| <b>Config Management</b>  |               | Network Delayed, Packet Loss Test |                    |                                             |                            |                                    |                                                |          |
| System Upgrade            |               | LANT.<br>NIC Select               |                    |                                             |                            | $\overline{\phantom{a}}$           |                                                |          |
| Auto Maintenance          |               | Dest Address                      |                    |                                             |                            | Text                               |                                                |          |
| <b>Network Menitoring</b> |               |                                   |                    |                                             |                            |                                    |                                                |          |
|                           |               | Network Wireshork Backup          |                    |                                             |                            |                                    |                                                |          |
|                           |               |                                   |                    |                                             |                            |                                    |                                                |          |
|                           |               | <b>Storage Path</b>               |                    |                                             |                            | $\overline{\phantom{a}}$<br>Browse |                                                |          |
|                           |               | Current Network Card              | LANT               | 192.188.1.189                               | 9E:5F:0A:02:54:9C          | Wresherk Backup                    |                                                |          |
|                           |               |                                   |                    |                                             |                            |                                    |                                                |          |
|                           |               |                                   |                    |                                             |                            |                                    |                                                |          |
|                           |               |                                   |                    |                                             |                            |                                    |                                                |          |
|                           |               |                                   |                    |                                             |                            |                                    |                                                |          |
|                           |               |                                   |                    |                                             |                            |                                    |                                                |          |
|                           |               |                                   |                    |                                             |                            |                                    |                                                |          |
|                           |               |                                   |                    |                                             |                            |                                    |                                                |          |
|                           |               |                                   |                    |                                             |                            |                                    |                                                |          |
|                           |               |                                   |                    |                                             |                            |                                    |                                                |          |
|                           |               |                                   |                    |                                             |                            |                                    |                                                |          |
|                           |               |                                   |                    |                                             |                            |                                    |                                                |          |

Figure 9.9 Network Test

- (1) **NIC Select:** Select the network card, the default is network card 1;
- (2)**Dest Address**:Input the network address that needs to be tested;

(3)**Network Wireshark Backup**:Click **browse**, set up storage paths, click **Wireshark backup**, then complete the backup.

## <span id="page-44-0"></span>**Chapter 10 System Configuration**

<span id="page-44-1"></span>Click  $\frac{1}{s_{\text{system}}^2}$  icon, enter the system configuration interface, the interface has seven modules,

the following description respectively.

### **10.1 Time Setting**

### **10.1.1 Device Time**

Time settings interface, as shown in figure 10.1, can set the device time, time zone selection.

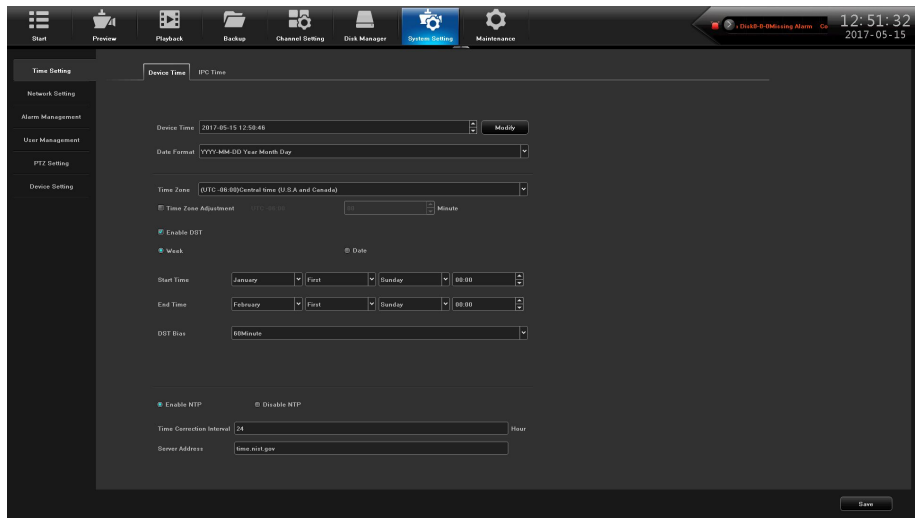

Figure 10.1 Time Setting

(1) **Device time**: Can manually modify the device time, set the time, click **Modify**, then save time;

(2)**Data Format:**Set the data format;

(3)**Time zone:S**witch time zones, the page will pop up a new date and time, there is daylight saving time function part time zone, the time zone is with functions of fine-tuning;

(4)**Enable Summer Time**:Click to **Enable Summer Time**, just need to finish setting the start and end time;

(5) **NTP**: Enable/Disable NTP (the device need to access network).

#### **10.1.2 IPC Time**

The IPC time set interface,as shown in figure 10.2.

<span id="page-45-0"></span>

| 挂<br>Start             | $\div$<br><b>Preview</b> | E<br>Playback                  | $\blacksquare$<br>Backup | B<br><b>Channel Setting</b> | Disk Manager | ۰<br><b>System Setting</b> | Q<br>Maintenance |  |  | $\overline{12:52:01}$ |
|------------------------|--------------------------|--------------------------------|--------------------------|-----------------------------|--------------|----------------------------|------------------|--|--|-----------------------|
| <b>Time Setting</b>    |                          | Device Time<br>PC Time         |                          |                             |              |                            |                  |  |  |                       |
| Network Setting        |                          |                                |                          |                             |              |                            |                  |  |  |                       |
| Alerm Management       |                          | Manual Timing                  | Timing                   |                             |              |                            |                  |  |  |                       |
| <b>Uzer Management</b> |                          | Auto Timing                    | <b>St Enable</b>         |                             |              |                            |                  |  |  |                       |
| PTZ Setting            |                          | Reconnection withtir IE Enable |                          |                             |              |                            |                  |  |  |                       |
| Device Setting         |                          | Timing synchronizat: Il Enable |                          |                             |              |                            |                  |  |  |                       |
|                        |                          | <b>Keal fir</b>                | 唱<br>00000               |                             |              |                            |                  |  |  |                       |
|                        |                          |                                |                          |                             |              |                            |                  |  |  |                       |
|                        |                          |                                |                          |                             |              |                            |                  |  |  |                       |
|                        |                          |                                |                          |                             |              |                            |                  |  |  |                       |
|                        |                          |                                |                          |                             |              |                            |                  |  |  |                       |
|                        |                          |                                |                          |                             |              |                            |                  |  |  |                       |
|                        |                          |                                |                          |                             |              |                            |                  |  |  |                       |
|                        |                          |                                |                          |                             |              |                            |                  |  |  |                       |
|                        |                          |                                |                          |                             |              |                            |                  |  |  |                       |
|                        |                          |                                |                          |                             |              |                            |                  |  |  |                       |
|                        |                          |                                |                          |                             |              |                            |                  |  |  |                       |
|                        |                          |                                |                          |                             |              |                            |                  |  |  |                       |
|                        |                          |                                |                          |                             |              |                            |                  |  |  | Save.                 |

Figure 10.2 IPC Time

(1)**Manual Timing:**Click Manual Timing button,adjust the IPC time as same as device time.

(2) **Auto Timing**: Enable the auto timing, the IPC will be timing when it is different to the device time.

(3)**Reconnect Timing:**Enable the reconnect timing, the IPC will be timing after reconnect to device.

(4)**Timing Sync:**Enable the Timing sync, the IPC will be timing on the time you setting.

(5)**Timing On Time:**Set the time customers.

### **10.2 Network Parameter**

The module has 5 pages, the following description respectively.

### **10.2.1 Basic Setting**

The network Setting interface is shown in figure 10.3, then can set the IP parameters.

| ⋿<br>Start               | щ<br>$\sqrt{ }$<br>Preview | E<br>Playback                    | <b>File Backup</b>                                                             | H8<br><b>Channel Setting</b> | Disk Manager         | <b>In</b><br><b>System Setting</b> | n<br>Maintenance |  | $\blacksquare$ $\bigcirc$ att - 1 - Missing alarm $\Box$ | 10:49:25<br>$2017 - 05 - 15$ |
|--------------------------|----------------------------|----------------------------------|--------------------------------------------------------------------------------|------------------------------|----------------------|------------------------------------|------------------|--|----------------------------------------------------------|------------------------------|
| Time Setting             |                            | <b>Basic Setting</b>             | DDNS Setting Email Setting Advanced Setting Management Platform Telnet Setting |                              |                      |                                    |                  |  |                                                          |                              |
| Zero Channel Setup       |                            |                                  |                                                                                |                              |                      |                                    |                  |  |                                                          |                              |
| <b>Network Parameter</b> |                            | Network Card                     | LANT                                                                           |                              | $\overline{E}$       |                                    |                  |  |                                                          |                              |
| Alarm Management         |                            |                                  | Physical Address BE:5F:BA:02:54:9C                                             |                              |                      |                                    |                  |  |                                                          |                              |
| User management          |                            | Network type                     | 100MFull duplex                                                                |                              |                      |                                    |                  |  |                                                          |                              |
| PTZ Setting              |                            | $①$ DHCP                         |                                                                                |                              |                      |                                    |                  |  |                                                          |                              |
| Device Parameter         |                            | <b>B</b> Use Belowing IP Address |                                                                                |                              |                      |                                    |                  |  |                                                          |                              |
|                          |                            | $\mathbb{IP}$                    | 192.168.1.189                                                                  |                              |                      |                                    |                  |  |                                                          |                              |
|                          |                            | Mask                             | 255.255.255.0                                                                  |                              |                      |                                    |                  |  |                                                          |                              |
|                          |                            | Gateway                          | 192.168.1.1                                                                    |                              |                      |                                    |                  |  |                                                          |                              |
|                          |                            |                                  | O Auto Obtain DNS Server Address                                               |                              |                      |                                    |                  |  |                                                          |                              |
|                          |                            |                                  | <b>B</b> Use Belowing DNS Server Address                                       |                              |                      |                                    |                  |  |                                                          |                              |
|                          |                            | <b>DNS1</b>                      | 10.00.01.01                                                                    |                              |                      |                                    |                  |  |                                                          |                              |
|                          |                            | DNS2                             | 222.222.222.222                                                                |                              |                      |                                    |                  |  |                                                          |                              |
|                          |                            | Default Router   LAN1            |                                                                                |                              | $\overline{ \cdot }$ |                                    |                  |  |                                                          |                              |
|                          |                            |                                  |                                                                                |                              |                      |                                    |                  |  |                                                          |                              |
|                          |                            |                                  |                                                                                |                              |                      |                                    |                  |  |                                                          |                              |
|                          |                            |                                  |                                                                                |                              |                      |                                    |                  |  |                                                          |                              |
|                          |                            |                                  |                                                                                |                              |                      |                                    |                  |  |                                                          |                              |
|                          |                            |                                  |                                                                                |                              |                      |                                    |                  |  |                                                          |                              |
|                          |                            |                                  |                                                                                |                              |                      |                                    |                  |  |                                                          |                              |
|                          |                            |                                  |                                                                                |                              |                      |                                    |                  |  |                                                          | Save                         |

Figure10.3 Basic Setting

(1) **Network card**: According to the need can choose a different card type;

(2) Physical Address: Show the physical address of the the current network interface, unchangeable;

<span id="page-46-0"></span>(3) **DHCP**: When open it, IP/mask/the gateway can not be set, if the current DHCP is effective, then it will obtain new IP/mask/gateway the router assigned (remote login need to use the new IP address), if it doesn't take effect, IP/mask/gateway will still show the previous address (can use the old IP address to remotely login equipment);

- (4)  $IP:$  Set the IP address, the default IP is  $192.168.1.189$ .
- $(5)$  **Mask:** Set the mask;
- (6) **Gateway:** Set the gateway address.

### **10.2.2 DDNS Setting**

The default is "disable DNS" status, Each set column can not be set, it needs to switch to the "enable DNS" status, as shown in figure 10.4, note that, this function need to ensure that device can normal access network when using.

| 挂<br>Start             | $\dot{a}$<br>Preview | B<br>E<br>二<br>Playback<br>Backup<br><b>Channel Setting</b> | 561<br>Disk Manager<br><b>System Setting</b>                      | Û<br>Maintenance | $\begin{array}{l} \hline \textbf{m} & \textbf{0} \end{array}$ The Shannel C. 3, 4, 5, 6, 7, 8, 80% | 12:52:47 |
|------------------------|----------------------|-------------------------------------------------------------|-------------------------------------------------------------------|------------------|----------------------------------------------------------------------------------------------------|----------|
| <b>Time Setting</b>    |                      | <b>Basic Setting DDNS Setting</b>                           | Email Setting Advanced Setting Management Platform Telnet Setting |                  |                                                                                                    |          |
| <b>Network Setting</b> |                      |                                                             |                                                                   |                  |                                                                                                    |          |
| Alarm Management       |                      | <b>B</b> Enable DDNS<br>C Disable DDNS                      |                                                                   |                  |                                                                                                    |          |
| <b>Uzer Management</b> |                      | F<br>3322<br>DDNS Type                                      |                                                                   |                  |                                                                                                    |          |
| PTZ Setting            |                      | Server Address<br>members.3322.org                          |                                                                   |                  |                                                                                                    |          |
| <b>Device Setting</b>  |                      | <b>BB</b><br>Port                                           |                                                                   |                  |                                                                                                    |          |
|                        |                      | <b>User Name</b>                                            |                                                                   |                  |                                                                                                    |          |
|                        |                      | <b>User Password</b>                                        |                                                                   |                  |                                                                                                    |          |
|                        |                      | Confirm Password                                            |                                                                   |                  |                                                                                                    |          |
|                        |                      | Demain                                                      |                                                                   |                  |                                                                                                    |          |
|                        |                      | min<br>720<br>Update Interval                               |                                                                   |                  |                                                                                                    |          |
|                        |                      |                                                             |                                                                   |                  |                                                                                                    |          |
|                        |                      |                                                             |                                                                   |                  |                                                                                                    |          |
|                        |                      |                                                             |                                                                   |                  |                                                                                                    |          |
|                        |                      |                                                             |                                                                   |                  |                                                                                                    |          |
|                        |                      |                                                             |                                                                   |                  |                                                                                                    |          |
|                        |                      |                                                             |                                                                   |                  |                                                                                                    |          |
|                        |                      |                                                             |                                                                   |                  |                                                                                                    |          |
|                        |                      |                                                             |                                                                   |                  |                                                                                                    |          |
|                        |                      |                                                             |                                                                   |                  |                                                                                                    | Save     |

Figure10.4 DDNS Setting

(1) **Server Type:** there are 5 types of the defaulted list;

(2)**Server Domain Name**:Each server type is corresponding to the existing default server domain name;

(3) **Port**: Each server type is corresponding to the existing default port;

(4) **The User Name and Password:** Manually enter the correct user name and password;

(5) **Device Domain Name:** Manually enter the correct domain name (After the function is OK, you can use the domain name remote access device);

(6) **Update Interval:** Set the update interval time.

#### **10.2.3 Email Setting**

The settings in this page is used with "Email Linkage" in the "Linkage Setting", the sender email address and password, the recipient email address, SMTP server address and port information need to input correctly in the corresponding field according to the requirements of the format, here are other additional features on the page, as shown in figure 10.5.

<span id="page-47-0"></span>

| $=$<br>⋿<br>Start      | $\frac{1}{4}$<br>醒<br>Preview<br>Playback | Backup                     | ᇇ<br><b>Channel Setting</b><br>Disk Manager | n<br>æ<br><b>System Setting</b><br>Maintenance      |                         | $\blacksquare$    | Common Disks-0-0Missi   | 12:53:06<br>2017-05-15 |
|------------------------|-------------------------------------------|----------------------------|---------------------------------------------|-----------------------------------------------------|-------------------------|-------------------|-------------------------|------------------------|
| Time Setting           |                                           | Basic Setting DDNS Setting | Email Setting                               | Advanced Setting Management Platform Telnet Setting |                         |                   |                         |                        |
| <b>Network Setting</b> |                                           |                            |                                             |                                                     |                         |                   |                         |                        |
| Alerm Management       | Sender Email                              |                            |                                             | Password                                            | <b>Confirm Password</b> |                   |                         |                        |
| <b>Uzer Management</b> | $B$ SSL                                   | El Attachment              |                                             |                                                     |                         |                   |                         |                        |
|                        |                                           | Receiver                   | <b>Uzer Name</b>                            |                                                     | Email Address           | <b>Test Email</b> | Delete                  |                        |
| PTZ Setting            |                                           | Receivert                  |                                             |                                                     |                         | $\blacksquare$    | $\overline{\mathbb{B}}$ |                        |
| Device Setting         |                                           | Receiver2                  |                                             |                                                     |                         | $\blacksquare$    | $\overline{v}$          |                        |
|                        |                                           | Receiver3                  |                                             |                                                     |                         | ø                 | Ū                       |                        |
|                        |                                           | Receiver4                  |                                             |                                                     |                         | $\blacksquare$    | $\overline{\textbf{U}}$ |                        |
|                        | SMTP Server                               |                            |                                             | SMTP Port 25                                        |                         |                   |                         |                        |
|                        |                                           |                            |                                             |                                                     |                         |                   |                         | Save.                  |

Figure 10.5 Email Setting

(1)Fill in the multiple recipient mailbox, the sender email address will send E-mail to multiple recipients mailbox at the same time ;

( 2 ) Check  $\Box$  Mtachment function, the mail the recipient received in his mailbox is with attachments, the attachment content is linkage capture file of the corresponding channel (zip format) :

(3) Click the "test mail"corresponding field  $\Box$  icon, Let the sender mailbox to send mail to the recipient's mailbox, the success or failure will pop-up tips.

Notice: use Email linkage function need to ensure a good network environment, then the device can smoothly access external network.

### **10.2.4 Advanced Setting**

The Advanced Setting interface, as shown in figure 10.6.

| ⊞<br>Start             | $\frac{1}{4}$<br>Preview | E<br>Playback<br>Backup                  | B<br><b>Channel Setting</b> | Disk Manager            | m<br><b>System Setting</b>         | n<br>Maintenance   | $\blacksquare$ $\triangleright$ $\ldots$ Common Disk2-0-0Missis | 12:53:25<br>$2017 - 05 - 15$ |
|------------------------|--------------------------|------------------------------------------|-----------------------------|-------------------------|------------------------------------|--------------------|-----------------------------------------------------------------|------------------------------|
| Time Setting           |                          | Basic Setting DDNS Setting Email Setting |                             | <b>Advanced Setting</b> | Management Platform Telnet Setting |                    |                                                                 |                              |
| <b>Network Setting</b> |                          |                                          |                             |                         |                                    |                    |                                                                 |                              |
| Alerm Management       |                          | <b>B</b> Enable PPPoE                    |                             |                         |                                    |                    |                                                                 |                              |
| <b>Uzer Management</b> |                          | <b>PPPoE User Name</b>                   |                             |                         | Device Dynamic IP                  |                    |                                                                 |                              |
| PTZ Setting            |                          | Password                                 |                             |                         | <b>Confirm Persword</b>            |                    |                                                                 |                              |
|                        |                          | E Enable UPnP                            |                             |                         |                                    |                    |                                                                 |                              |
| Device Setting         |                          | Port Type                                | <b>External Port</b>        | External IP Address     | <b>Internal Port</b>               | <b>UPnP Status</b> |                                                                 |                              |
|                        |                          | <b>RTSP Port</b>                         | 554                         | 0.0.0.0                 | 554                                | Ineffective        |                                                                 |                              |
|                        |                          | <b>RTMP Port</b>                         | 1935                        | 0.0.0.0                 | 1935                               | Ineffective        |                                                                 |                              |
|                        |                          | HTTP Port                                | 80                          | 0.0.0.0                 | 00                                 | Institutive        |                                                                 |                              |
|                        |                          | <b>HTTPS Port</b>                        | 8081                        | 0.0, 0.0.               | \$991                              | Ineffective        |                                                                 |                              |
|                        |                          | <b>ONVIF Port</b>                        | \$082                       | 0.0.0.0.                | 8082                               | Ineffective        |                                                                 |                              |
|                        |                          | <b>W</b> Enable RTSP Verifi              |                             |                         |                                    |                    |                                                                 |                              |
|                        |                          |                                          |                             |                         |                                    |                    |                                                                 |                              |
|                        |                          |                                          |                             |                         |                                    |                    |                                                                 | Save.                        |

Figure 10.6 Advanced Setting

(1)Enable PPPoE

Need to fill in the correct PPPoE user name and password, if the network connect, can obtain the dynamic address of the device.

(2) Enable UPnP

Defaulted RTSP、RTMP、HTTP、HTTPS and ONVIF port numbers are respectively 554、

<span id="page-48-0"></span>1935, 80, 8081 and 8082, port numbers can be modified (modifying the internal port need to restart the device to take effect), UPnP status is defaulted to ineffective state, it will obtain the external IP address after take effect.

### **10.2.5 Management Platform**

This page is the enable interface of the platform agreement, as shown in figure 10.7, defaulted to enable Fseye and Web Server protocol (Support the device remotely login), other services enable according to the need. note that, enable/disable parts of service need to restart the device.

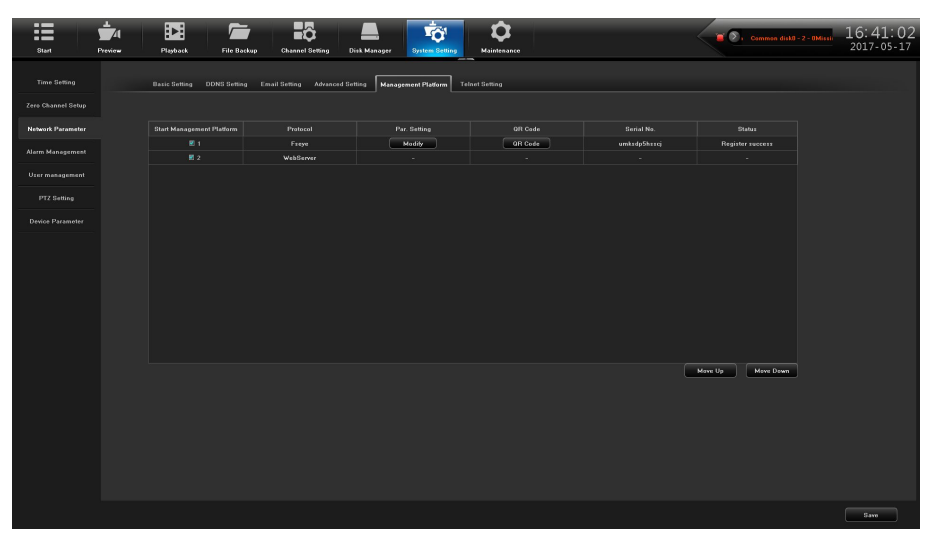

#### Figure 10.7 Management platform

(1) Click **industry** icon, can modify Fseye protocol parameters configuration, as shown in figure 10.8.

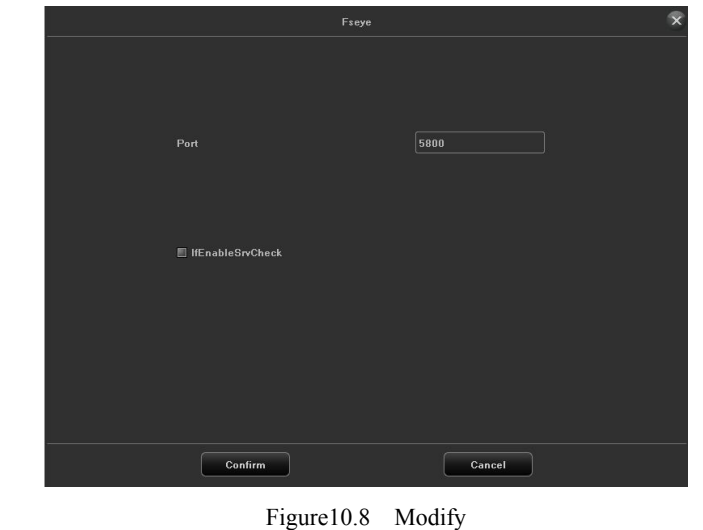

(2) Click  $\overline{QR \cdot \text{Code}}$  icon, can view Fseye QR code, as shown in figure 10.9.

<span id="page-49-0"></span>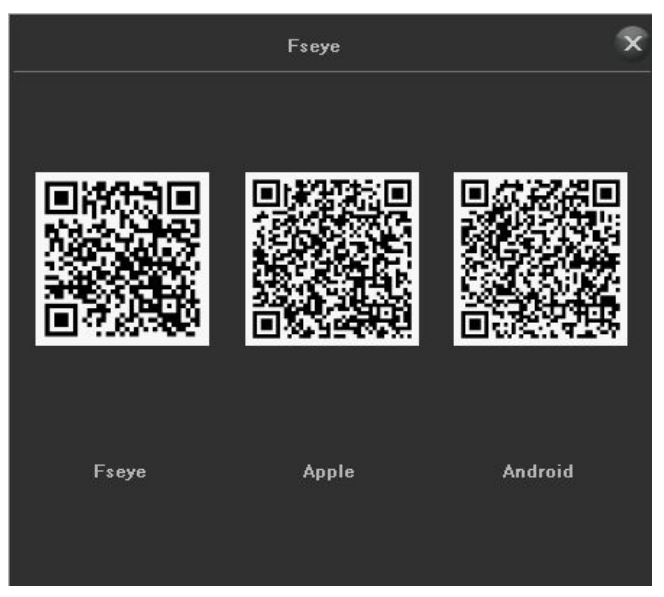

Figure 10.9 QR Code

### **10.3 Alarm Management**

There are 4 pages of this module , the following instructions respectively.

### **10.3.1 Alarm Input**

The Alarm input interface, as shown in figure 10.10.

| 挂<br>Start              | $\mathbf{F}_{\mathbf{z}}$<br><b>Preview</b> | E<br>Playback                     | Backup        | <b>R</b><br><b>Channel Setting</b>            | Disk Manager | <b>TY</b><br><b>System Setting</b> | Maintenance |  | $\bullet$ $\rightarrow$ . 8, S)Video Loss Alarm |       | 12:54:30<br>$2017 - 05 - 15$ |
|-------------------------|---------------------------------------------|-----------------------------------|---------------|-----------------------------------------------|--------------|------------------------------------|-------------|--|-------------------------------------------------|-------|------------------------------|
| Time Setting            |                                             | Alerm Input                       |               | Alarm Output Abnormal Setting Linkage Setting |              |                                    |             |  |                                                 |       |                              |
| Network Setting         |                                             |                                   |               |                                               |              |                                    |             |  |                                                 |       |                              |
| <b>Alarm Management</b> |                                             | Alarm Input                       | <b>NVR1</b>   | $\overline{\phantom{a}}$                      |              |                                    |             |  |                                                 |       |                              |
| <b>Uzer Management</b>  |                                             | Device IP Address                 |               |                                               |              |                                    |             |  |                                                 |       |                              |
| PTZ Setting             |                                             | Alarm Input Name   local_ai_port1 |               |                                               |              |                                    |             |  |                                                 |       |                              |
| Device Setting          |                                             |                                   |               |                                               |              |                                    |             |  |                                                 |       |                              |
|                         |                                             | Alerm Status                      | Normally Open | M                                             |              |                                    |             |  |                                                 |       |                              |
|                         |                                             |                                   |               |                                               |              |                                    |             |  |                                                 |       |                              |
|                         |                                             | <b>El Alarm Handling</b>          |               |                                               |              |                                    |             |  |                                                 |       |                              |
|                         |                                             | Arming Schedul                    | Setting       |                                               |              |                                    |             |  |                                                 |       |                              |
|                         |                                             | Linkage                           | $=$ Batting   |                                               |              |                                    |             |  |                                                 |       |                              |
|                         |                                             |                                   |               |                                               |              |                                    |             |  |                                                 |       |                              |
|                         |                                             |                                   |               |                                               |              |                                    |             |  |                                                 |       |                              |
|                         |                                             |                                   |               |                                               |              |                                    |             |  |                                                 |       |                              |
|                         |                                             |                                   |               |                                               |              |                                    |             |  |                                                 |       |                              |
|                         |                                             |                                   |               |                                               |              |                                    |             |  |                                                 |       |                              |
|                         |                                             |                                   |               |                                               |              |                                    |             |  |                                                 |       |                              |
|                         |                                             |                                   |               |                                               |              |                                    |             |  | Copy To                                         | Since | Cancel                       |

Figure 10.10 Alarm Input

- (1) **Alarm Input:** Select channel;
- (2) **Alarm Input Name**: edit alarm name;
- (3) **Alarm Status**: set the alarm state, the default value is always open;
- (4) **Arming Planning**: set the arming schedule, as shown in figure 10.11;

<span id="page-50-0"></span>

|                     |         |      |                      | Planning |        |                               |               | $\overline{\mathbf{x}}$ |
|---------------------|---------|------|----------------------|----------|--------|-------------------------------|---------------|-------------------------|
| Days:               | Mon.    |      | $\ddot{\phantom{0}}$ |          |        |                               |               |                         |
|                     |         |      |                      |          |        |                               |               |                         |
| Period1             | 00:00   |      | €                    | 23:59    |        | $\overline{\blacksquare}$     |               |                         |
| Period <sub>2</sub> | 00:00   |      | $\frac{1}{\sqrt{2}}$ | 00:00    |        | E                             |               |                         |
| <b>E</b> Period3    | 00:00   |      | 쉬                    | 00:00    |        | $\overline{\mathbf{E}}$       |               |                         |
| <b>E</b> Period4    | 00:00   |      | 쉬                    | 00:00    |        | $\overline{\overline{\cdot}}$ |               |                         |
| <b>Period5</b>      | 00:00   |      | $\frac{1}{\sqrt{2}}$ | 00:00    |        | $\sqrt{2}$                    |               |                         |
| <b>Period6</b>      | 00:00   |      | $\frac{1}{2}$        | 00:00    |        | $\frac{1}{2}$                 |               |                         |
| <b>Period7</b>      | 00:00   |      | $\frac{1}{\sqrt{2}}$ | 00:00    |        | $\sqrt{2}$                    |               |                         |
| <b>Period8</b>      | 00:00   |      | ₿                    | 00:00    |        | $\overline{\mathbb{R}}$       |               |                         |
|                     |         |      |                      |          |        |                               |               |                         |
|                     |         |      |                      |          |        |                               |               |                         |
| Copy to             | $B$ All |      |                      |          |        |                               |               |                         |
|                     | Mon.    | Tue. |                      | Wed.     | Thu.   | E Fri.                        | <b>B</b> Sat. | <b>El Sun.</b>          |
|                     |         |      |                      |          |        |                               |               |                         |
|                     |         |      |                      | Confirm  | Cancel |                               |               |                         |

Figure10.11 Arming schedule

(5) Linkage Way: choose the type of alarm linkage, as shown in figure 10.12;

|                         |                       |                        |                                   |                |              |                         |                   |                          | <b>Alarm Linkage Setting</b> |                          |                         |                    |                |    |                        |                           |                        |    |                          |
|-------------------------|-----------------------|------------------------|-----------------------------------|----------------|--------------|-------------------------|-------------------|--------------------------|------------------------------|--------------------------|-------------------------|--------------------|----------------|----|------------------------|---------------------------|------------------------|----|--------------------------|
| Linkage                 |                       | <b>E Email Linkage</b> |                                   |                |              |                         | Audible Warning   |                          |                              |                          |                         | M Alarm On Monitor |                |    |                        | <b>W</b> Upload to Center |                        |    |                          |
| Alarm Output: E All     |                       | 图 1                    |                                   | $\mathbb{R}$ 2 | 图 3          |                         |                   |                          |                              |                          |                         |                    |                |    |                        |                           |                        |    |                          |
| Preview<br>$CH1 - 18$   | <b>III</b> AII<br>图 1 |                        | $\blacksquare$ 2                  |                |              | 图 3                     |                   | <b>F14</b>               |                              |                          | m <sub>5</sub>          |                    | 图 6            |    | $\mathbb{R}$ 7         |                           | 图 8                    |    |                          |
|                         | 图 9<br>Fil All        |                        | m 10                              |                |              | 图 11                    |                   | <b>H12</b>               |                              |                          | 图 13                    |                    | 图 14           |    | m 15                   |                           | 图 16                   |    |                          |
| Recording<br>$CH1 - 18$ | 图 1<br>图 9            |                        | $\mathbb{R}$ 2<br>m <sub>10</sub> |                |              | 图 3<br><b>H11</b>       |                   | <b>IR4</b><br><b>M12</b> |                              |                          | 图 5<br>图 13             |                    | $F_6$<br>ff 14 |    | $\mathbb{R}$ 7<br>m 15 |                           | 图 8<br>图 16            |    |                          |
| Capture<br>$CH1 - 16$   | EL AIL<br>图1<br>目9    |                        | m <sub>2</sub><br>$m_{10}$        |                |              | $III$ 3<br>图 11         |                   | $H_4$<br>$III$ 12        |                              |                          | <b>FL5</b><br>■13       |                    | m s<br>图 14    |    | MZ<br>■15              |                           | m <sub>8</sub><br>■ 16 |    |                          |
| PTZ Linkage             |                       | Disable All            |                                   |                |              |                         |                   |                          |                              |                          |                         |                    |                |    |                        |                           |                        |    |                          |
|                         | r                     | <b>NO Linkage</b>      | $\overline{\phantom{a}}$          |                | $\vert$      | $\overline{\mathbf{z}}$ | <b>NO Linkage</b> | ۹.                       |                              | $\overline{\phantom{0}}$ | $\overline{\mathbf{3}}$ | <b>NO Linkage</b>  | ۹.             | M  | $\overline{A}$         | <b>NO Linkage</b>         |                        | G. | $\overline{\phantom{0}}$ |
| $CH1 - 18$              | $\mathbf{5}$          | <b>NO Linkage</b>      | $\left  \mathbf{v} \right $       |                | ۰l           | $\boldsymbol{8}$        | <b>NO Linkage</b> | u                        |                              | ×                        | $\overline{\mathbf{z}}$ | <b>NO Linkage</b>  | M              | ×  | $\bf{8}$               | <b>NO Linkage</b>         |                        | M  | ×                        |
|                         | $\overline{9}$        | <b>NO Linkage</b>      | $\overline{\phantom{a}}$          |                | $\mathbf{v}$ | 10                      | <b>NO Linkage</b> | ×                        |                              | ×                        | 11                      | <b>NO Linkage</b>  | M              | ×  | 12                     | <b>NO Linkage</b>         |                        | v  | $\overline{\phantom{a}}$ |
|                         | 13                    | <b>NO Linkage</b>      | И                                 |                | $\mathbf{v}$ | 14                      | NO Linkage        | M                        |                              | ×                        | 15                      | <b>NO Linkage</b>  | M              | I۳ | 16                     | <b>NO Linkage</b>         |                        | ×  | $\overline{\phantom{0}}$ |

Figure 10.12 Linkage mode

(6) Copy to: copy the above configuration to other channels;

### **10.4.2 Alarm Output**

The Alarm Output interface, as shown in figure 10.13.

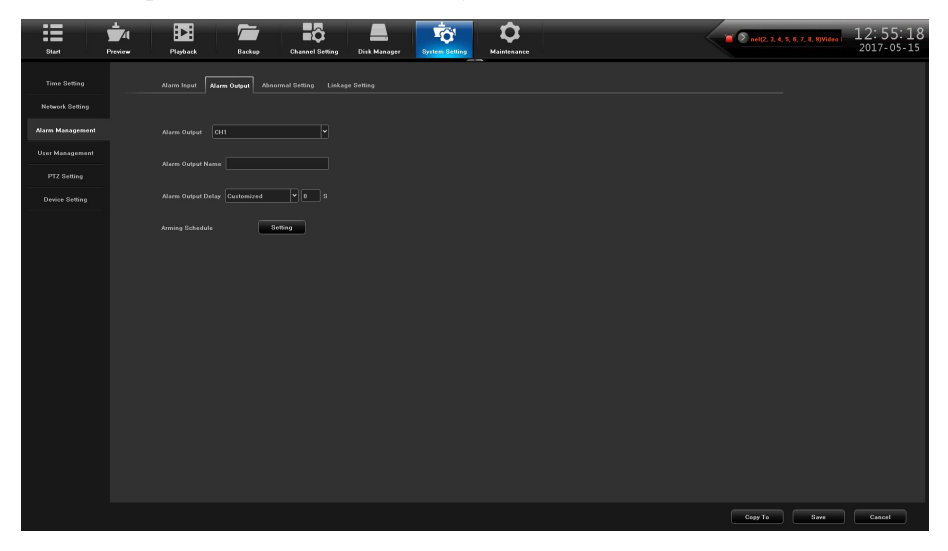

Figure 10.13 Alarm Output

- (1) **Alarm Output:** Choose the channel number that needs to set;
- (2) **Alarm Output Name:** Set the alarm output name;
- (3) Alarm output delay: choose the alarm output delay time or custom settings;

<span id="page-51-0"></span>(4) **Planning**: choose the time interval that needs arming schedule, as shown in figure 10.14.

|                     |         |      |                          | Planning        |                |                         |                | $\overline{\mathsf{x}}$ |
|---------------------|---------|------|--------------------------|-----------------|----------------|-------------------------|----------------|-------------------------|
| Days:               | Mon.    |      | $\vert \textbf{v} \vert$ |                 |                |                         |                |                         |
|                     |         |      |                          |                 |                |                         |                |                         |
| $P$ eriod1          | 00:00   |      | $\overline{\mathbf{S}}$  | 23:59           |                | $\overline{\mathbf{S}}$ |                |                         |
| <b>Period2</b>      | 00:00   |      | $\frac{1}{\sqrt{2}}$     | 00:00           |                | $\frac{1}{2}$           |                |                         |
| Period3             | 00:00   |      | $\frac{1}{2}$            | 00:00           |                | $\overline{\mathbf{1}}$ |                |                         |
| <b>Period4</b>      | 00:00   |      | $\frac{1}{2}$            | 00:00           |                | $\overline{\mathbf{E}}$ |                |                         |
| <b>Period5</b>      | 00:00   |      | ₿                        | 00:00           |                | $\overline{\mathbf{E}}$ |                |                         |
| Period6             | 00:00   |      | Ê                        | 00:00           |                | $\overline{\mathbf{E}}$ |                |                         |
| Period7             | 00:00   |      | 힄                        | 00:00           |                | $\overline{\mathbb{E}}$ |                |                         |
| Period <sub>8</sub> | 00:00   |      | $\frac{1}{2}$            | 00:00           |                | $\blacksquare$          |                |                         |
|                     |         |      |                          |                 |                |                         |                |                         |
|                     |         |      |                          |                 |                |                         |                |                         |
| Copy to             | $B$ All |      |                          |                 |                |                         |                |                         |
|                     | Mon.    | Tue. |                          | <b>III</b> Wed. | <b>El Thu.</b> | E Fri.                  | <b>El Sat.</b> | 图 Sun.                  |
|                     |         |      |                          |                 |                |                         |                |                         |
|                     |         |      |                          | Confirm         | Cancel         |                         |                |                         |

Figure 10.14 Arming Schedule

(4) **Copy to:** copy the above configuration to other channels.

### **10.4.3 Exception**

The Abnormal Setting interface, as shown in figure 10.15.

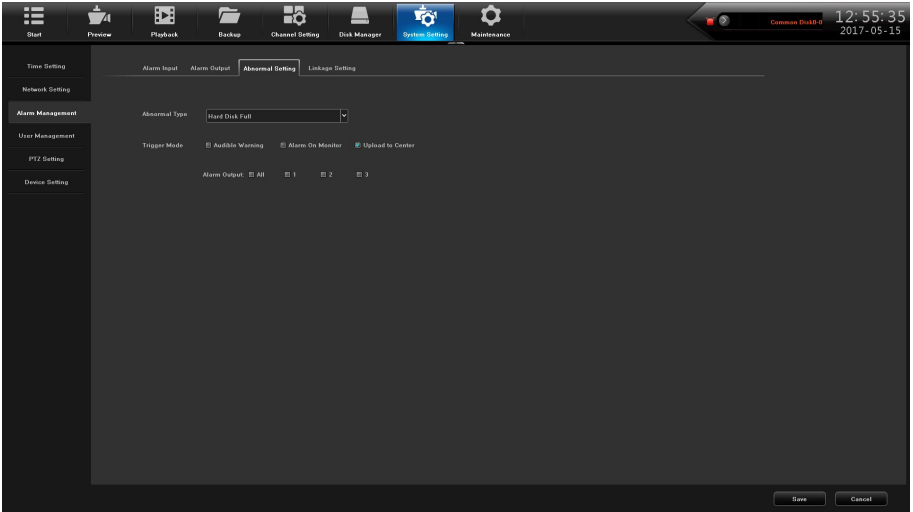

Figure10.15 Abnormal Setting

(1) **Abnormal Type:** There are 6 type for choice, respectively are "Harddisk Full", "No Harddisk", "The network hard disk dropped", "HDD Smart Faulty", "Network Disconnected", "IP Conflict";

(2) Trigger Mode: All types of trigger mode default to open" Alarm On Monitor" and "Upload to Center", "The network hard disk dropped" default to open "Audible Warning".

### **10.4.4 Linkage Setting**

You can query/add/modify/delete on this page all alarm types and all channel linkage configuration information, as shown in figure 10.16.

| ⊞<br>Start              | ÷.<br><b>Preview</b> | 醒<br>$\overline{\phantom{m}}$<br><b>Playback</b><br>Backup | <b>H</b> <sub>3</sub><br><b>Chennel Setting</b><br>Dixk Manager | $\mathbf{\hat{c}}$<br>Yô'<br><b>System Setting</b><br>Maintenance | Cor Disk1-0-0Missing Alarm Cor | 12:55:50<br>2017-05-15 |
|-------------------------|----------------------|------------------------------------------------------------|-----------------------------------------------------------------|-------------------------------------------------------------------|--------------------------------|------------------------|
| Time Setting            |                      |                                                            | Alarm Input Alarm Output Abnormal Setting   Linkage Setting     |                                                                   |                                |                        |
| Network Setting         |                      |                                                            |                                                                 |                                                                   |                                |                        |
| <b>Alarm Management</b> |                      | Alerm Mode   All                                           | Ŀ                                                               | $\overline{\phantom{a}}$<br>Source All                            | Search                         |                        |
| <b>Uzer Management</b>  |                      | No.<br>Alarm Mode                                          | Source                                                          | Linkage                                                           | Details.                       |                        |
| PTZ Setting             |                      |                                                            |                                                                 |                                                                   |                                |                        |
| Device Setting          |                      |                                                            |                                                                 |                                                                   |                                |                        |
|                         |                      |                                                            |                                                                 |                                                                   |                                |                        |
|                         |                      |                                                            |                                                                 |                                                                   |                                |                        |
|                         |                      |                                                            |                                                                 |                                                                   |                                |                        |
|                         |                      |                                                            |                                                                 |                                                                   |                                |                        |
|                         |                      |                                                            |                                                                 |                                                                   |                                |                        |
|                         |                      |                                                            |                                                                 |                                                                   |                                |                        |
|                         |                      |                                                            |                                                                 |                                                                   |                                |                        |
|                         |                      |                                                            |                                                                 |                                                                   |                                |                        |
|                         |                      |                                                            |                                                                 |                                                                   |                                |                        |
|                         |                      |                                                            |                                                                 |                                                                   |                                |                        |
|                         |                      |                                                            |                                                                 |                                                                   |                                |                        |
|                         |                      |                                                            |                                                                 |                                                                   |                                |                        |
|                         |                      |                                                            |                                                                 |                                                                   | Add                            | Modify<br>Delete       |

Figure10.16 Linkage Setting

(1) **Alarm Mode**: set the alarm type, including "alarm input", "motion detection", "video mask";

- (2) **Alarm CH**: choose the alarm channel;
- (3) **Search:** click **interest in its contract is con**, then it can show alarm information;
- (4) **Add**: click  $\begin{bmatrix} 4 & 4 \end{bmatrix}$  to open the linkage configuration, as shown in figure 10.17;

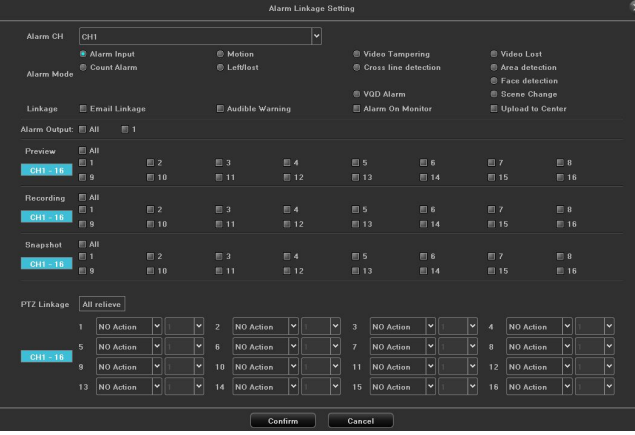

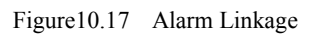

(5) **Modify**: select a set of alarm information, click **integral isometry** icon, can modify the alarm configuration, as shown in figure 10.18;

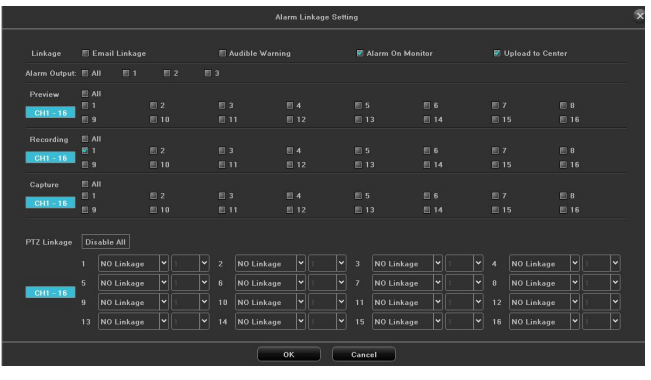

Figure 10.18 Modify

(6) **Delete information**: select a set of alarm information, click **in Delete** icon, delete the information.

### <span id="page-53-0"></span>**10.5 User Management**

User management interface is shown in figure 10.19, you can modify the user information and users permission.

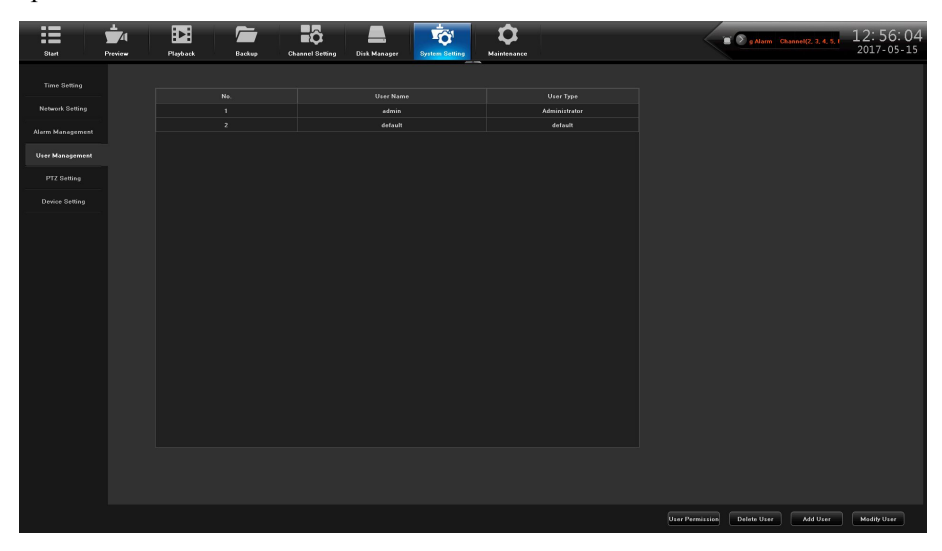

Figure 10.19 User Management

(1) **Modify User:** modify the selected users information, as shown in figure 10.20;

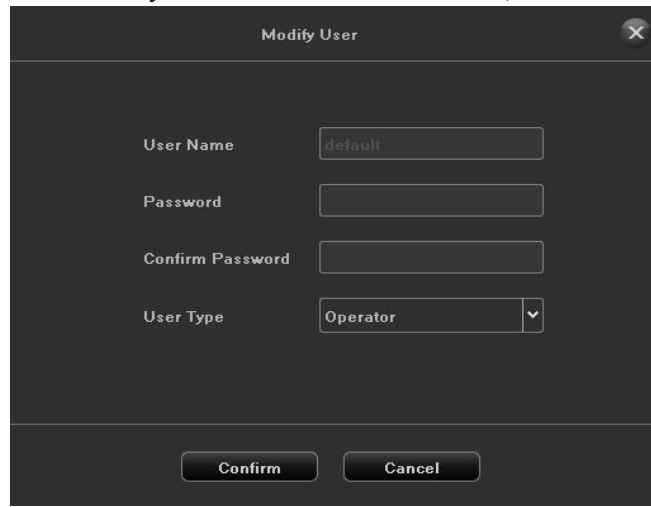

Figure 10.20 Modify user

(2)**Add User** : add a new user, as shown in figure 10.21, fill in the username and password;

<span id="page-54-0"></span>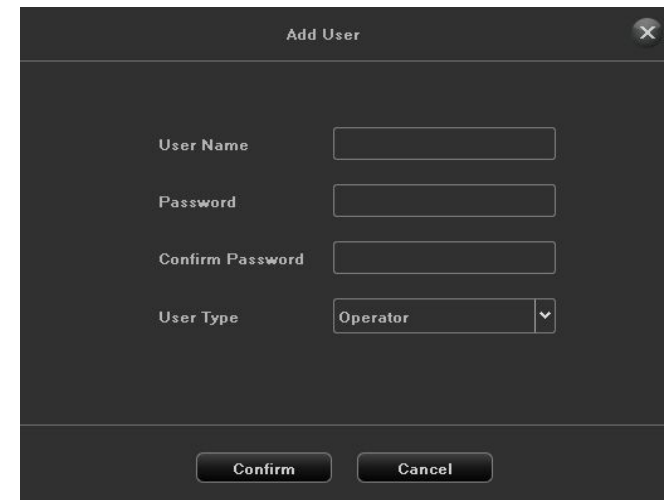

Figure 10.21 Add User

- (3) **Delete users:** can delete the selected users (except admin and default users);
- (4) User **Authority**: set the selected users permission, as shown in figure 10.22.

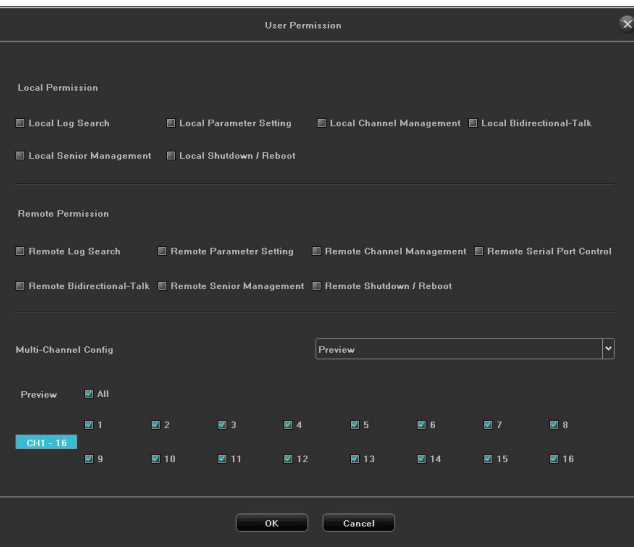

Figure 10.22 User Authority

## **10.6 PTZ Setting**

This page is PTZ parameter setting interface, as shown in figure 10.23, only when the parameter is set correctly, can the PTZ run normally.

<span id="page-55-0"></span>

| 這<br>Start             | $\dot{z}$<br>E<br><b>Preview</b><br>Playback |                   | $\blacktriangleright$<br>Backup | EŞ<br><b>Channel Setting</b> | <b>Disk Manager</b>      | YO.<br><b>System Setting</b> | $\mathbf{\hat{a}}$<br>Maintenance |  | $\blacksquare$ |         | 12:56:17<br>2017-05-15 |
|------------------------|----------------------------------------------|-------------------|---------------------------------|------------------------------|--------------------------|------------------------------|-----------------------------------|--|----------------|---------|------------------------|
| Time Setting           |                                              | RS485 Device      | 485 Keyboard                    |                              |                          |                              |                                   |  |                |         |                        |
| Network Setting        |                                              | Channel           | $\vert$ сят                     |                              | $\overline{\phantom{a}}$ |                              |                                   |  |                |         |                        |
| Alerm Management       |                                              | Protocol          | pelceD                          | $\overline{[}$               |                          |                              |                                   |  |                |         |                        |
| <b>Uzer Management</b> |                                              | Decoder Address 0 |                                 |                              | ⊡                        |                              |                                   |  |                |         |                        |
| PTZ Setting            |                                              | <b>Baud Rate</b>  | 2400                            |                              | $\overline{\mathbb{F}}$  |                              |                                   |  |                |         |                        |
| Device Setting         |                                              | Data Bits         | $\boxed{8}$                     | $\overline{\phantom{a}}$     |                          |                              |                                   |  |                |         |                        |
|                        |                                              | Stop Bits         | h.                              | $\overline{ }$               |                          |                              |                                   |  |                |         |                        |
|                        |                                              | Parity            | No Parity                       |                              | $\overline{\phantom{a}}$ |                              |                                   |  |                |         |                        |
|                        |                                              | Flow Control      | No Flow Control                 | $\overline{\phantom{a}}$     |                          |                              |                                   |  |                |         |                        |
|                        |                                              |                   |                                 |                              |                          |                              |                                   |  |                |         |                        |
|                        |                                              |                   |                                 |                              |                          |                              |                                   |  |                |         |                        |
|                        |                                              |                   |                                 |                              |                          |                              |                                   |  |                |         |                        |
|                        |                                              |                   |                                 |                              |                          |                              |                                   |  |                |         |                        |
|                        |                                              |                   |                                 |                              |                          |                              |                                   |  |                |         |                        |
|                        |                                              |                   |                                 |                              |                          |                              |                                   |  |                |         |                        |
|                        |                                              |                   |                                 |                              |                          |                              |                                   |  |                |         |                        |
|                        |                                              |                   |                                 |                              |                          |                              |                                   |  |                |         |                        |
|                        |                                              |                   |                                 |                              |                          |                              |                                   |  |                |         |                        |
|                        |                                              |                   |                                 |                              |                          |                              |                                   |  |                | Capy To | Save                   |

Figure10.23 PTZ Setting

- (1) **RS485 device:** show the accessed 485 devices;
- (2) **Channel**: choose the channel number;
- (3) **Protocol:** 2 protocol optional, pelecoD and pelcoP;
- (4) **Decoder Address:** choose the decoder address;
- (5) **Baud Rate:** Select baud rate;
- $(6)$  **Data Bit:** set data bits;
- (7) **Stop Bit:** set stop bits;
- (8) Parity: No Parity, Odd Parity, Even Parity, the default value is No Parity;

( 9 ) **Stream Control** : noflow control, software flow control, hardware flow control optional, the default value is no flow control.

### **10.7 Device Setting**

The Device Parameter interface, as shown in figure10.24.

| ⋿                      | л<br>Λ         | E                       |                      | ᇇ<br>пο                |                          | ಡ                                                                |              |   |  | <b>Common District</b> District Open Common Dis | 12:56:32<br>$2017 - 05 - 15$ |
|------------------------|----------------|-------------------------|----------------------|------------------------|--------------------------|------------------------------------------------------------------|--------------|---|--|-------------------------------------------------|------------------------------|
| Start                  | <b>Preview</b> | Playback                | Backup               | <b>Channel Setting</b> | <b>Disk Manager</b>      | <b>System Setting</b>                                            | Maintenance  |   |  |                                                 |                              |
| <b>Time Setting</b>    |                |                         |                      |                        |                          |                                                                  |              |   |  |                                                 |                              |
| Network Setting        |                | Device ID               | lo.                  |                        |                          |                                                                  |              |   |  |                                                 |                              |
| Alarm Management       |                | Device Name             |                      |                        |                          |                                                                  |              |   |  |                                                 |                              |
| <b>Uzer Management</b> |                | Device Serial No.       | 02a9012349e6f2f9803a |                        |                          |                                                                  |              |   |  |                                                 |                              |
| PTZ Setting            |                |                         |                      |                        |                          |                                                                  |              |   |  |                                                 |                              |
| <b>Device Setting</b>  |                | <b>HDD Number</b>       | и                    |                        |                          | Panel Type                                                       | 02           |   |  |                                                 |                              |
|                        |                | Alarm Input No.         | в                    |                        |                          | RS485 Device                                                     | 485 Keyboard | F |  |                                                 |                              |
|                        |                | <b>Marm Output No.</b>  | lэ                   |                        |                          |                                                                  |              |   |  |                                                 |                              |
|                        |                | Language:               | English              |                        | $\overline{\phantom{a}}$ |                                                                  |              |   |  |                                                 |                              |
|                        |                | Rezolution              | 1920x1080-P60        |                        | $\overline{\phantom{a}}$ |                                                                  |              |   |  |                                                 |                              |
|                        |                | Info Display            | Channel No.          |                        | $\overline{\phantom{0}}$ |                                                                  |              |   |  |                                                 |                              |
|                        |                | <b>Instant Playback</b> | 5min                 |                        | $\overline{\phantom{0}}$ |                                                                  |              |   |  |                                                 |                              |
|                        |                | Auto Lagout Time        | $ _{0min}$           |                        | $\overline{\phantom{a}}$ |                                                                  |              |   |  |                                                 |                              |
|                        |                | <b>IPC Protocol</b>     |                      | Setting                |                          |                                                                  |              |   |  |                                                 |                              |
|                        |                | <b>Auxiliary User</b>   | <sup>®</sup> Enable  | <b>B</b> Dirable       |                          |                                                                  |              |   |  |                                                 |                              |
|                        |                | <b>Display Mode</b>     |                      |                        |                          | SAnalog(2592X1944) + 8Digital(2592X1944) + 16Preview + 8Playback | Ŀ            |   |  |                                                 |                              |
|                        |                | Mouse Speed             | Lowest               |                        | a.                       | Fastest                                                          |              |   |  |                                                 |                              |
|                        |                |                         |                      |                        |                          |                                                                  |              |   |  |                                                 | Save                         |

Figure 10.24 Device Parameter

- (1) **Device ID:** Namely device number, default to 0;
- (2) **Device name:** Can edit the device name, default to blank;
- (3) **Product Serial No:** Show the product serial number;

(4)**Total Channels** : Show the max preview channel number, different model support different max channels;

(5) HDD Number: Show the number of hard disk access;

(6) **Alarm Input NO.:** Namely the alarm input channel;

(7) **Alarm Output NO.:** Namely alarm output channels;

(8) Language Select: Can modify the system language of HVR, need to restart to take effect;

(9)**Resolution**:Can modify the local monitor resolution of HVR(need monitor support),it come into effect immediately after modified;

(10)**Preview ability**:Preview max same screen display channels the device supported and the max intelligent detection channel numbers (different models of HVR, different ability), need to restart to take effect;

(11)**Info Display**:There are 4 kinds of display mode, the preview interface device list refresh in time after modify successfully;

(12)**Instant Playback**:There are 5 kinds oftime choice, it come into effect immediately after modified;

(13) **RS485 Device:** Set the 485 control mode, default to None;

(14)**IPC Protocol**:Selective to enable the protocol, click **Setting** button, as shown in figure 10.25;

| <b>IPC Protocol</b> |             |               |  |  |  |  |  |
|---------------------|-------------|---------------|--|--|--|--|--|
| No.                 | Protocol    | Plug and play |  |  |  |  |  |
| ■ 1                 | 18          | Enable        |  |  |  |  |  |
| 2                   | 18H         | E Enable      |  |  |  |  |  |
| $\blacksquare$ 3    | Onvif       | -             |  |  |  |  |  |
| $\sqrt{4}$          | <b>Rtsp</b> | -             |  |  |  |  |  |
|                     |             |               |  |  |  |  |  |
| Confirm<br>Cancel   |             |               |  |  |  |  |  |

Figure 10.25 IPC protocol Management

(15) **Auxiliary User:** Open/close function, default to close, restart device to open;

 $(16)$  **Display Mode:** There are four modes, as show in figure 10.26; Only the 2<sup>st</sup> and 4<sup>rd</sup> mode support connect to IPC.

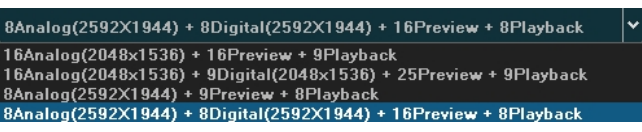

Figure 10.26 Display Mode

(17)**Mouse Speed**:Adjust the speed of the mouse, it come into effect immediately.

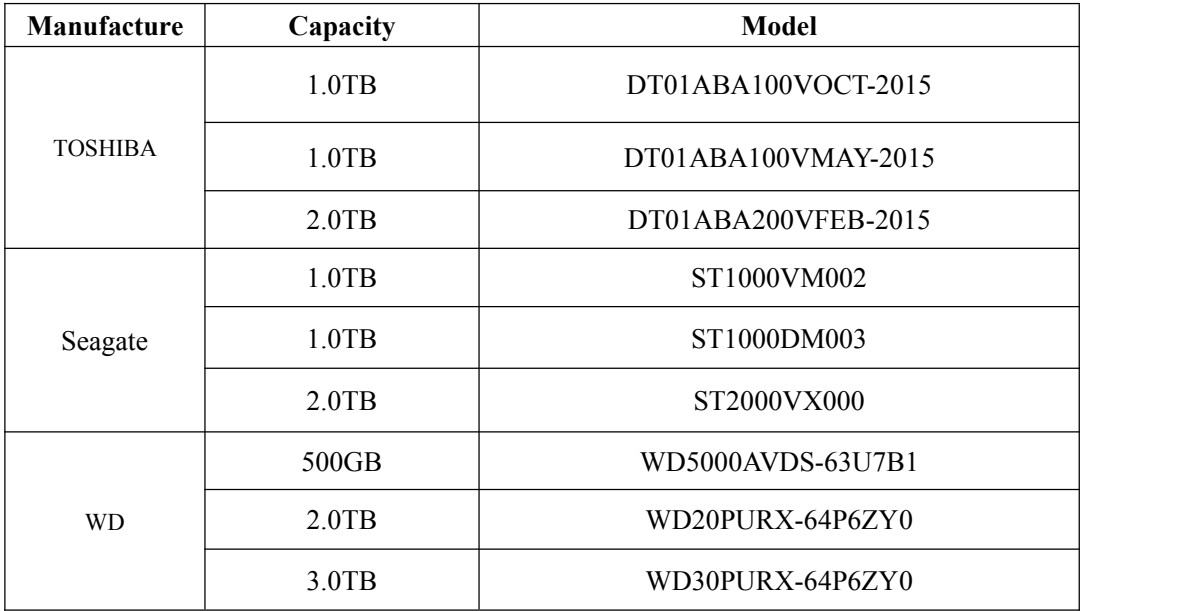

# <span id="page-57-0"></span>**Appendix List of Compatible HDD already tested**